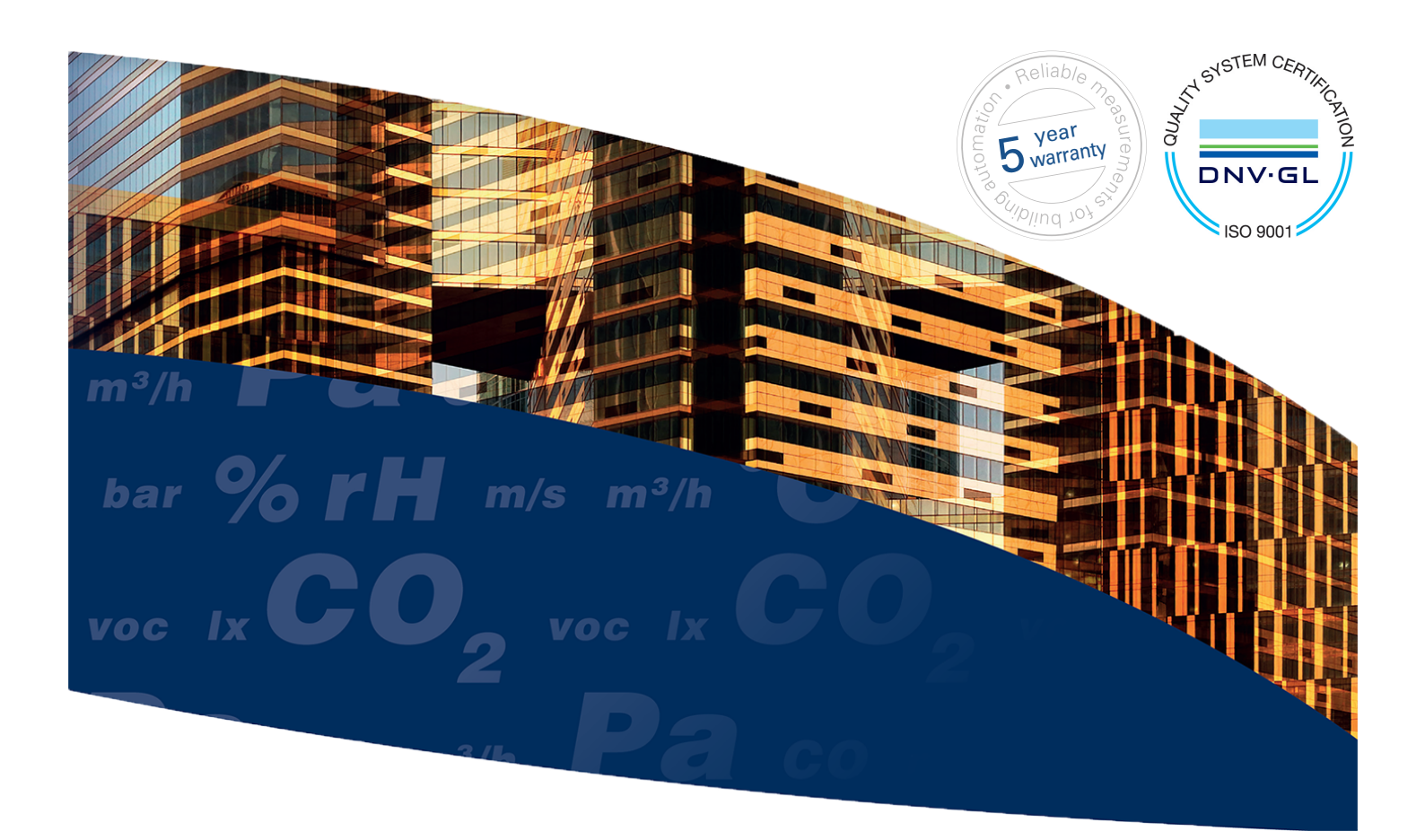

# **Wireless Produal Proxima**® **MESH 2,4 GHz**

## Commissioning and maintenance

This user guide is for MyTool version 1.9 or newer. Also, the devices must have been updated to the latest available firmware versions.

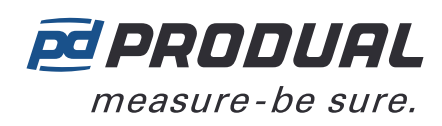

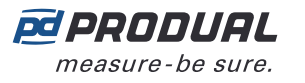

## **Contents**

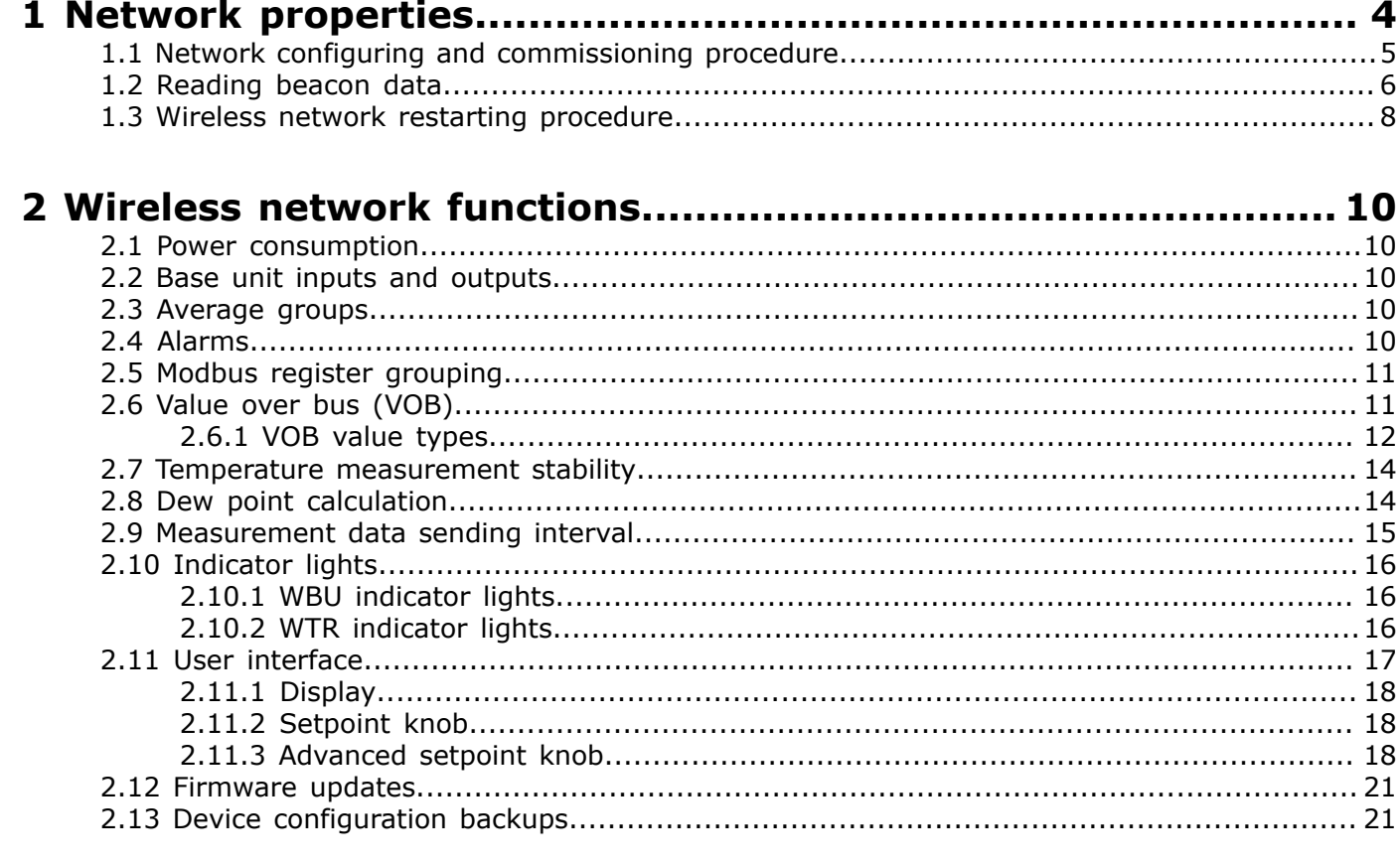

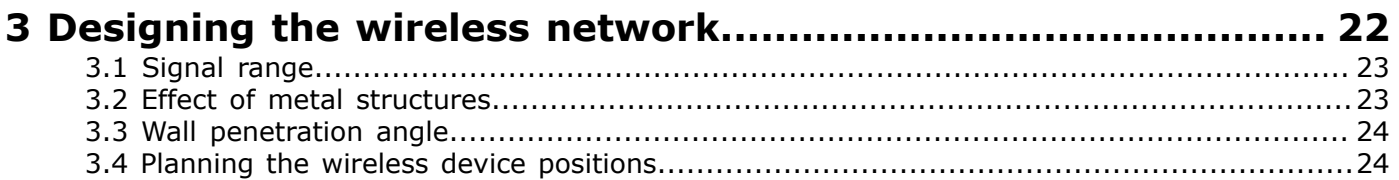

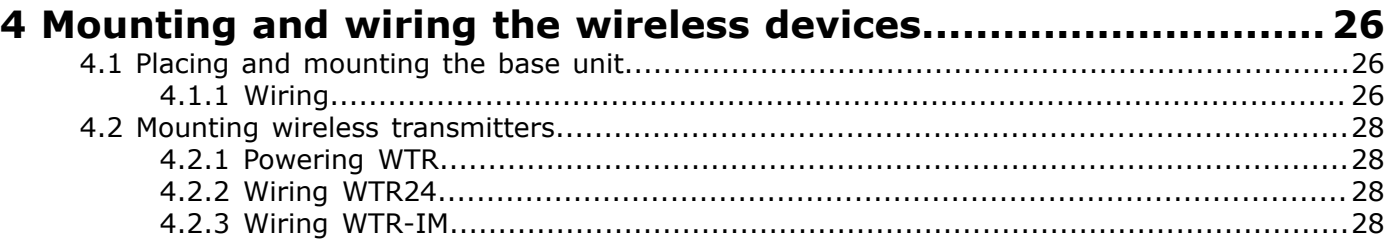

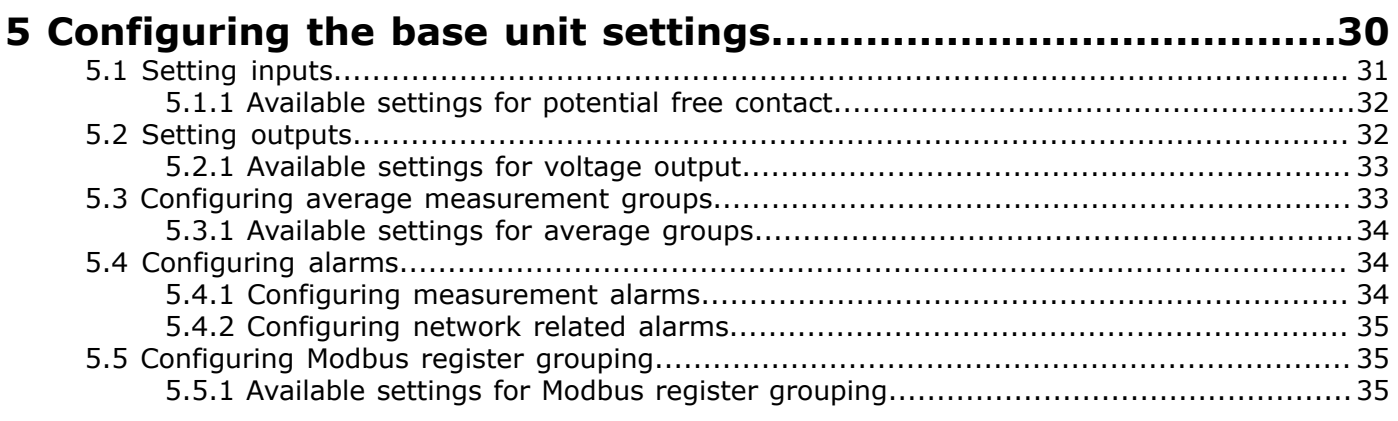

Produal Oy | Keltakalliontie 18, FI 48770 Kotka, Finland | tel. +358 10 219 9100 | fax. +358 5 230 9210 | info@produal.com Information is subject to change without prior notice.

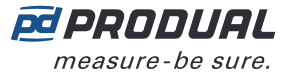

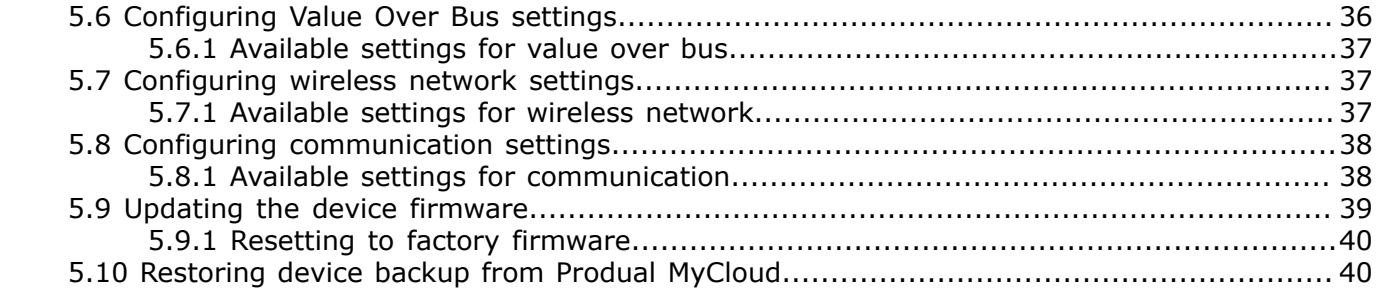

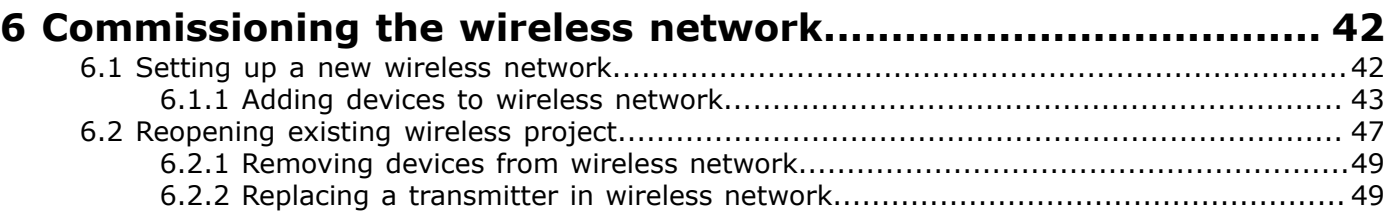

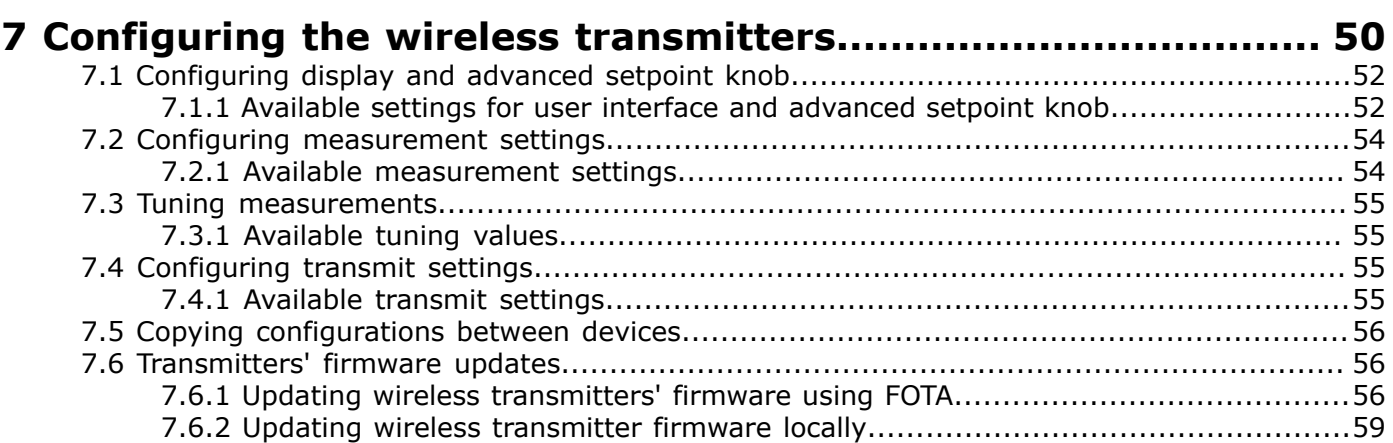

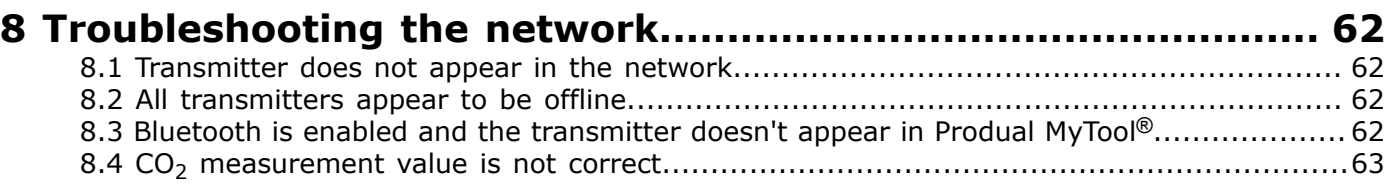

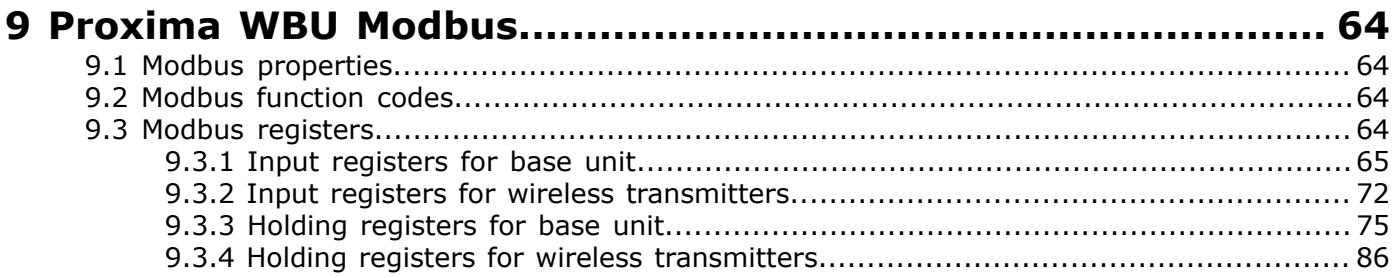

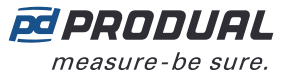

# <span id="page-3-0"></span>**1 Network properties**

Produal Proxima® wireless network is based on Lumenradio MIRA platform that provides a wireless mesh network with unprecedented scalability and reliability. The Mira network is a self-healing multihop network system that operate on the worldwide license-free 2,4 GHz ISM band. With patented Future-Proof Coexistence Connectivity (FPCC) technologies we enable connectivity that can safely coexist along other wireless technologies, not being interfered or causing interference.

(i)

**Important:** The network uses 2,4 GHz frequency for communication. The frequency is an ISM frequency band that can be used worldwide without any licence fees. If you are not sure about the permissions to use this frequency in your country, contact your local authority for more information.

Produal Proxima® WBU base unit supports up to 100 transmitters and separate repeaters are not needed. The transmitters work as repeaters without any special configuration.

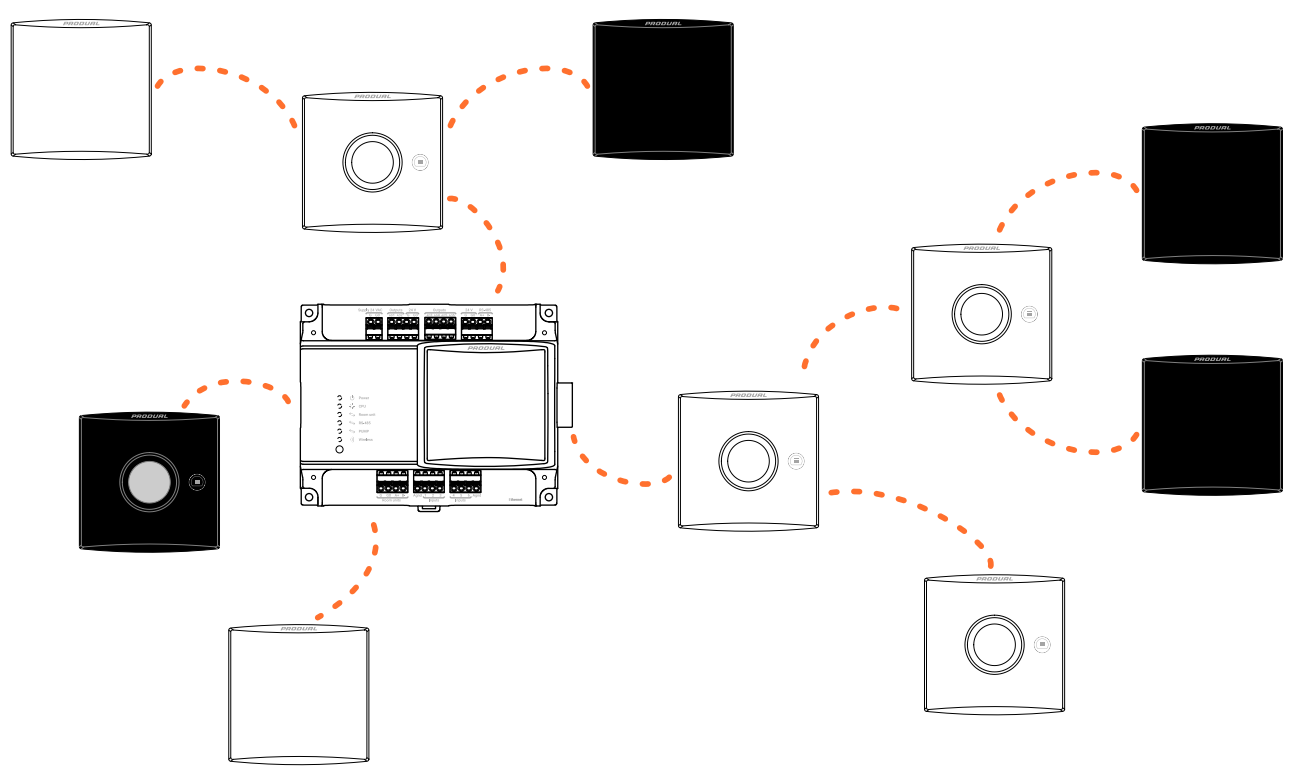

Only Wireless Produal Proxima® MESH 2,4 GHz products are compatible with the network.

MIRA is used for wireless communication between transmitters and base unit. Produal MyTool® can't communicate with wireless devices using MIRA. Bluetooth is used for communication between Produal MyTool<sup>®</sup> and wireless devices. The Bluetooth communication can be active with only one device at a time.

**Note:** The wireless devices can use only one communication protocol at a time. The device  $\circledR$  note is disconnected from the MIRA network when the Bluetooth is activated.

The wireless devices also support Bluetooth beacon messages. Beacon messages are one-way messages from transmitters and base unit to Produal MyTool® application. These messages are used to send information to application when monitoring or debugging the network. *Signal scanner* also uses these beacon messages to calculate signal strength between device and application. The beacon messages can be used also when the device is connected to a MIRA network.

Base unit sends the beacon messages continuously. The transmitter beacon messages can be activated manually and the messages are active for one hour in following situations.

- During the transmitter installation to network, after the MIRA communication is activated.
- Transmitter is restarted.
- Connection to the network is lost.
- The beacon messages are activated by pressing the connection button.

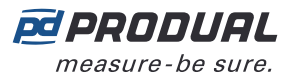

The following figure illustrates the signals between the wireless network devices.

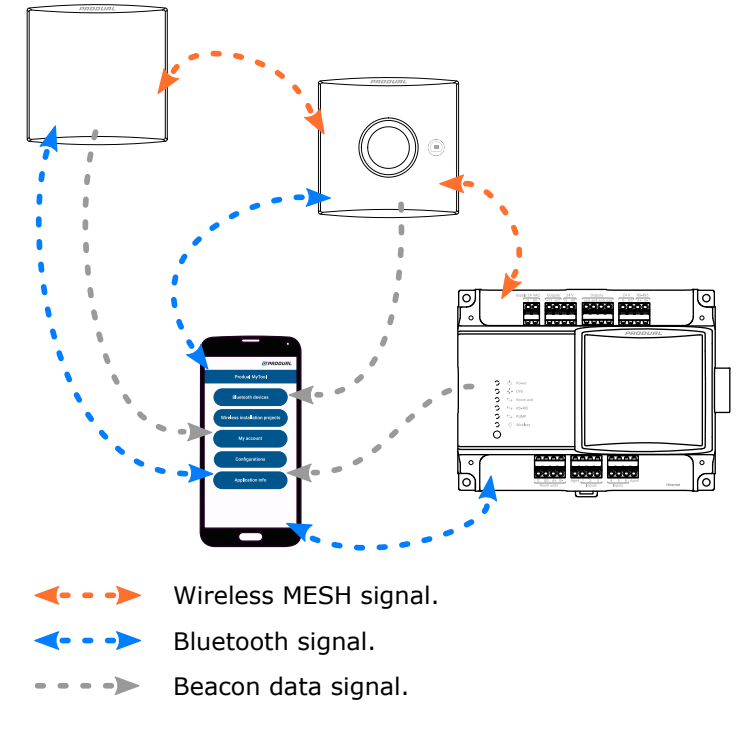

## <span id="page-4-0"></span>**1.1 Network configuring and commissioning procedure**

It's recommended to follow the following procedure to be able to configure and commission the wireless network successfully.

The following figure illustrates how the main functions are arranged in Produal MyTool®.

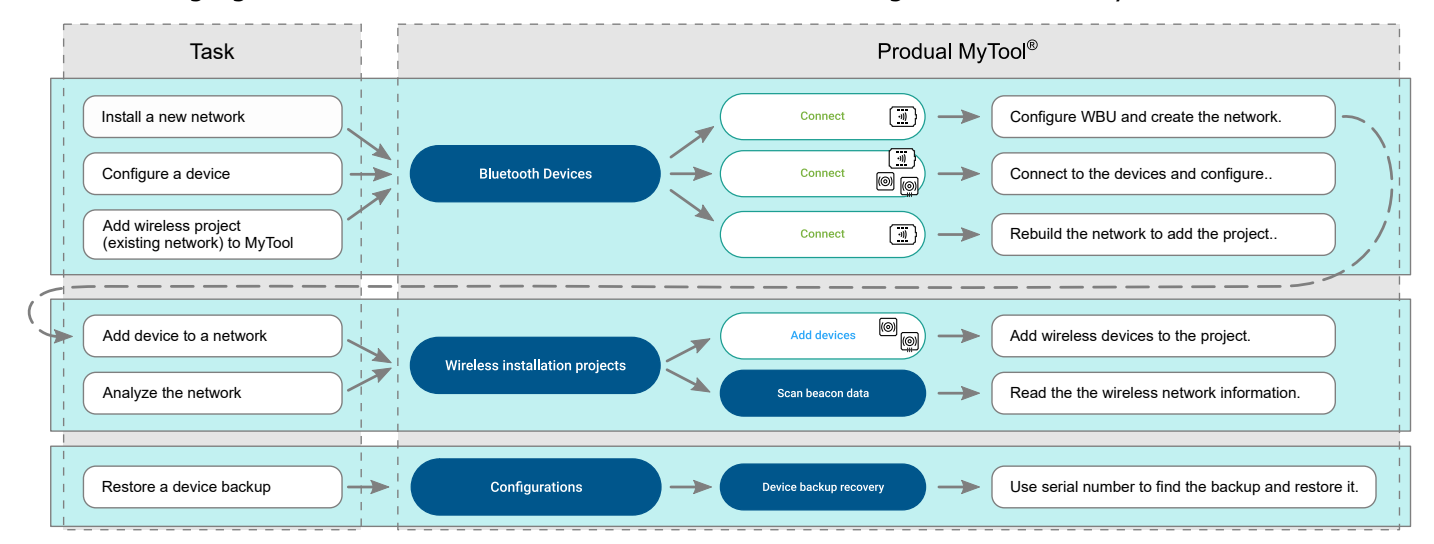

## **1.** Design the network.

See the section [Designing the wireless network](#page-21-0) on page 22.

- **2.** Place the devices. See the section [Mounting and wiring the wireless devices](#page-25-0) on page 26.
- **3.** Configure the base unit settings. See the section [Configuring the base unit settings](#page-29-0) on page 30.
- **4.** Set up the network. See the section [Setting up a new wireless network](#page-41-1) on page 42.
- **5.** Configure transmitter settings. See the section Configuring the wireless [transmitters](#page-49-0) on page 50.

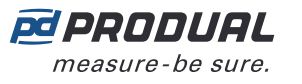

**6.** Connect the transmitters to the network starting from the closest transmitter. See the chapter [Adding devices to wireless network](#page-42-0) on page 43.

## <span id="page-5-0"></span>**1.2 Reading beacon data**

The wireless devices also support Bluetooth beacon messages. These beacon messages are one-way messages that can be sent from wireless gateway and wireless transmitters without interrupting MIRA network communication. You can't install transmitters to network using beacon data.

- **1.** Start Produal MyTool®.
- **2.** Press the *Wireless installation projects* button.
- **3.** Press the *Scan beacon data* button.

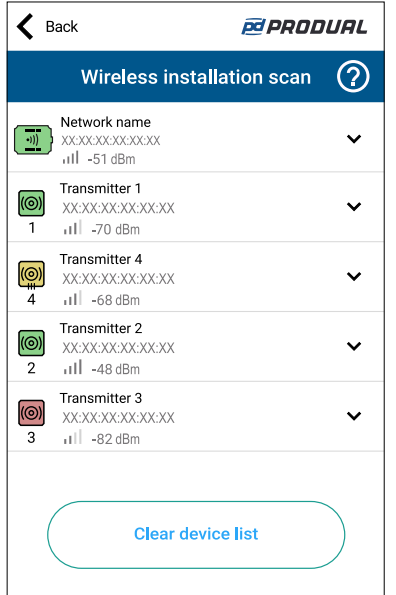

#### Symbol descriptions:

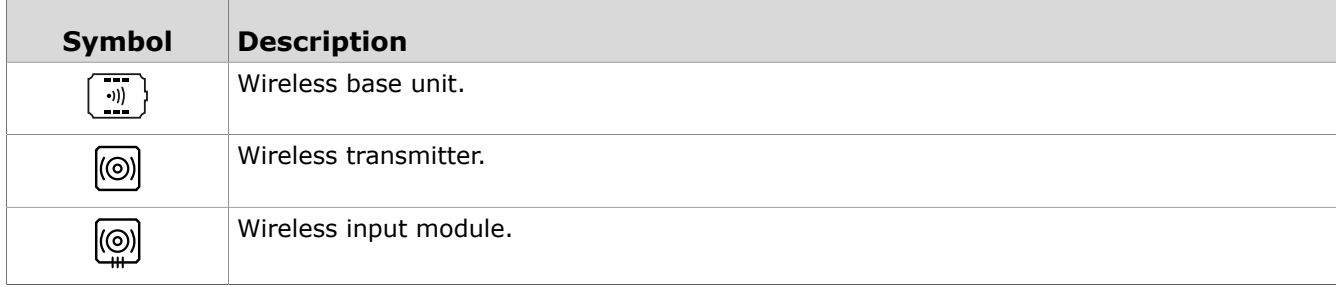

#### Background colours:

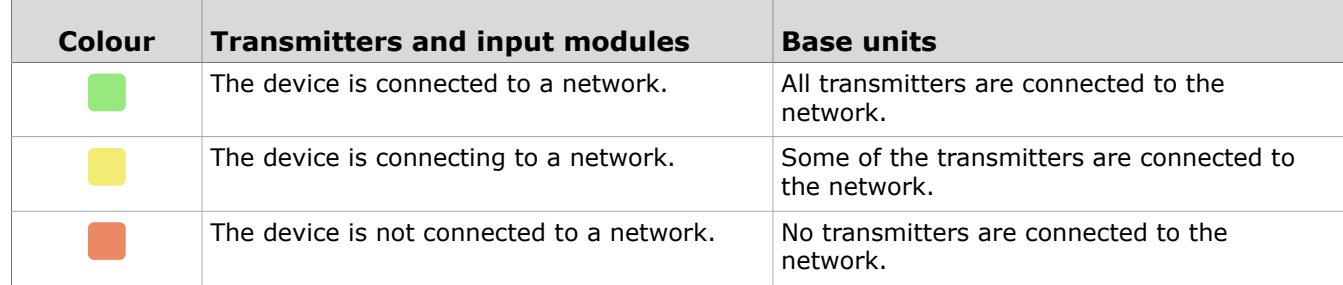

#### **4.** Select the device from the list.

If the wireless device has ??? on the signal strength, the device is out of the coverage area or the beacon data has turned off (transmitters send the beacon data for one hour). To remove the transmitters that are not in the area, press the *Clear device list* button.

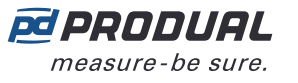

**5.** If the device is not showing in the list, press the connection button very shortly (under one second).

The indicator light flashes once to indicate the button press.

There are two different indicator light configurations available depending on the device hardware version. The button press is indicated with the green indicator light in both hardware versions.

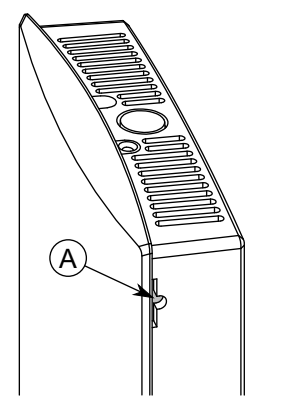

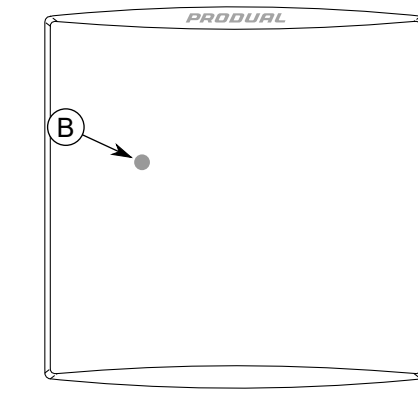

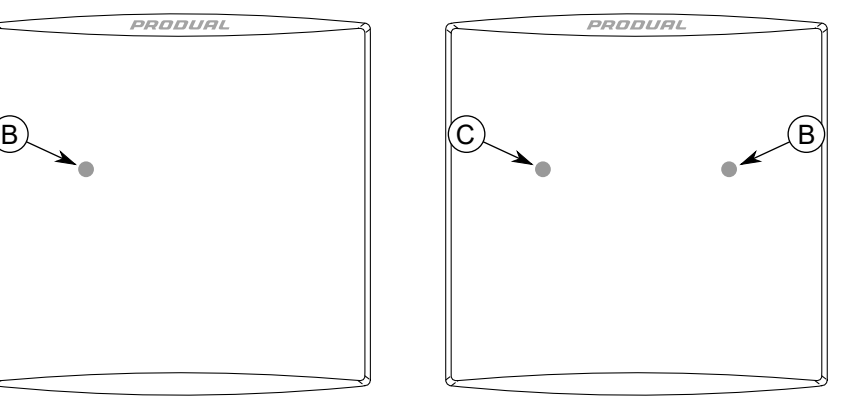

- A. Connection button
- B. Green indicator light
- C. Blue indicator light

**Note:** Use a small screwdriver or a similar tool to push the button.  $\circledR$  NOTE

**Note:** If you press the button for over one second, the device Bluetooth activates and  $\circledR$  note the device is disconnected from the wireless network. Press the button again over one second to deactivate the Bluetooth.

The transmitter sends the beacon messages for one hour. The beacon messages are also sent for one hour after the transmitter is connected to a network or restarted.

**6.** Press the *Show device data* button.

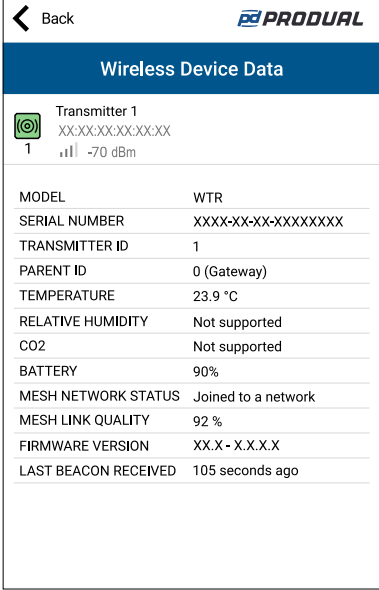

See the following table for more details about the *Wireless Device Data* view.

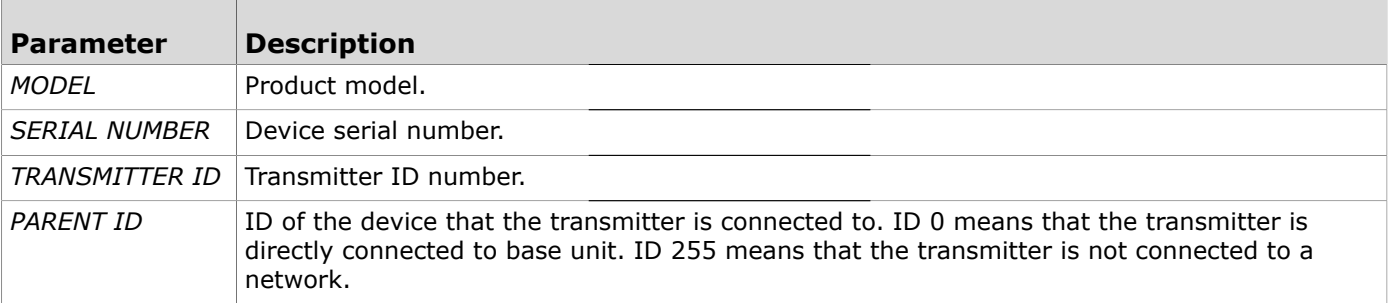

Produal Oy | Keltakalliontie 18, FI 48770 Kotka, Finland | tel. +358 10 219 9100 | fax. +358 5 230 9210 | info@produal.com

Information is subject to change without prior notice.

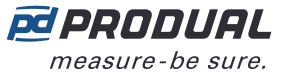

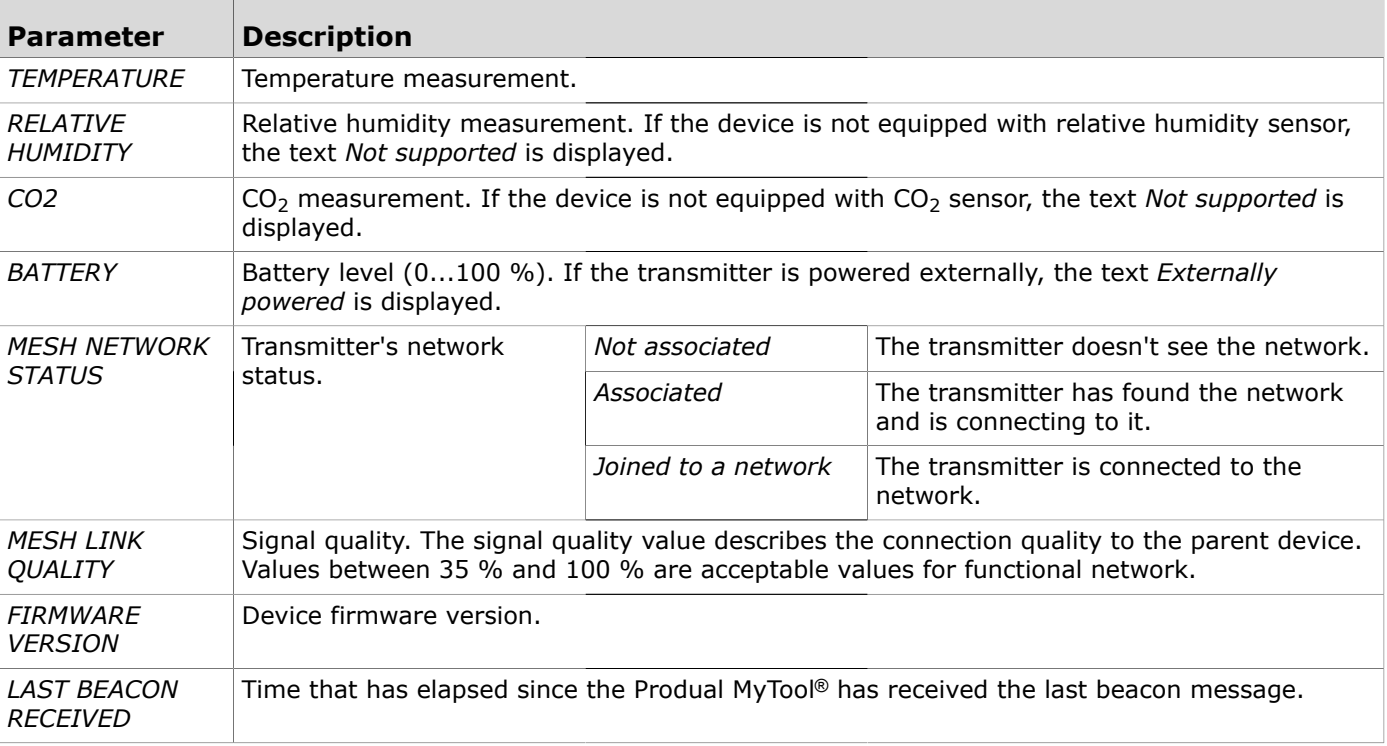

## <span id="page-7-0"></span>**1.3 Wireless network restarting procedure**

The wireless network restarts in the following situations:

- Bluetooth is activated in base unit.
- Base unit restarts due a power failure or something like that.
- After the transmitters are updated using the Firmware Over The Air (FOTA) function.

The transmitters connect to the base unit in layers, starting from the closest transmitters. The connecting order is illustrated in the following figure.

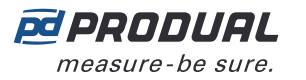

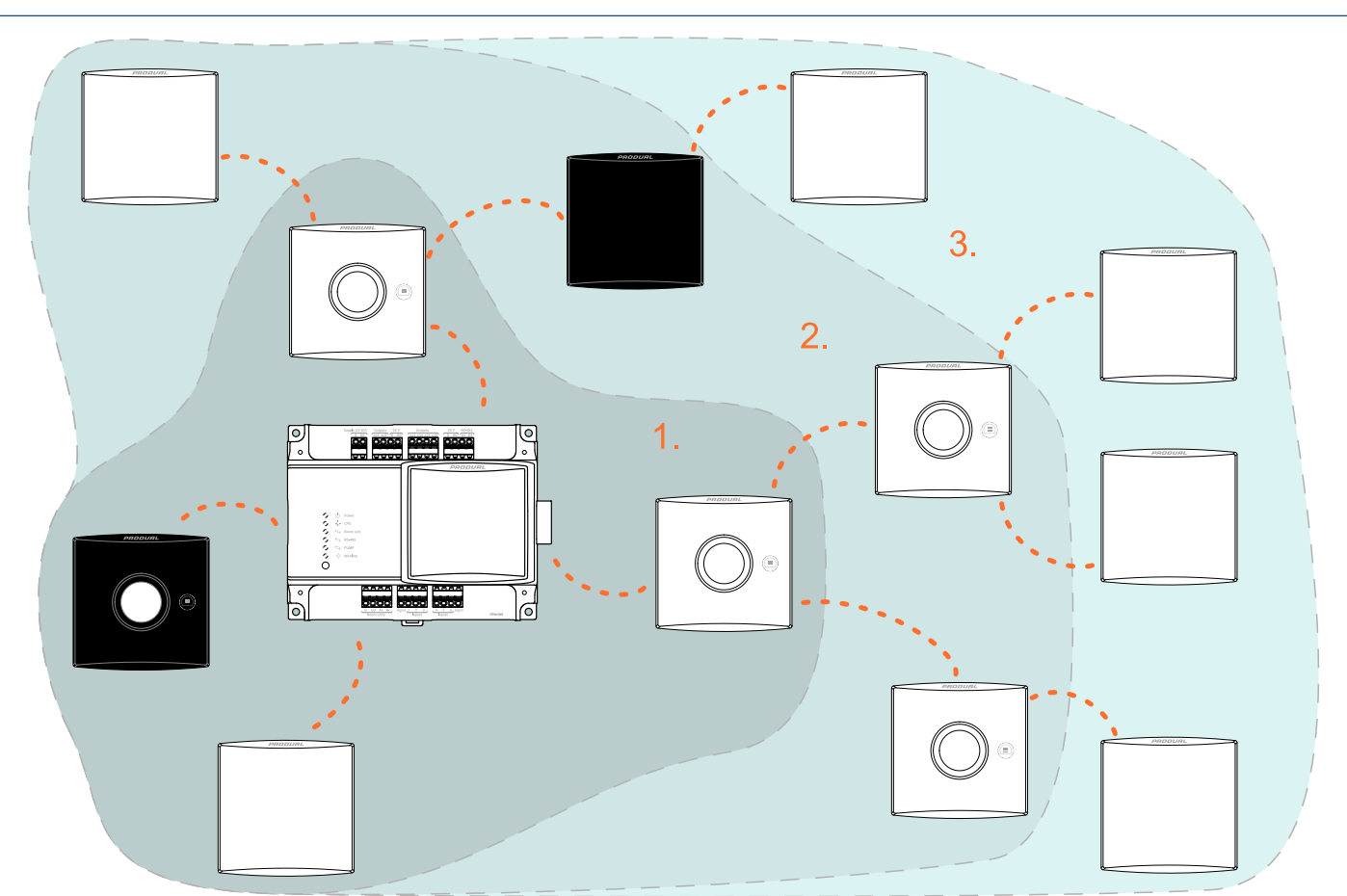

The next layer starts connecting after the previous layer is completed. Connecting can take up to 10...30 minutes per layer. If the network has been down for a long time, the connecting may take hours because of the transmitters' power saving method.

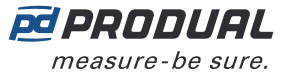

# <span id="page-9-0"></span>**2 Wireless network functions**

### <span id="page-9-1"></span>**2.1 Power consumption**

Wireless devices can be powered with a battery or with wired power supply (WTR24).

Battery powered transmitters measure battery level two times a day. The value means that the battery level is at least the given value, not the absolute value.

- **Important:** Battery level value is calculated based on device power consumption. The level  $(i)$ counter resets when the battery is changed. Use only unused batteries when changing.
- **Important:** Battery level calculation is based on 3600 mAh batteries. The calculation G) doesn't work correctly for other battery capacities.

Battery life depends on the installation environment, used measurement data sending intervals and firmware updates. Use 3600 mAh batteries to achieve optimal battery life.

**Important:** The transmitter consumes more power when joining to a network or searching  $(i)$ the network. The battery life shortens significantly if the transmitter is without a working network connection for a long time.

## <span id="page-9-2"></span>**2.2 Base unit inputs and outputs**

Base unit has six configurable inputs and outputs for I/O purposes. Wireless transmitter signals can be forwarded directly to outputs and the input values can be read via Modbus. You can set the input and output functions by using Produal MyTool®. There are also two 24 Vac supply outputs for external devices.

The available input types are: NTC 10, Pt1000, potential free contact and 0...10 Vdc. The outputs are 0...10 Vdc and they can be scaled freely inside the range.

## <span id="page-9-3"></span>**2.3 Average groups**

The data collected from the transmitters can be arranged into five average groups. One average group can represent one measured property, such as temperature, humidity, carbon dioxide, etc. One transmitter can be in several groups and one group can include only one measured property. The average groups can be defined using Produal MyTool®.

The average value is calculated continuously from the latest available values. The highest and lowest measurements are also available for the group.

Measurements that exceed or fall below a particular subset can be dropped out from the calculation. For example, you can set that measurements under 15 ºC and over 30 ºC are dropped from the average calculation. These limits are only available for temperature values.

## <span id="page-9-4"></span>**2.4 Alarms**

You can read the alarms based on the wireless network information from the base unit Modbus registers. The alarms always include the device ID that is sending the alarm. The following alarms are available.

- Battery level alarm. You can set the battery level that causes an alarm.
- Missing transmitter alarm.
- Measurement value alarm. You can set the measurement value limits that define the normal values. An alarm is caused when the value drops under the low limit or rises over the high limit.
- Condensation alarm (WTR-IM).

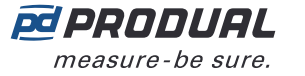

## <span id="page-10-0"></span>**2.5 Modbus register grouping**

With the Modbus register grouping you can group the transmitter information to a smaller Modbus register range. This enables the read multiple values Modbus function. The function can be used for reading temperature measurements from the whole network, for example. You can set up to ten register groups (0...9) that can be read from the same input register range.

The grouped register range is from 18X00 to 18X99 according to the transmitter ID. The X is the set number (0...9). The grouped registers are defined in the holding registers 18000...18009.

For example if you want to read a temperature value from the transmitter with ID 27, you can read the values from the input register 18026. The register group 0 is for temperature by default. The original register for the transmitter temperature is 22651.

## <span id="page-10-1"></span>**2.6 Value over bus (VOB)**

Network data can be transmitted in two directions, which allows also external values to be viewed on the transmitters' displays. The base unit has writeable Modbus registers, where the data can be written and then sent to the transmitters. The function is useful for example if BMS information must be viewed on a transmitter display.

Two transmitter specific values can be shown on the displays. Also one global value (e.g. outdoor temperature) can be shown on all displays in the network. The used value type is set to base unit settings by using Produal MyTool®.

**Note:** The transmitter specific value type must be the same for all transmitters.  $\bigcirc$  note

See the following figure for an example configuration.

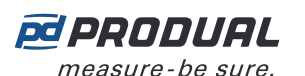

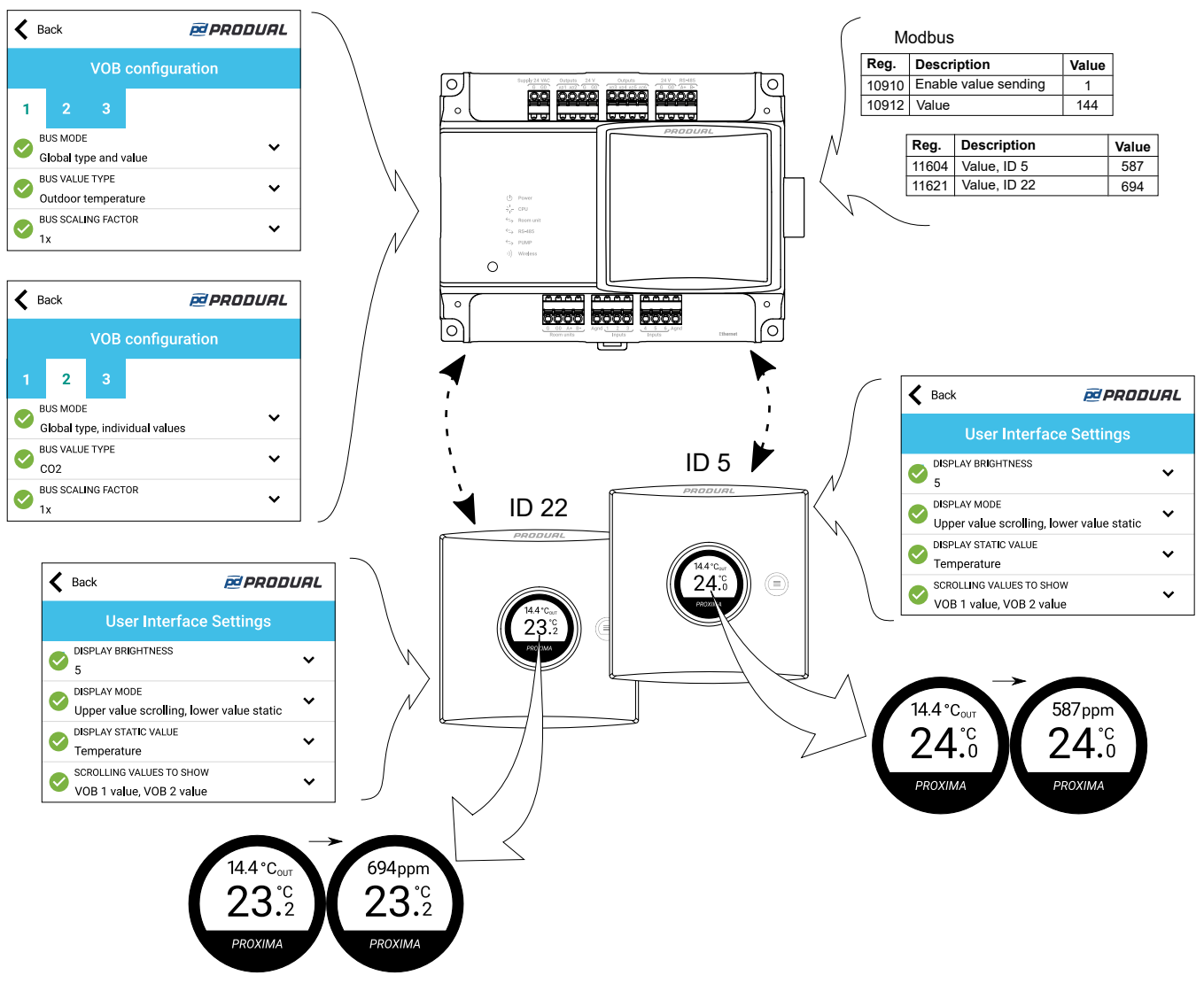

VOB data is updated to transmitters in specific messages and the interval of these messages is fixed to the network size. The update frequency can be calculated by using the following formula: network size x 5 s. For example, if there are 10 transmitters and a base unit in the network, the update interval is approximately 55 s.

### <span id="page-11-0"></span>**2.6.1 VOB value types**

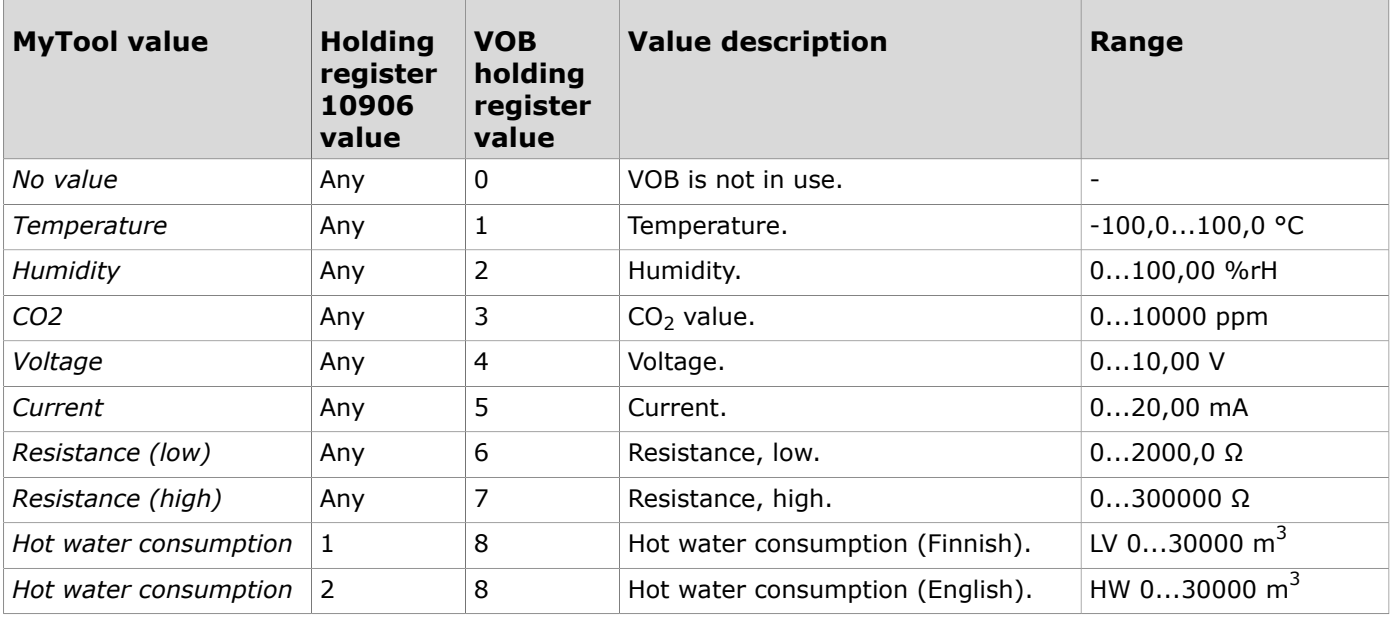

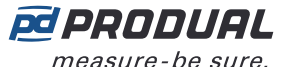

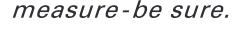

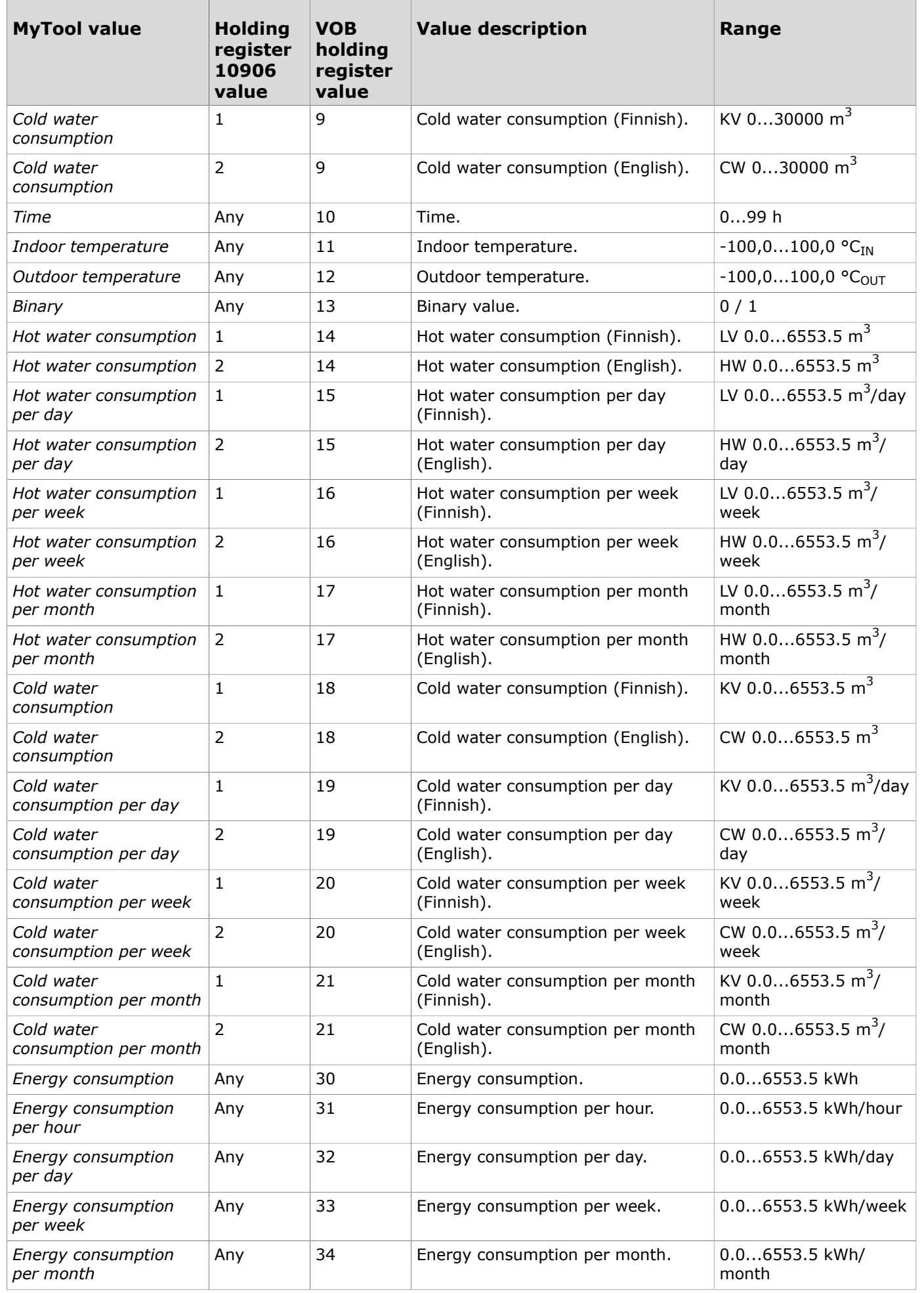

Produal Oy | Keltakalliontie 18, FI 48770 Kotka, Finland | tel. +358 10 219 9100 | fax. +358 5 230 9210 | info@produal.com

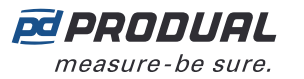

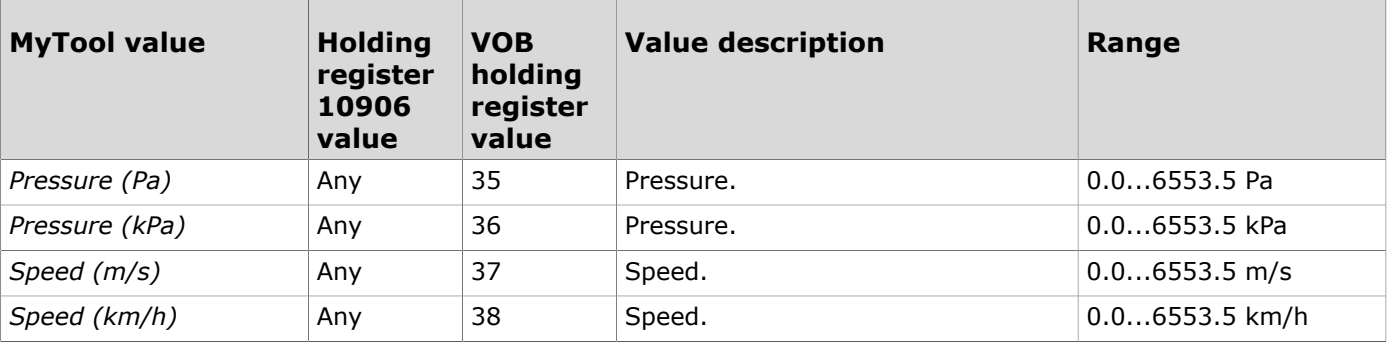

## <span id="page-13-0"></span>**2.7 Temperature measurement stability**

Temperature measurement stability function indicates how stable the measurement is. The stability is calculated from the measurement value and high and low limits. If the measured temperature drops under low limit or rises over high limit, stability value will start to decrease from 100 % towards 0 %.

If the temperature is outside the limits for the set time, the stability value reaches 0 %. If the measurement value rises/lowers back between limits, stability value will rise from 0 % towards 100 %.

The stability calculation is based on 24 measurements that are distributed to the chosen time frame (1...65535 h). For example, if the time is set to 24 h, the stability measuring interval is one hour.

## <span id="page-13-1"></span>**2.8 Dew point calculation**

The dew point calculation can be used for example to prevent water to condensate on a cooling water pipe. If the temperature drops below dew point, water will condensate on the pipe surface. The function calculates the dew point using temperature, relative humidity and external temperature.

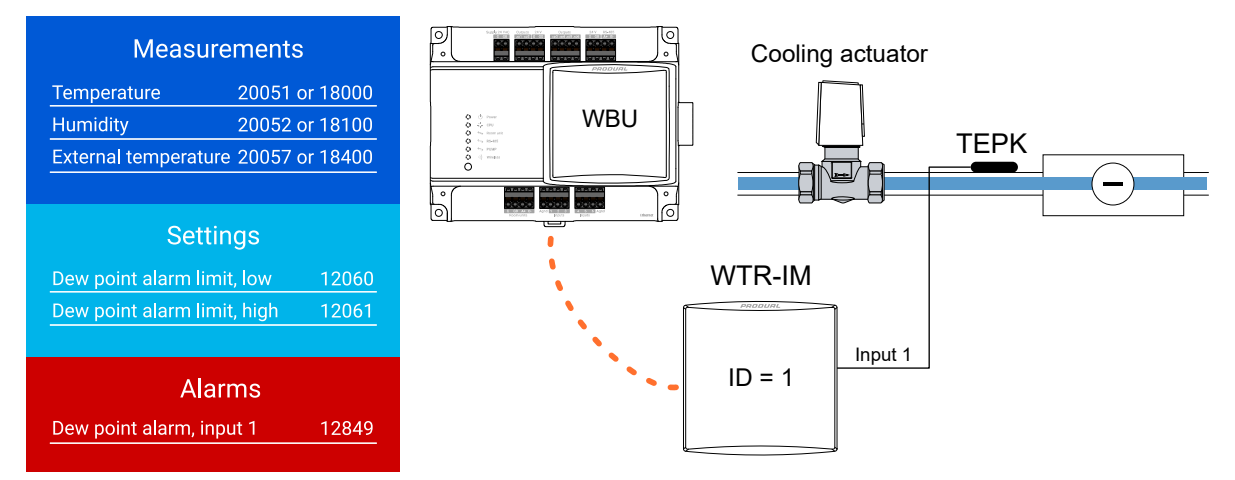

Example:

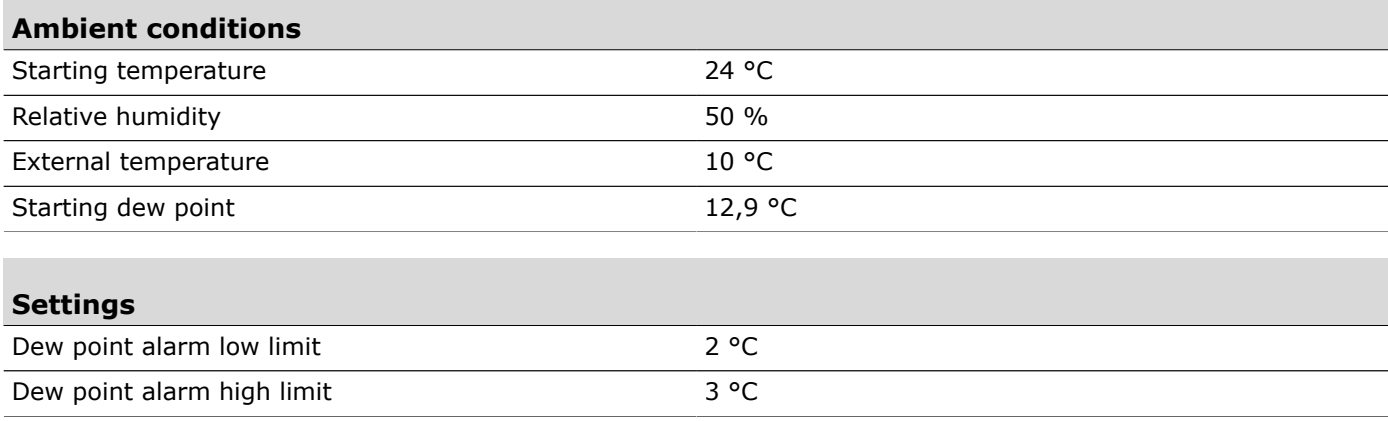

Produal Oy | Keltakalliontie 18, FI 48770 Kotka, Finland | tel. +358 10 219 9100 | fax. +358 5 230 9210 | info@produal.com

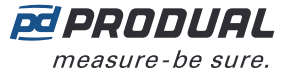

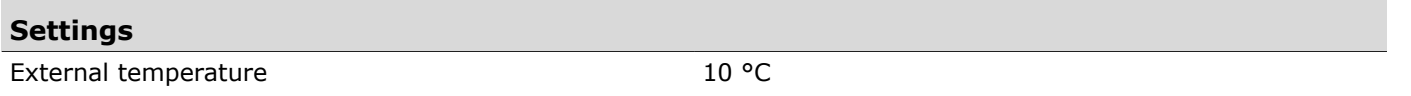

If the temperature drops to 22,9 °C, the dew point lowers to 11,9 °C. Because dew point alarm low limit is 2°C, an alarm is triggered (11,9 - 10 < 2). When the temperature rises to 24 °C and the dew point rises to 12,9 °C, the alarm stavs on because alarm high limit is set to 3 °C (12,9 - 10 < 3). When the temperature rises 24,2 °C and dew point to 13,1 °C, the alarm turns off.

## <span id="page-14-0"></span>**2.9 Measurement data sending interval**

Measurement data can be read from the transmitters based on the base unit polling, with fixed interval and with a Change of Value (COV) function.

Transmitters send the measurement information to the base unit according to the base unit polling interval. The base unit requests the measurement information according to this interval even if other data sending methods are also selected. The interval can be set to 60...65535 s (60 s...18 h). The default interval is 15 minutes.

**Note:** If the COV is in use, base unit polling interval is recommended to be at least one  $\circledR$  note hour.

There are two different fixed intervals that are used to set the transmitter's measurement interval, a common interval for all transmitters and a transmitter specific interval. The transmitter reads the measurements according to the interval and the values are sent to base unit according to the COV settings. The measurement is continuous in transmitters with wired power supply.

The common measurement update interval can be set to 30...65535 s and the default value is 120 s. The transmitter specific update interval overrides the common transmitter interval. The transmitter specific interval can be set to 5...65535 s and the function is deactivated as default.

**Note:** Short interval (< 60 s) may significantly shorten the battery life.  $\bigcirc$  note

When COV mode is used, the transmitter sends the measurement data also when the data changes. If the value has changed more than the given hysteresis, this data is sent to the base station.

**Note:** COV mode may significantly shorten the battery life if the hysteresis is set to very  $\bigcirc$  note low value.

In the following example, the measurement update interval is 120 s and the COV hysteresis is 0.5 °C. Temperature **WBU** 

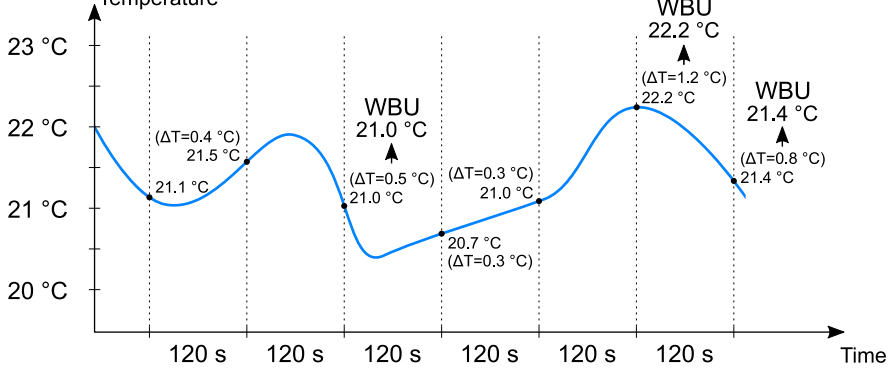

The measurement data sending to base unit can also be forced at a specified interval. When this function is used, the measurement data is sent to the base unit even if the measurements are not changed. The forced update interval can be set to 30...65535 s and the function is deactivated as default.

**Note:** Short interval (< 60 s) may significantly shorten the battery life.  $\bigcirc$  note

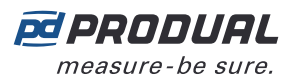

## <span id="page-15-0"></span>**2.10 Indicator lights**

## <span id="page-15-1"></span>**2.10.1 WBU indicator lights**

The indicator lights indicate the device status.

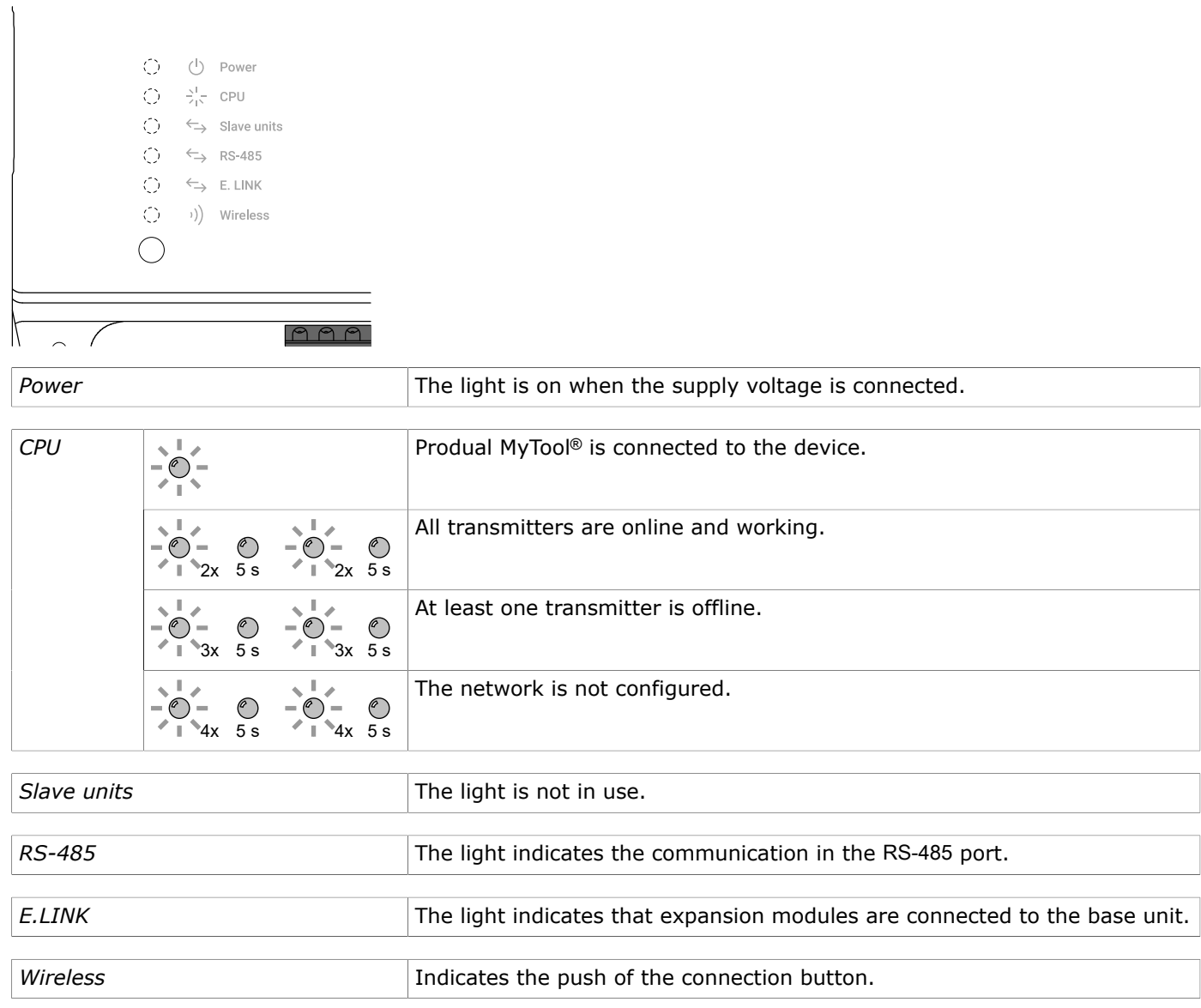

## <span id="page-15-2"></span>**2.10.2 WTR indicator lights**

There are two different indicator light configurations available depending on the transmitter hardware version. The transmitter can have one (green) or two (blue and green) indicator lights. The newer hardware version is equipped with two indicator lights.

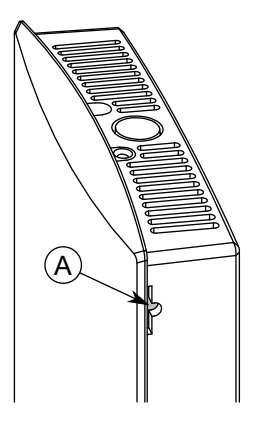

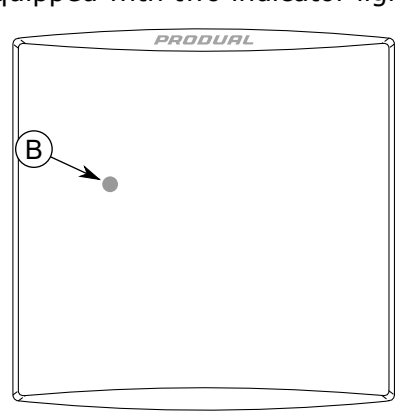

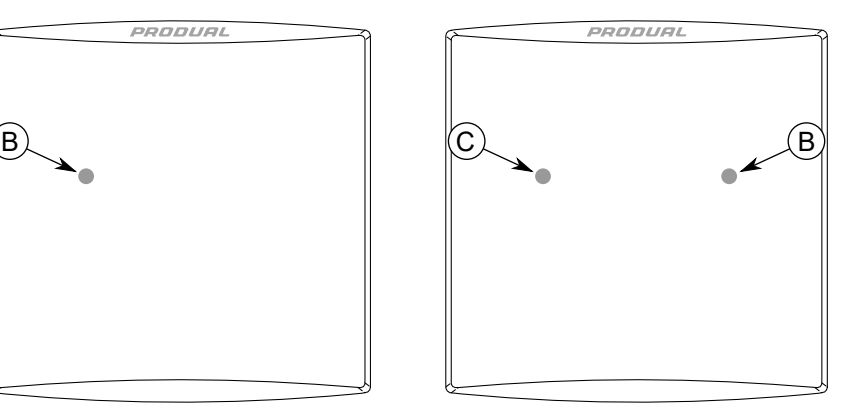

Produal Oy | Keltakalliontie 18, FI 48770 Kotka, Finland | tel. +358 10 219 9100 | fax. +358 5 230 9210 | info@produal.com Information is subject to change without prior notice.

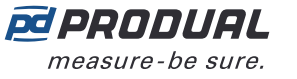

- A. Connection button
- B. Green indicator light
- C. Blue indicator light

The indicator lights are used to indicate the device status. The status is indicated for one hour in the following situations.

- Power supply is connected.
- Transmitter has lost connection to network.
- Device has booted.
- The beacon messages are activated by pressing the connection button.

See the following table for the status indicator light functions. The status light is green in the device with one indicator light, and blue in the device with two indicator lights.

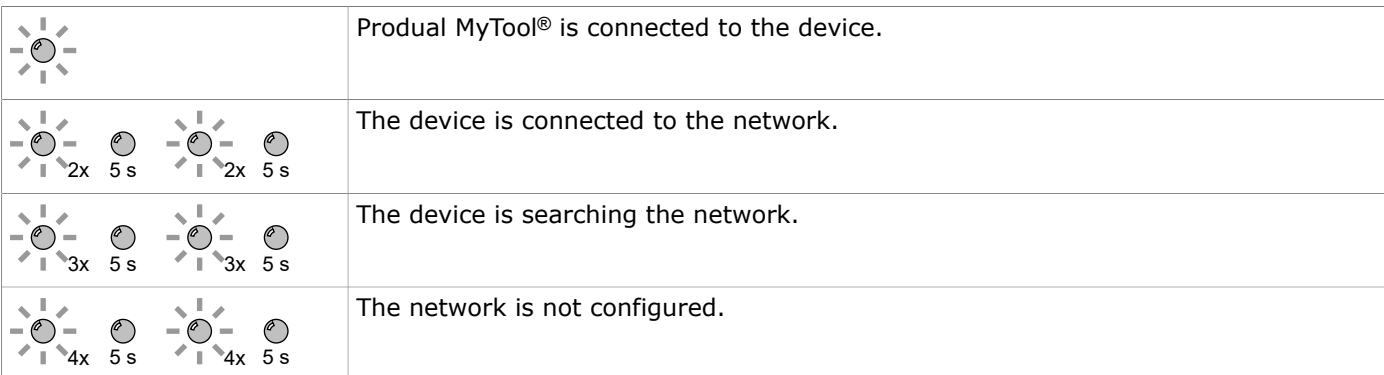

The indicator lights also indicate if the connection button is pressed. The button press is indicated with the green indicator light in both device hardware versions.

The indicator light functions can be disabled via base unit settings. The indicator lights work when the transmitter is turned on for the first time, even if disabled.

## <span id="page-16-0"></span>**2.11 User interface**

Wireless transmitters are available with several different user interface elements. The devices can be equipped with a display (-D), setpoint knob (-PK) or advanced set point knob (-AK).

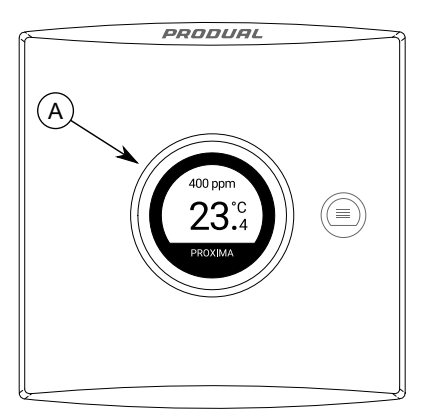

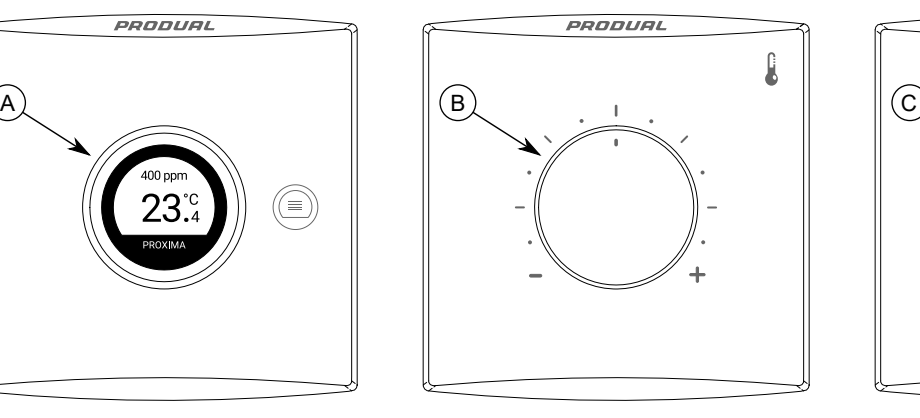

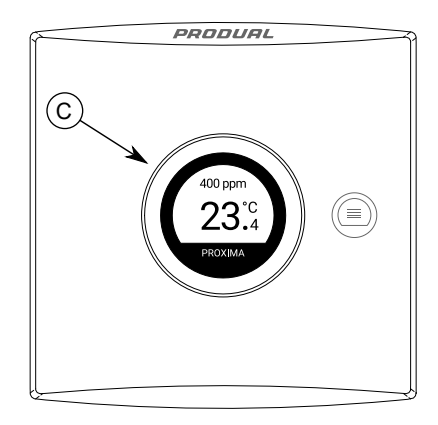

A. Display

- B. Setpoint knob
- C. Advanced setpoint knob

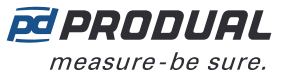

## <span id="page-17-0"></span>**2.11.1 Display**

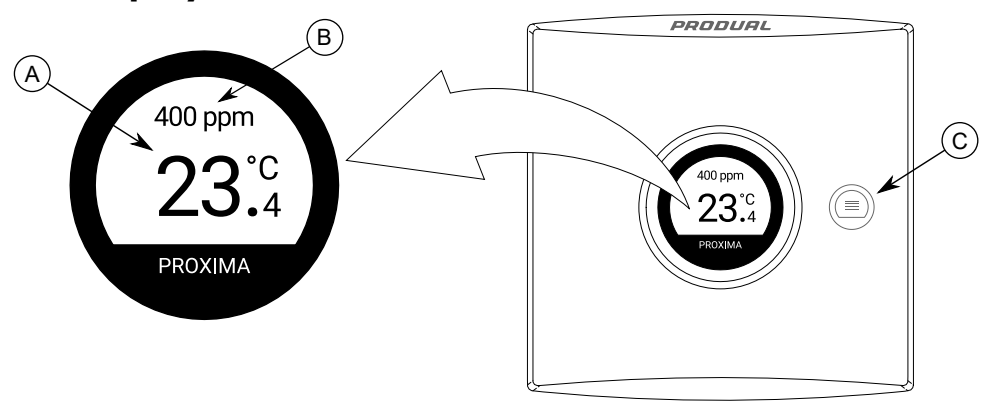

- A. Main information view
- B. Secondary information view
- C. Menu button

The display has two areas for displaying information, main and secondary views. Either main or secondary view shows one value and the other view can show the rest of the needed values in scrolling mode view. The visible values can be chosen freely. With the menu button you can activate the display and change the displayed value on the view that is in scrolling mode. The display can also selected to be always active.

### <span id="page-17-1"></span>**2.11.2 Setpoint knob**

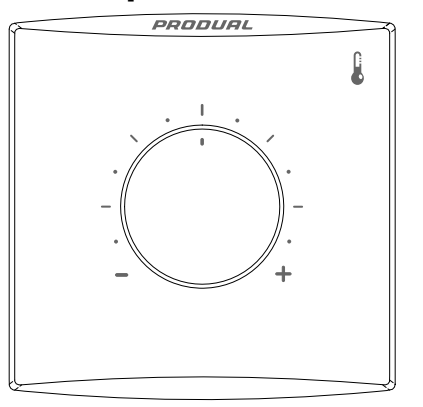

Setpoint knob can be used to set the temperature setpoint, for example. The setpoint information is not sent to base unit immediately. The information sent according to the base unit polling interval or according to COV settings.

### <span id="page-17-2"></span>**2.11.3 Advanced setpoint knob**

Advanced setpoint knob can be used to control various processes wirelessly. The advanced knob option includes a push button and a display that shows the measurement values and setpoints. The transmitter communicates with base unit via the wireless network. The user settings can be read to the automation system that controls the environment. The base unit or the transmitter doesn't have any control functionalities.

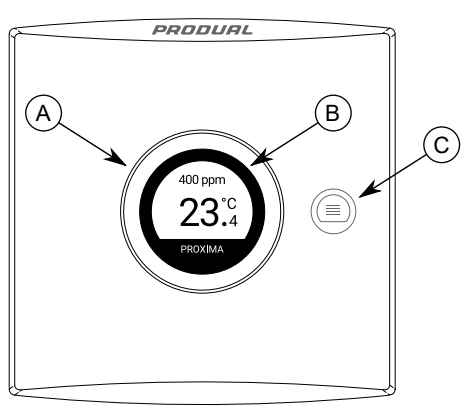

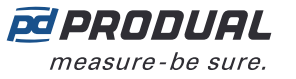

- A. Advanced setpoint knob
- B. Display
- C. Menu button

The advanced setpoint knob can be used to change several setpoints. The menu button is used to select the setpoint value to be changed. The value is sent to base unit immediately after changing.

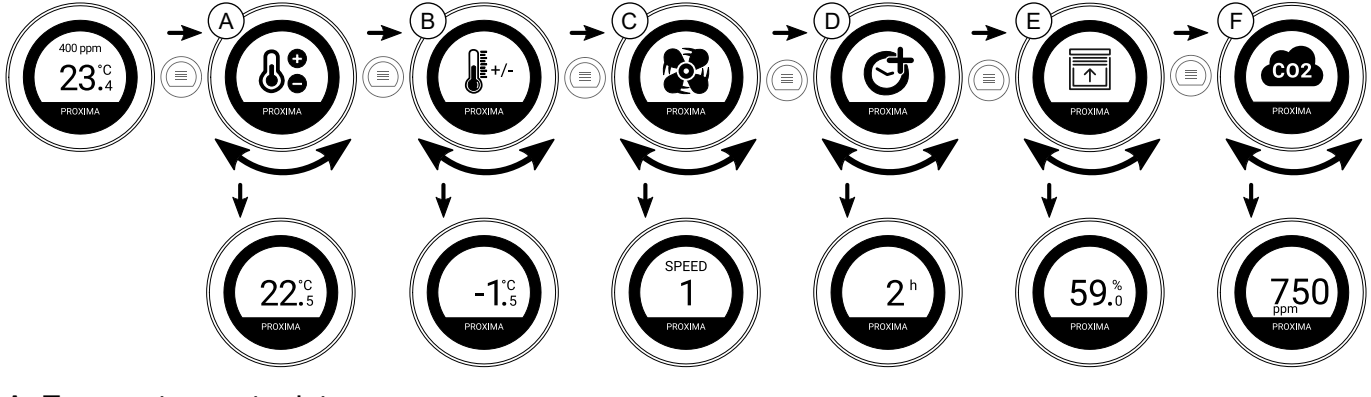

- A. Temperature setpoint
- B. Temperature setpoint deviation
- C. Fan speed setpoint
- D. Timer function
- E. Percentage setpoint (seven display symbols available)
- F.  $CO<sub>2</sub>$  setpoint

The visible setpoints can be selected with Produal MyTool® and the setpoint values can be read from the base unit Modbus registers.

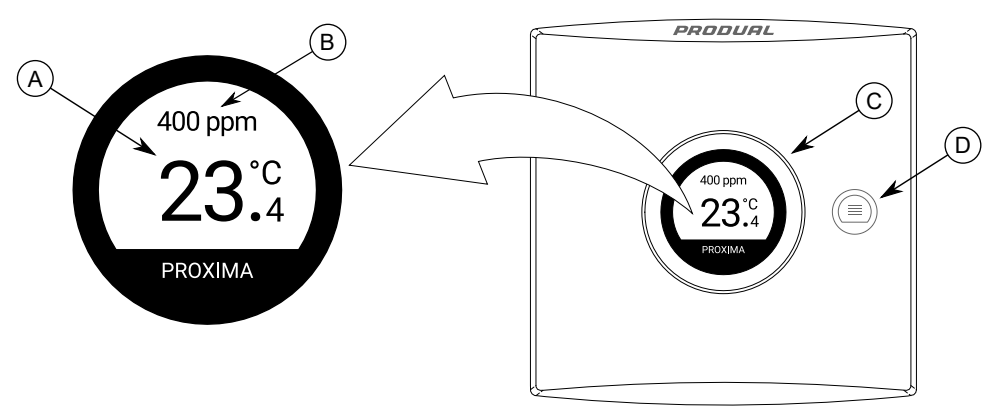

- A. Main information view
- B. Secondary information view
- C. Advanced setpoint knob
- D. Menu button

Display has two areas for displaying information, main and secondary views. Either main or secondary view shows one value and the other view can show the rest of the wanted values in scrolling mode view. The visible values can be chosen freely. With the advanced setpoint knob you can activate the display and change the displayed value on the view that is in scrolling mode. The display can also selected to be always active.

### **2.11.3.1 Temperature setpoint**

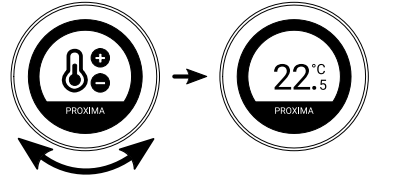

Temperature setpoint can be -99.9...99.9 °C. The setpoint step can be 1 °C, 0.5 °C or 0.1 °C and the value can be with 1 or 0 decimals. The maximum and minimum values can also be set.

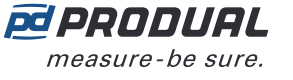

The setpoint settings can be adjusted by using Produal MyTool®. The current setpoint is written to the Modbus holding register 2XX91 (XX = transmitter ID - 1. For example, a transmitter with the ID 6:  $XX = 05$ .

### **2.11.3.2 Temperature deviation setpoint**

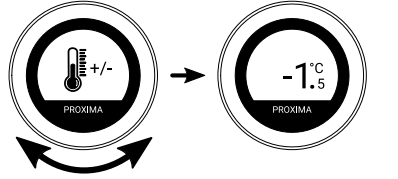

Temperature setpoint deviation can be -99.9...99.9 °C. The setpoint step can be 1 °C, 0.5 °C or 0.1  $\degree$ C and the value can be with 1 or 0 decimals. The maximum and minimum values can also be set.

The setpoint settings can be adjusted by using Produal MyTool®. The current setpoint is written to the Modbus holding register 2XX92 (XX = transmitter ID - 1. For example, a transmitter with the ID 6:  $XX = 05$ .

### **2.11.3.3 Fan speed setpoint**

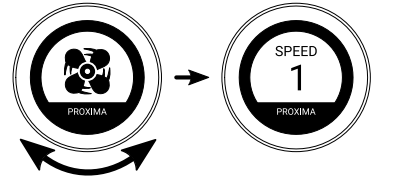

Fan speed setpoint can be *SPEED 1*, *SPEED 2*, *SPEED 3*, *SPEED 4*, *SPEED 5*, *SPEED 6*, *OFF*, *ON*, *ECO*, *DAY*, *NIGHT* or *AUTO*. The available setpoints can be selected with Produal MyTool®.

The current setpoint is written to the Modbus holding register  $2XX93$  ( $XX =$  transmitter ID - 1. For example, a transmitter with the ID 6:  $XX = 05$ . See the Modbus register values and the corresponding speeds from the chapter Holding registers for [advanced](#page-89-0) setpoint knob settings on page 90.

### **2.11.3.4 Timer function**

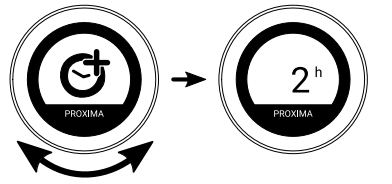

Timer function value can be 0...99 and the unit can be hours on minutes. The maximum timer value can also be set. The remaining timer value is sent to base unit in every measurement message.

The timer function settings can be adjusted by using Produal MyTool®. The current timer value is written to the Modbus input register  $2XX22$  ( $XX =$  transmitter ID - 1. For example, a transmitter with the ID 6:  $XX = 05$ .

### **2.11.3.5 Percentage setpoint**

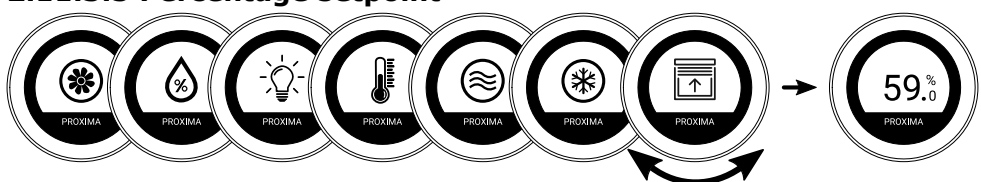

Percentage setpoint can be 0...100 %. The setpoint step can be 1 %, 5 %, 10 %, 20 % or 25 %. The maximum and minimum values can also be set. There are seven symbols available for the setpoint.

The setpoint settings can be adjusted by using Produal MyTool®. The current setpoint is written to the Modbus holding register 2XX95 ( $XX =$  transmitter ID - 1. For example, a transmitter with the ID 6:  $XX = 05$ .

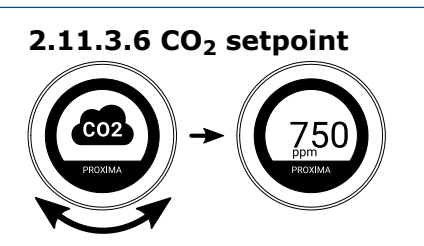

 $CO<sub>2</sub>$  setpoint can be 0...10000 ppm. The setpoint step can be 5 ppm, 25 ppm or 50 ppm. The maximum and minimum values can also be set.

The setpoint settings can be adjusted by using Produal MyTool®. The current setpoint is written to the Modbus holding register 2XX96 (XX = transmitter ID - 1. For example, a transmitter with the ID 6:  $XX = 05$ .

## <span id="page-20-0"></span>**2.12 Firmware updates**

Base unit firmware can be updated only locally using Produal MyTool®.

Transmitter firmware updates can be done locally or by using Firmware Over The Air (FOTA) function.

The FOTA function updates the devices over the wireless network. The FOTA firmware update process can take up from few minutes to several hours depending on the network size. The base unit updates two devices at a time and then moves to the next devices until the whole network is updated to the latest firmware version. The update process starts from the closest transmitter in the network.

**Note:** The FOTA function requires more power than the regular transmitter functioning.  $\bigcirc$  note Therefore the FOTA updates should be planned carefully in battery powered network. The transmitter is not updated if the battery level is too low (under 10 %).

**Note:** The FOTA process doesn't interfere with the wireless network functioning. However,  $\circledR$  note the whole network is restarted after all devices have been updated.

## <span id="page-20-1"></span>**2.13 Device configuration backups**

Produal MyTool® saves the device configuration backup to Produal MyCloud every time the configuration is written to the device. These backups can be used when replacing a broken unit or when copying the configuration to other unit(s).

The original device's serial number is needed when restoring or copying the configuration. The serial number is printed to the type plate and it can be read from the QR code also.

The backup can be downloaded from Produal MyCloud to a local device or it can be saved to cloud with a new name.

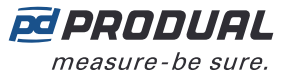

# <span id="page-21-0"></span>**3 Designing the wireless network**

In the mesh network, the base unit should be located in the centre of the network to achieve the optimal network functionality. However, the central base unit positioning is not always possible. In these situations, you should consider carefully the devices used in the network.

Produal Proxima® MESH can be fully battery operated. If your network has transmitters with external power supply, the network will prefer these when routing the messages. When designing a bigger network these external power supply devices can be used as the backbone of the network. If there is power loss in external power supply, battery operated devices will route traffic normally.

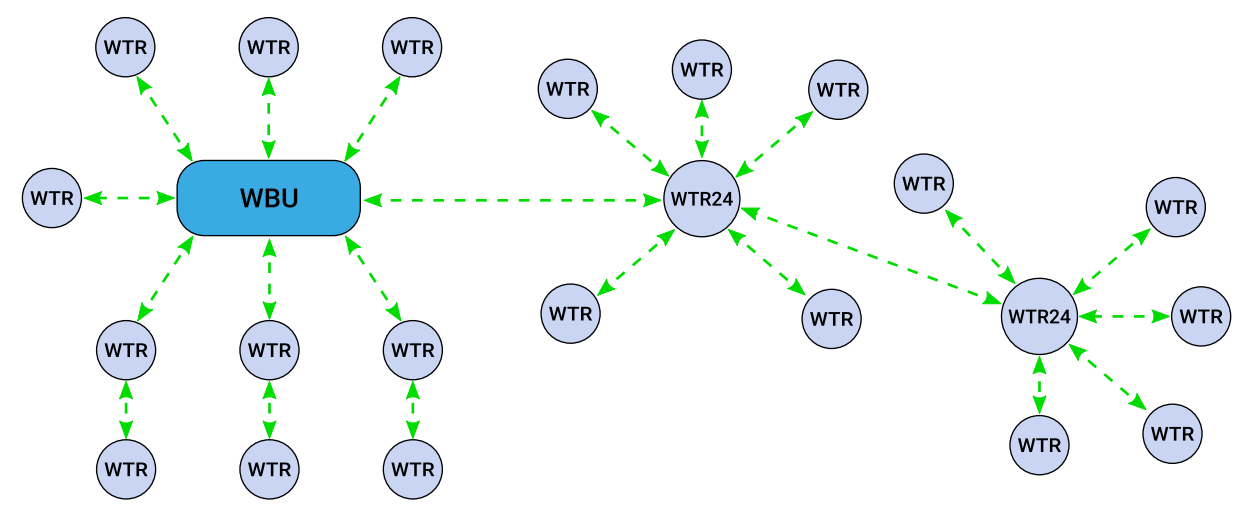

It is recommended to install more than one routing transmitter within the base unit signal range. This improves the network functionality and reliability. The following figures illustrate the network rerouting functionality when a routing transmitter is disconnected from network.

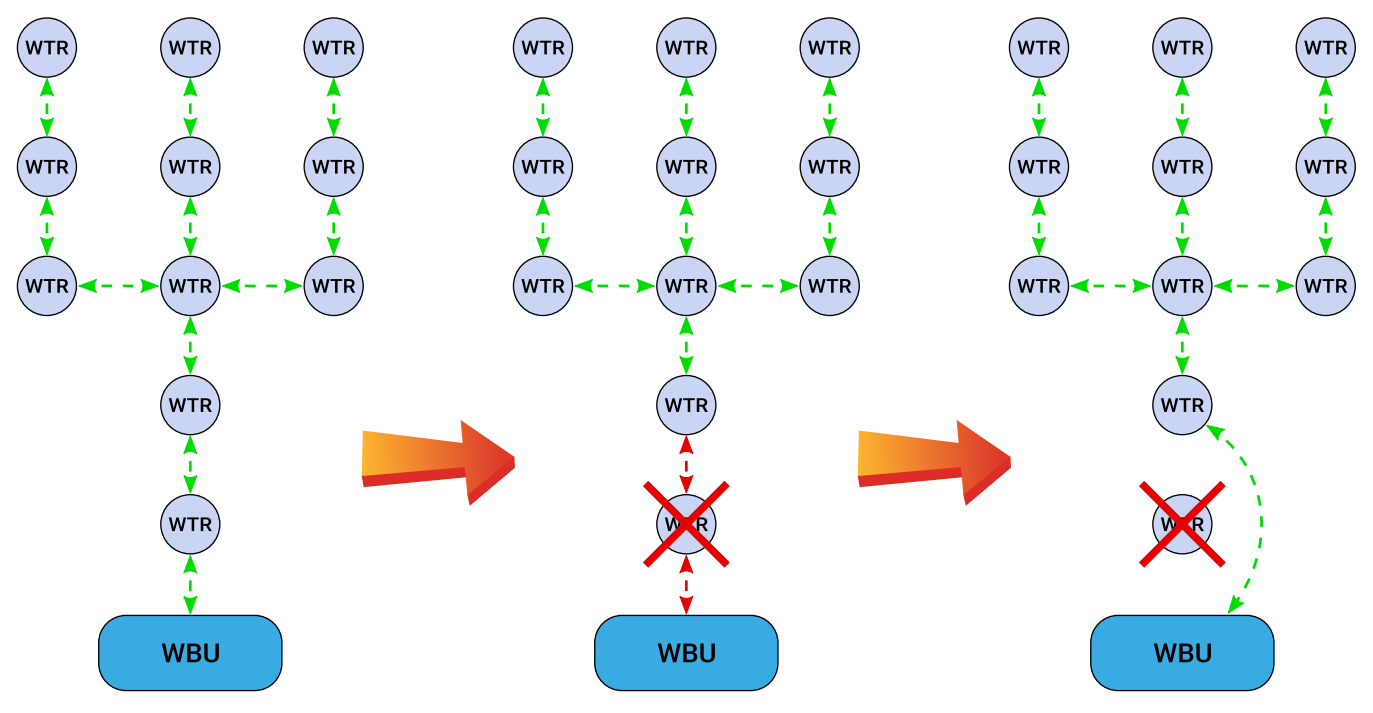

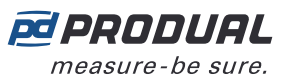

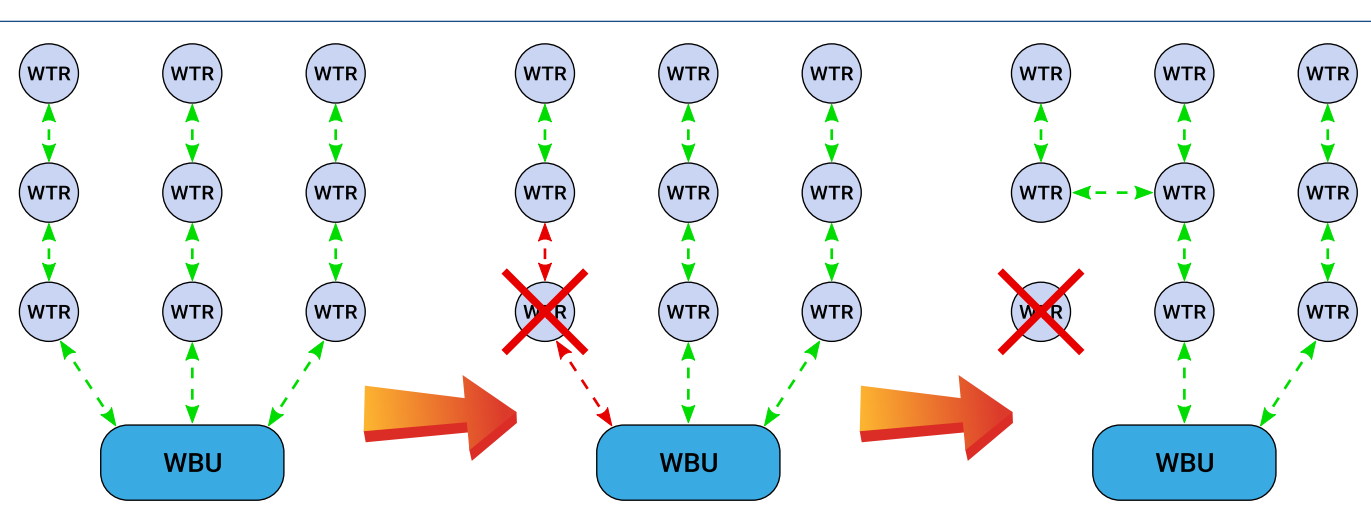

## <span id="page-22-0"></span>**3.1 Signal range**

Because the radio signals are electromagnetic waves, the signal becomes weaker the further it travels. The radio signal coverage is also decreased by specific materials that are in the propagation direction. The radio waves can penetrate walls, but the signal is dampened more than in the direct line of sight path. See the following table for the different construction material effect on the radio signal strength.

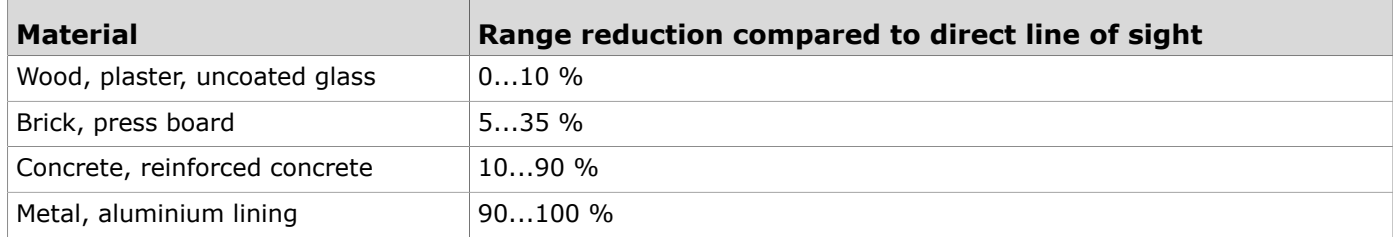

## <span id="page-22-1"></span>**3.2 Effect of metal structures**

Metallic parts, e.g. wall reinforcements, thermal insulation metal foils and metallized heat-absorbing glasses reflect radio waves. This creates a so called radio shadow behind the structure.

The radio transmission may work even if there are metallic obstacles on the direct path to the receiver. The radio waves reach to the destination by reflecting from metallic objects and passing through nonmetallic objects (doors, windows, wooden walls). However, the radio signal range is strongly reduced.

The radio transmission problems can be avoided by placing the devices on a direct propagation path.

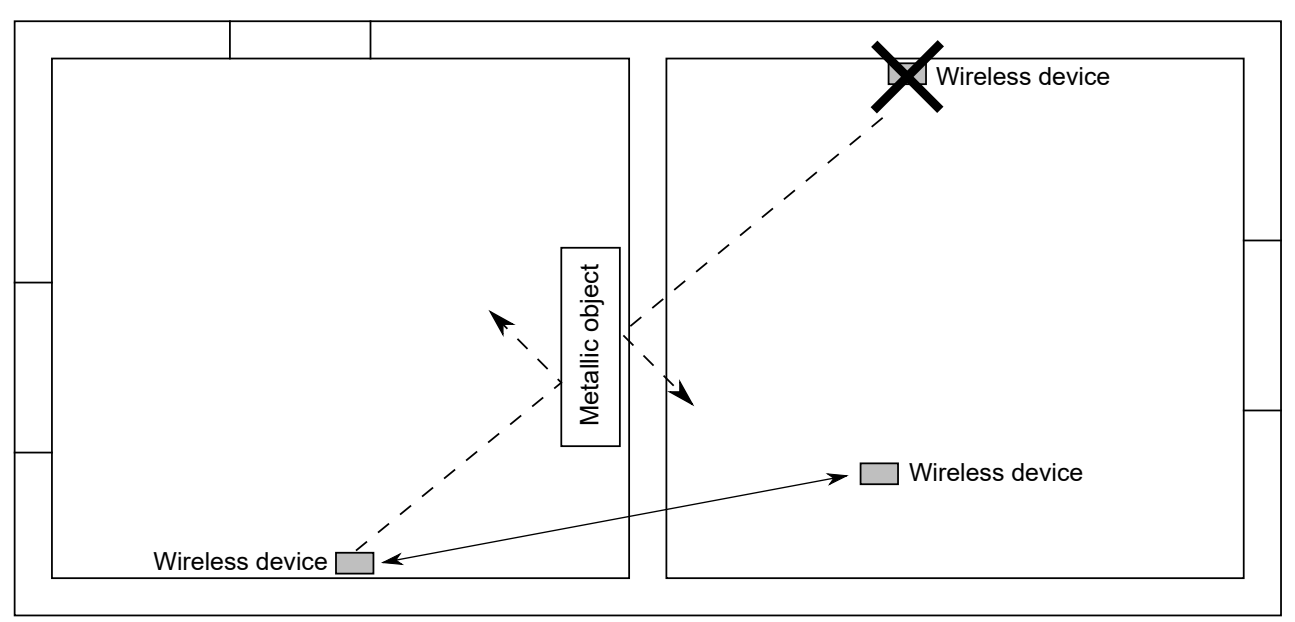

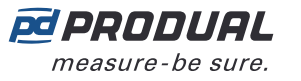

## <span id="page-23-0"></span>**3.3 Wall penetration angle**

Wireless devices should be placed so that the radio signal goes through a wall as directly as possible. The attenuation is higher the longer the signal travels inside the wall. Avoid installing the devices in wall recesses.

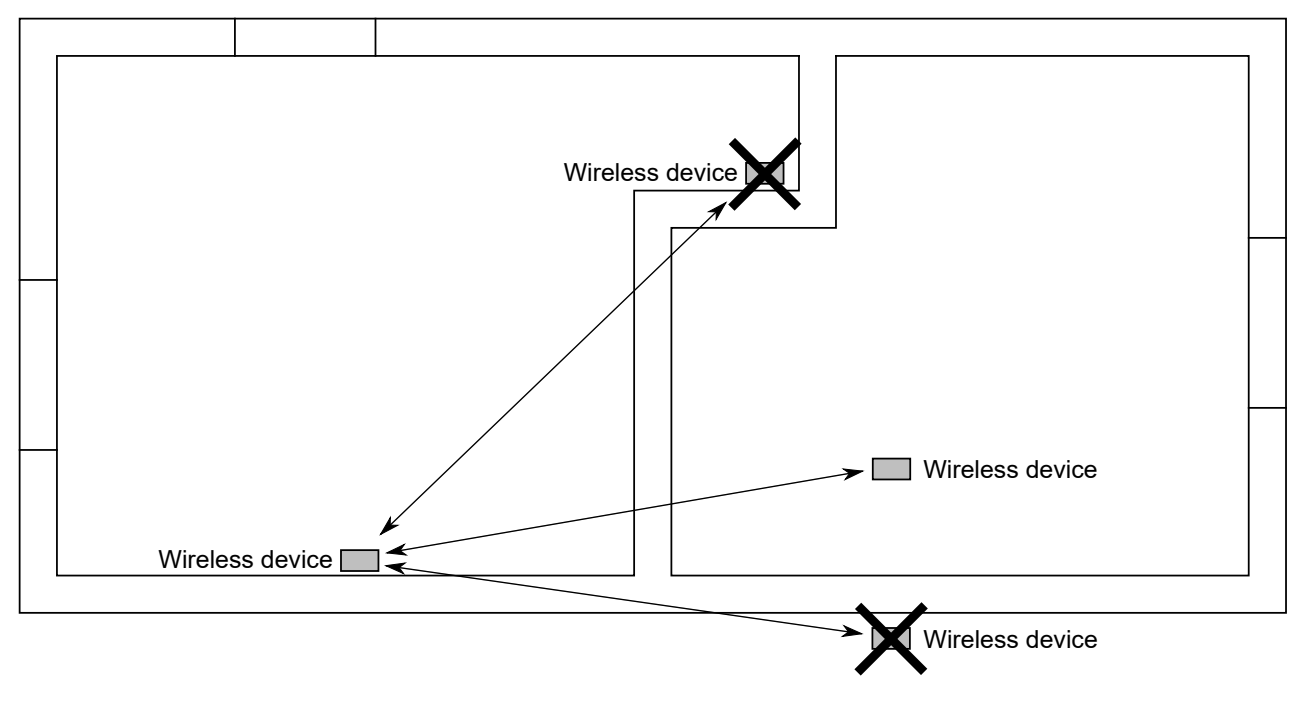

## <span id="page-23-1"></span>**3.4 Planning the wireless device positions**

The device locations should be planned carefully by observing possible radio shadow places and other restrictive factors. The radio coverage in commercial buildings is usually restricted by fire safety walls that cause radio shadows. However, inside the fire protected sections, lightweight or glass partition walls are commonly used.

- **1.** Take the building floor plan.
- **2.** Locate and mark all relevant radio shadows to the plan.
	- Fire protection walls
	- Lavatories
	- Staircases
	- Elevator shafts
	- Big metallic furniture (e.g. cabinets)

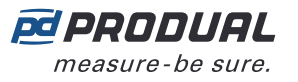

**3.** Plan the device locations.

Make sure that a fixed power supply is available where needed. See the following table for power supply options.

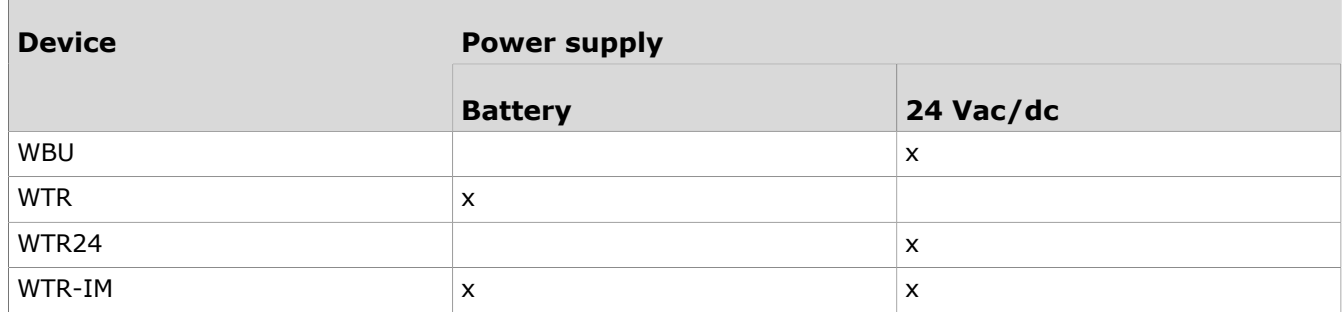

- **Note:** For reliable range planning, you have to assume some unfavourable conditions.  $\circledR$  note Planning with a few meters smaller range offers reserve against the most typical bad conditions. Bad conditions are often resulted from later environmental changes (people, partition wall relocations, furniture, plants, etc.). Also the real device positions might deviate from the plan.
- **4.** Verify the device locations before final installation by checking the signal propagation paths.
- **5.** Check the signal strength in the planned locations during commissioning and adjust as needed. You can check the signal strengths by using the *Pre-installation scan* function in Produal MyTool®.

# <span id="page-25-0"></span>**4 Mounting and wiring the wireless devices**

## <span id="page-25-1"></span>**4.1 Placing and mounting the base unit**

The ideal base unit installation place is the central location in the network area. The device should be at least 10…15 cm away from the wall corner or concrete ceiling. If the base unit is installed inside a metal cabinet, use the antenna extension cable WA-AS1.

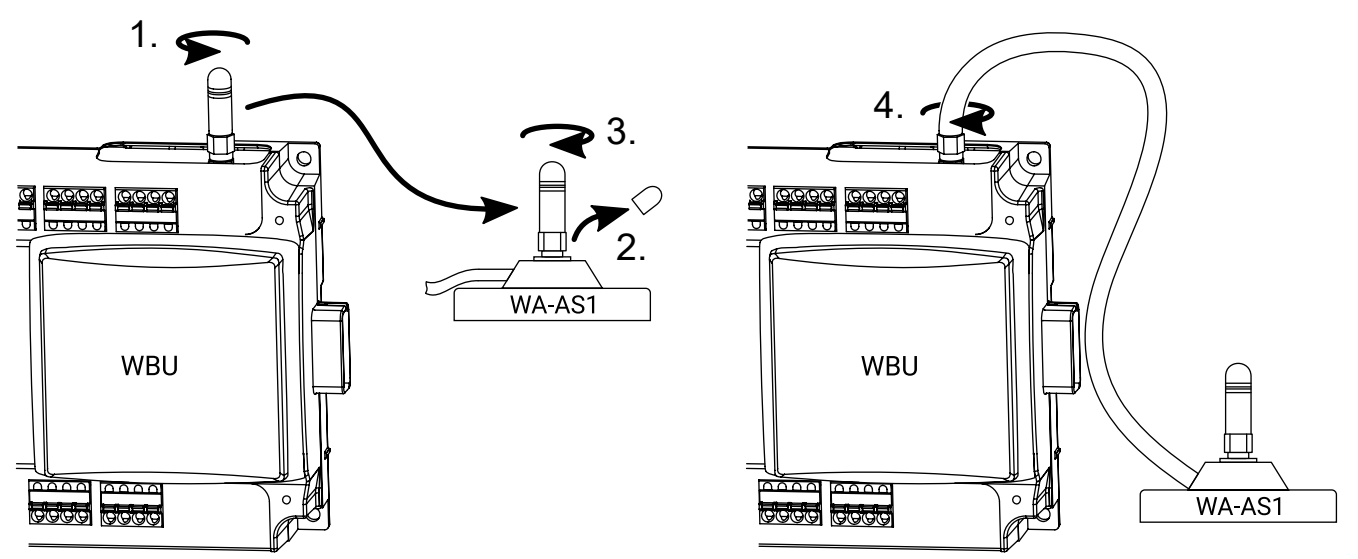

The base unit is designed for hidden installation, e.g. above a false ceiling, and doesn't normally require any additional cover for the cabling. However, the installation regulations may be different in your country.

**Important:** Check the local installation regulations before making any installations. O

It's recommended to use cable ties or equivalent to have some strain relief and to tidy up the installation. If a touch protection is required on the terminals, please use a CUCC cable cover.

The base unit can be mounted on the wall by screws or to a 35 mm DIN rail.

## <span id="page-25-2"></span>**4.1.1 Wiring**

**A CAUTION:** Device wiring and commissioning can only be carried out by qualified professionals. Always make the wirings while the power is switched off.

The device terminals are grouped according to the functions to avoid any wiring mistakes. There are extra G and G0 terminals for connecting the separate supply voltage for other devices.

The terminals are designed for maximum of 1,5 mm<sup>2</sup> cable area. Please note that the cables for communication (RS‑485) should be twisted pair (2x2 pairs).

### **4.1.1.1 Top connectors**

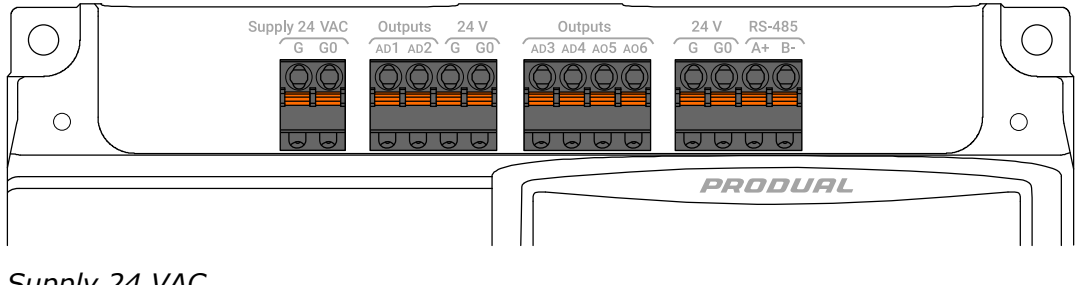

### *Supply 24 VAC*

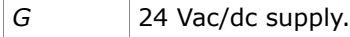

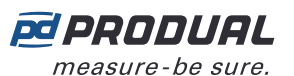

### G0 Ground

### *Outputs*

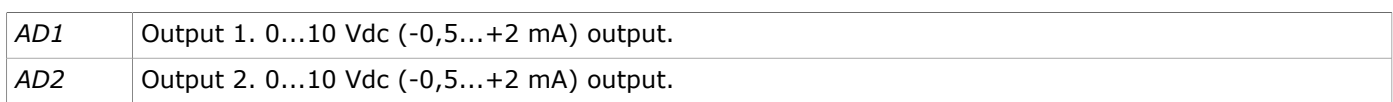

#### *24 V*

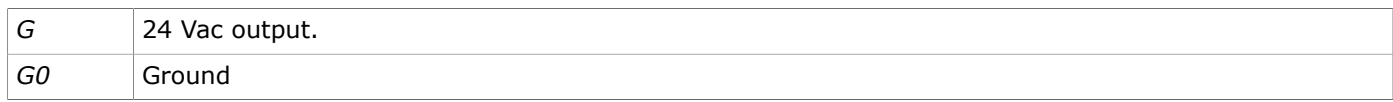

### *Outputs*

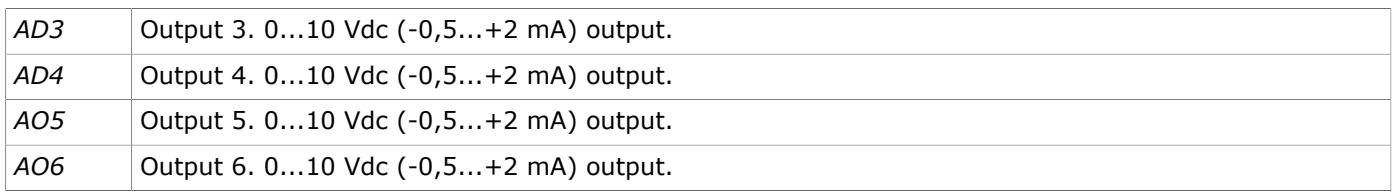

#### *24 V*

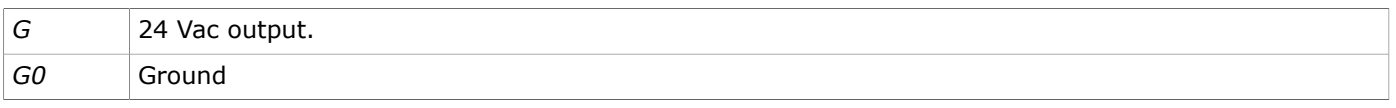

#### *RS-485*

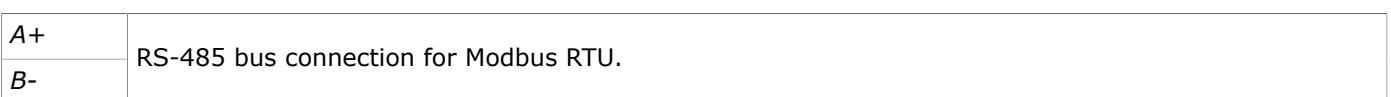

### **4.1.1.2 Bottom connectors**

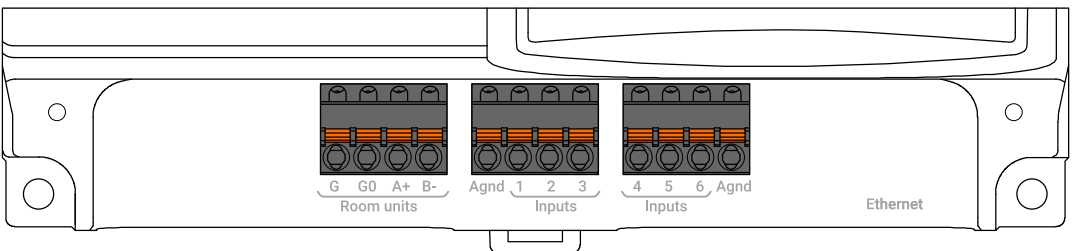

### *Room units*

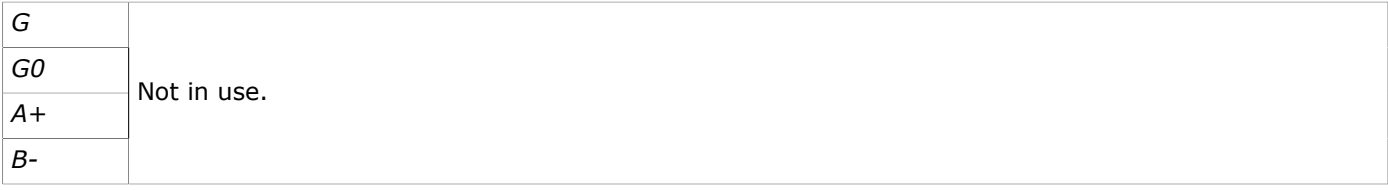

### *Inputs*

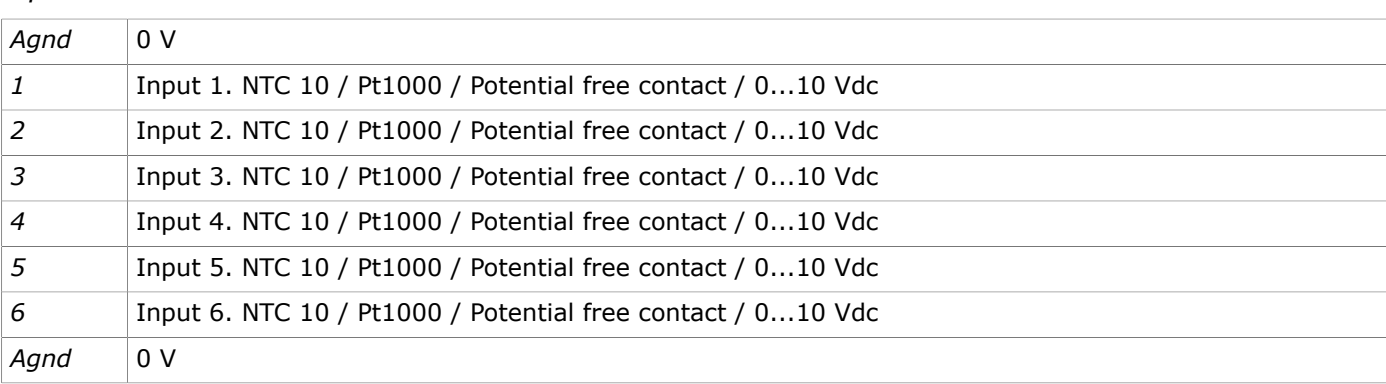

Produal Oy | Keltakalliontie 18, FI 48770 Kotka, Finland | tel. +358 10 219 9100 | fax. +358 5 230 9210 | info@produal.com

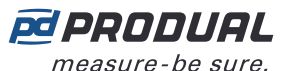

#### *Ethernet*

*Ethernet* RJ-45 connector for Modbus TCP.

## <span id="page-27-0"></span>**4.2 Mounting wireless transmitters**

Place the wireless transmitters according to the plan avoiding radio shadows.

The device can be installed in dry surroundings (IP20) by screws on the wall surface or on the standard flush mounting box. The recommended installation height is 150...180 cm.

 $(i)$ 

**Important:** Be extra careful when mounting transmitters with CO<sub>2</sub> measurement. The CO<sub>2</sub> sensor is sensitive for bending and incorrect measurements are possible if the bottom cover is mounted incorrectly.

The device position should be selected carefully. All the error factors that can affect to the measurements should be eliminated as well as possible. The following list defines the typical measurement error factors.

- direct sun light
- occupant proximity
- air flow coming from windows or doors
- air flow coming from ventilation nozzles
- air flow coming from the flush mounting box
- differential temperature caused by external wall

### <span id="page-27-1"></span>**4.2.1 Powering WTR**

WTR models have a battery for power supply. The devices are delivered with a battery that is disconnected by using a disconnecting strip. Open the cover and remove the strip to enable the power supply for the device.

### <span id="page-27-2"></span>**4.2.2 Wiring WTR24**

The WTR24 models have connectors for 24 Vac/dc supply.

**CAUTION:** Device wiring and commissioning can only be carried out by qualified professionals. Always make the wirings while the power is switched off.

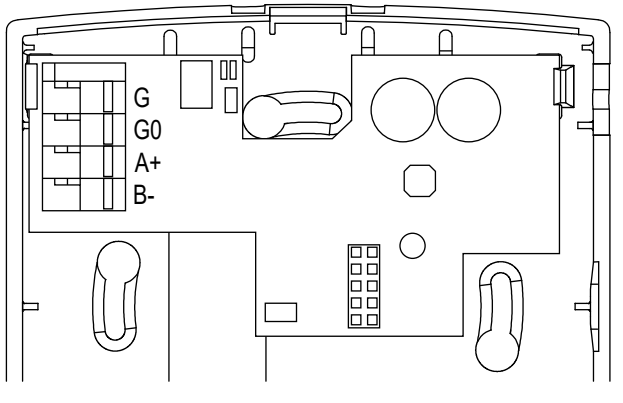

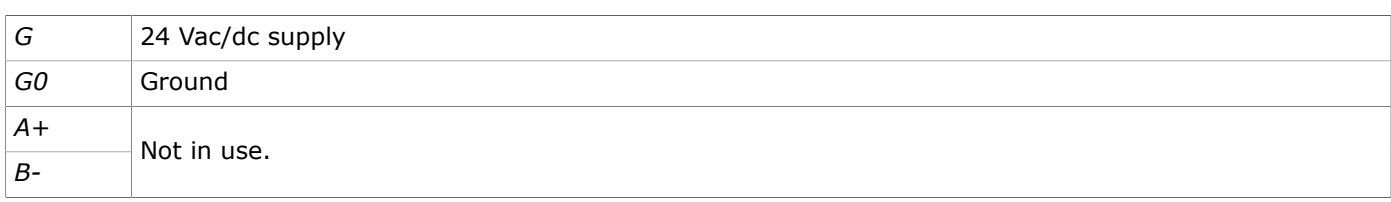

### <span id="page-27-3"></span>**4.2.3 Wiring WTR-IM**

**A CAUTION:** Device wiring and commissioning can only be carried out by qualified professionals. Always make the wirings while the power is switched off.

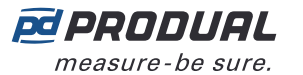

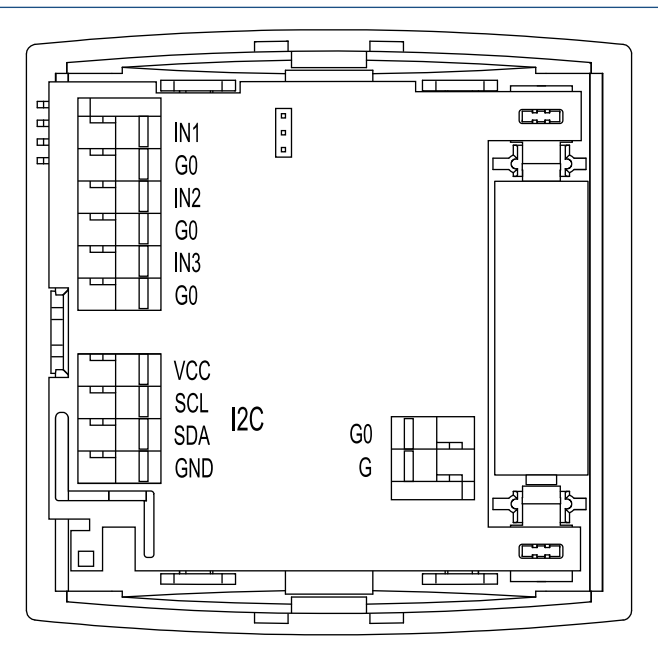

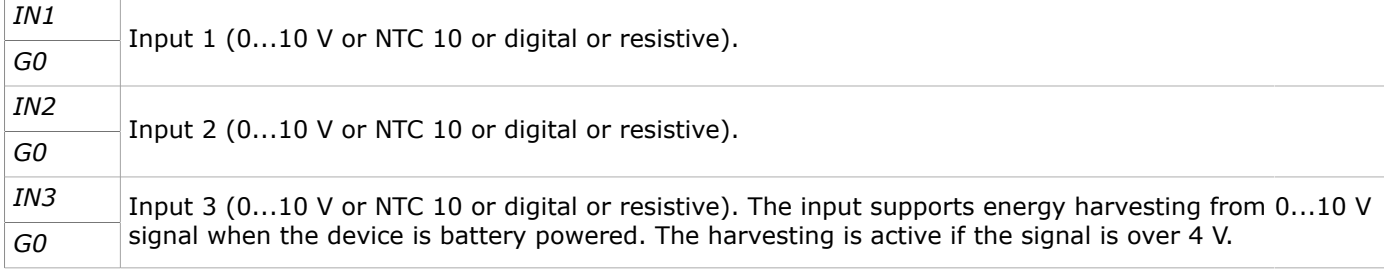

#### **Note:** When using 0...10 V inputs, the input potential must be the same that is used in the  $\circledR$  note connected 0...10 V device. Use common G0 with the connected device's power supply, for example.

#### **Note:** Use NO type contact for digital input, if the device is only battery powered. NC  $\circledR$  note requires power and that significantly shortens the battery life.

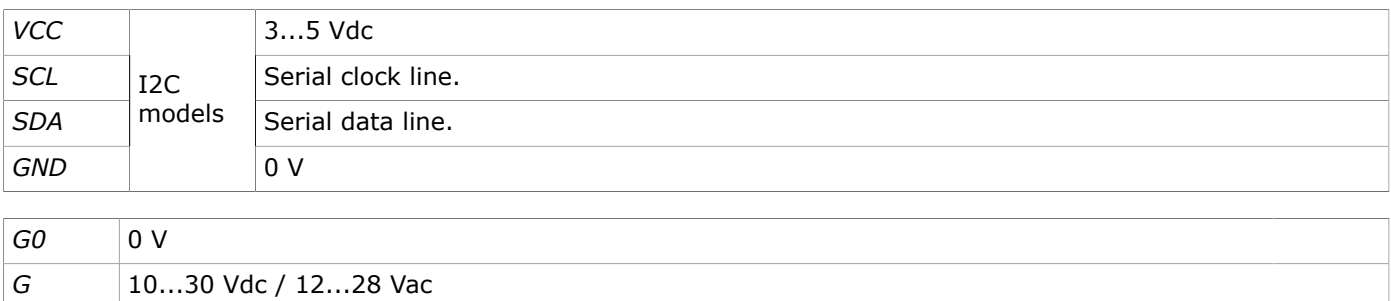

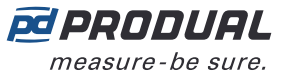

# <span id="page-29-0"></span>**5 Configuring the base unit settings**

To configure the device, you first need to connect it to Produal MyTool® application. When the device is connected to application, you can make changes to the configuration.

- **1.** Connect the supply voltage to the base unit.
- **2.** Start Produal MyTool®.
- **3.** Press the *Bluetooth Devices* button.

The device list shows the devices that have Bluetooth activated.

**Note:** The Bluetooth is enabled when the supply voltage is connected for the first time.  $\circledR$  note

**4.** If the device is not showing in the list, press the connection button until the *CPU* indicator light flashes to enable the Bluetooth in the device.

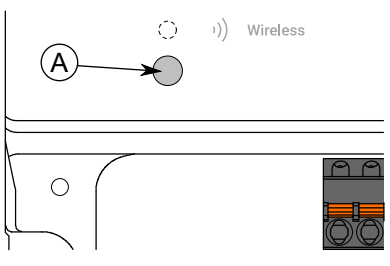

A. Connection button

The indicator light should flash once after pressing the button for one second but under two seconds.

**Note:** Use a small screwdriver or a similar tool to push the button.  $\circledR$  note

- **5.** Select the device from the list.
- **6.** Press the *Connect* button.

*Wireless* indicator light is illuminated continuously when Produal MyTool® is connected to the device.

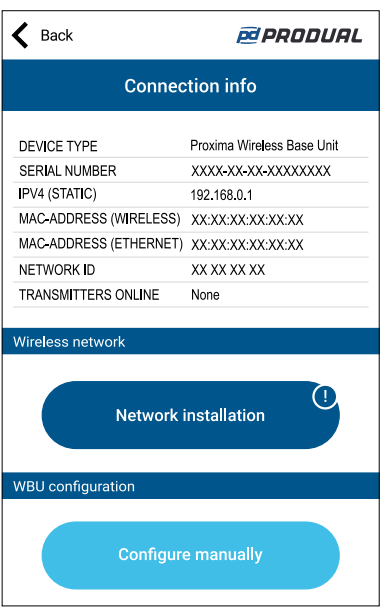

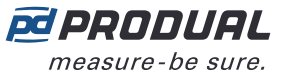

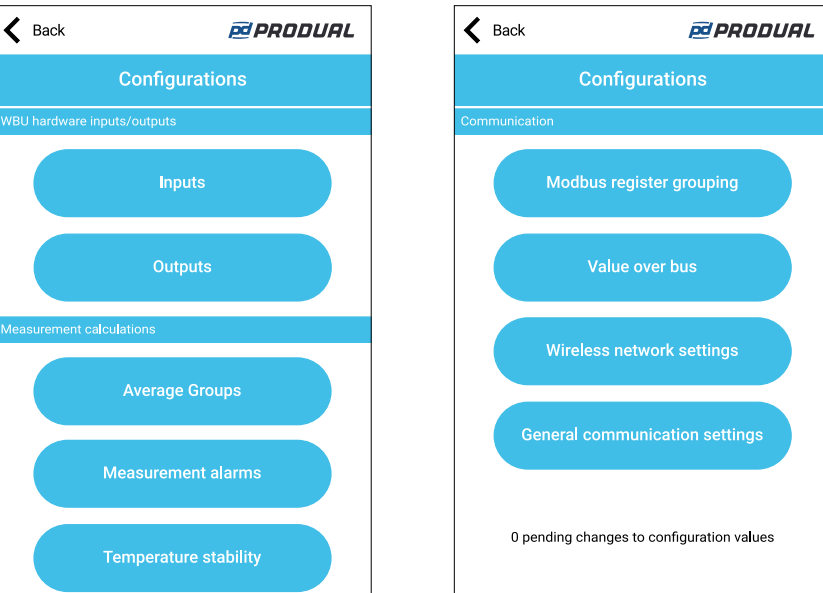

*Configurations* view has the following menus:

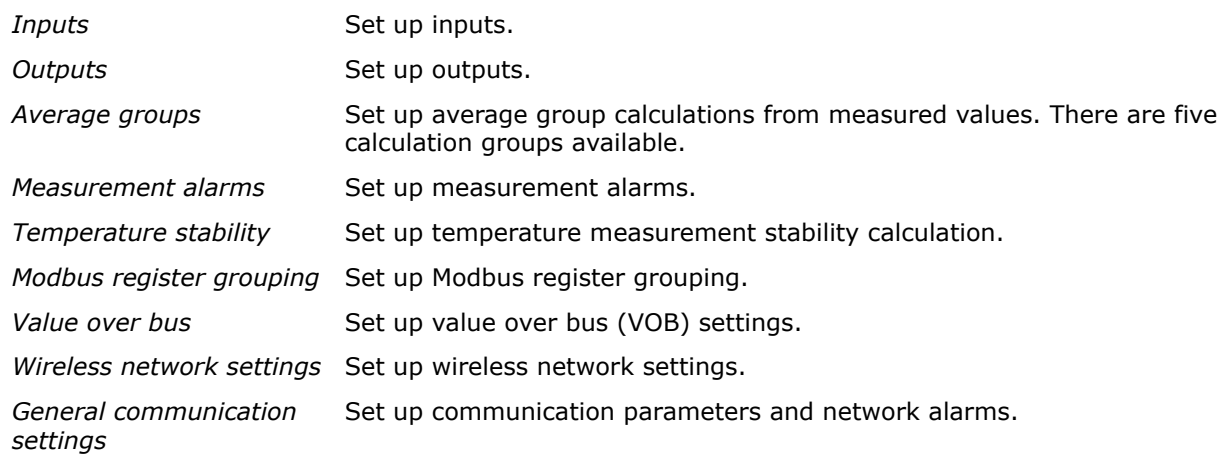

See more information about the settings from the following chapters.

- **8.** Make the changes to configuration.
- **9.** Press *Install to device* button to write the changes to the device.
- **10.** Press the *Back* button.
- **11.** Press the *Back* button again to disconnect from the device.
- 12. Select the disconnecting method.
	- Select *Disconnect* to disconnect the device without deactivating the device Bluetooth.
	- Select *End commissioning* to disconnect the device and deactivate the device Bluetooth.
	- Select *Cancel* to cancel disconnecting.
	- **Note:** The wireless network communication (MIRA communication) starts only if  $\bigcirc$  note the Bluetooth is deactivated. However, the device also deactivates the Bluetooth if connection to Produal MyTool® is lost for 30 minutes.

## <span id="page-30-0"></span>**5.1 Setting inputs**

There are six inputs and all the inputs are multifunctional. The input values can be read via Modbus.

- **1.** Press the *Inputs* button in the *Configurations* display.
- **2.** Select the input you are going to set by pressing the number.

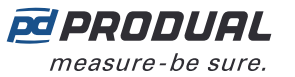

**3.** Select the input type. The available types are:

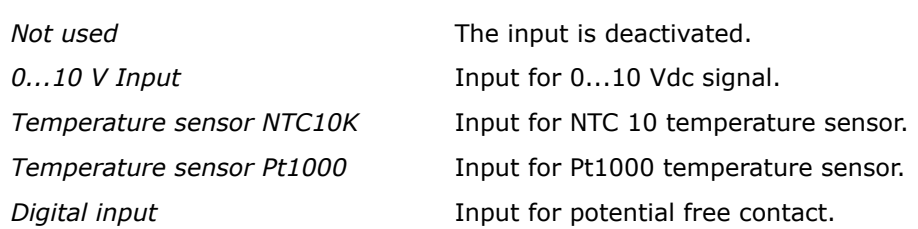

- **4.** Press the *Edit parameters* button to set up the input. *Edit parameters* button is available only for *Digital input* input type.
- **5.** Make the settings. See the following chapters for more details about the parameters.
- **6.** Press the *Confirm changes* button to save the changes.
- **7.** Press the *Confirm changes* button again to save the changes.
- **8.** Press *Install to device* button to write the changes to the device.

### <span id="page-31-0"></span>**5.1.1 Available settings for potential free contact**

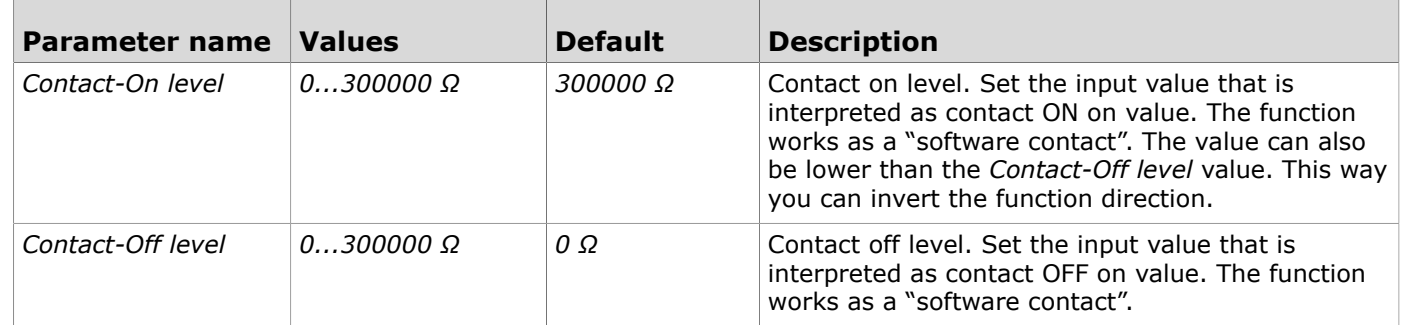

## <span id="page-31-1"></span>**5.2 Setting outputs**

- **1.** Press the *Outputs* button in the *Configurations* display.
- **2.** Select the output you are going to set.
- **3.** Select the *Output type*.
	- The available types are:

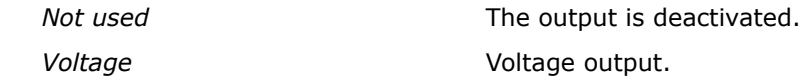

- **4.** Select *Wireless input*. Select the transmitter that is used for the output source.
- **5.** Select the *Measurement type*. Select the measurement for the output.
- **6.** Press the *Edit parameters* button to set up the output.
- **7.** Make the settings.

See the following chapters for more details about the parameters.

- **8.** Press the *Confirm changes* button to save the changes.
- **9.** Press the *Confirm changes* button again to save the changes.
- **10.** Press *Install to device* button to write the changes to the device.

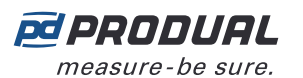

### <span id="page-32-0"></span>**5.2.1 Available settings for voltage output**

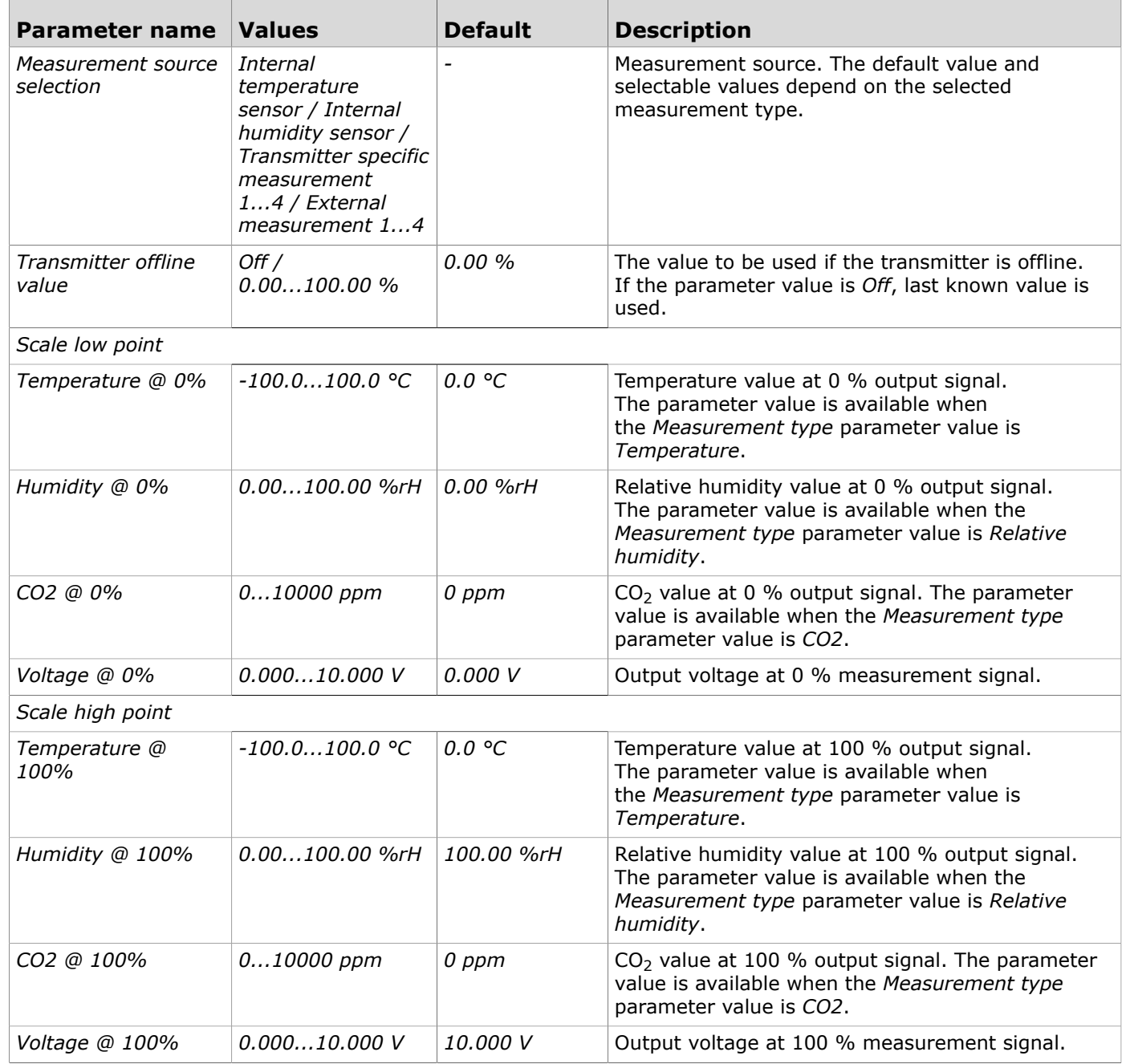

## <span id="page-32-1"></span>**5.3 Configuring average measurement groups**

You can configure up to five average measurement groups. One transmitter can be in several groups and one group can include only one measured property.

- **1.** Press the *Average Groups* button in the *Configurations* view.
- **2.** Select the group you are going to set by pressing the number.
- **3.** Select the average group type.

The available types are:

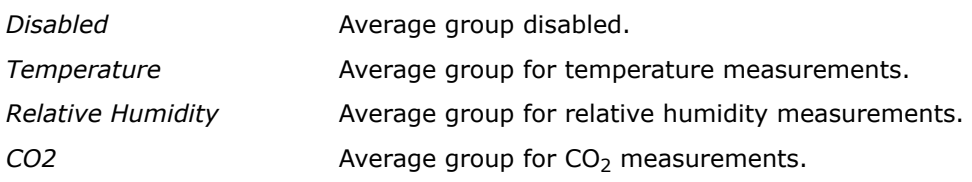

Produal Oy | Keltakalliontie 18, FI 48770 Kotka, Finland | tel. +358 10 219 9100 | fax. +358 5 230 9210 | info@produal.com

- **4.** Press the *Edit parameters* button.
- **5.** Make the settings. See the chapter [Available](#page-33-0) settings for average groups on page 34 for more details.
- **6.** Press the *Confirm changes* button to save the changes.
- **7.** Press the *Confirm changes* button again to save the changes.
- **8.** Press *Install to device* button to write the changes to the device.

## <span id="page-33-0"></span>**5.3.1 Available settings for average groups**

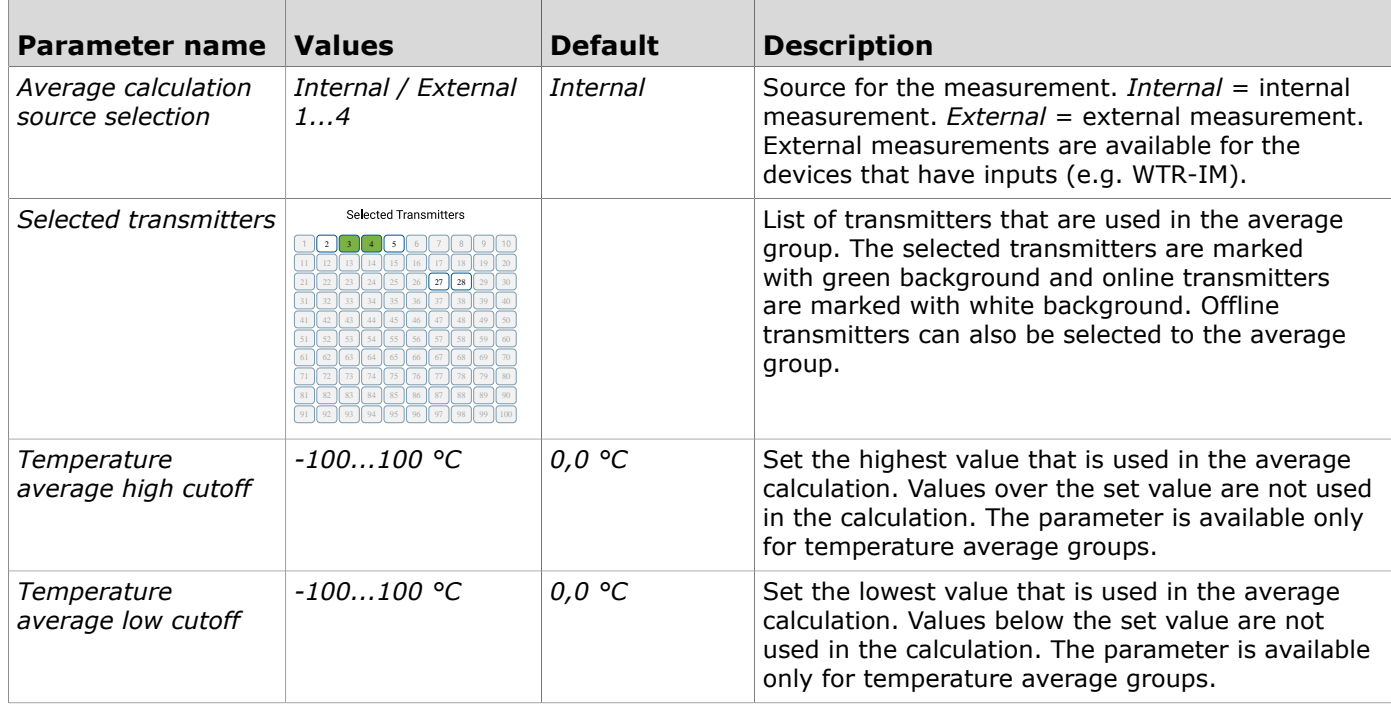

## <span id="page-33-1"></span>**5.4 Configuring alarms**

## <span id="page-33-2"></span>**5.4.1 Configuring measurement alarms**

- **1.** Press the *Measurement alarms* button in the *Configurations* view.
- **2.** Make the settings. See the chapter Available settings for [measurement](#page-33-3) alarms on page 34 for more details.
- **3.** Press the *Confirm changes* button to save the changes.
- **4.** Press *Install to device* button to write the changes to the device.

### <span id="page-33-3"></span>**5.4.1.1 Available settings for measurement alarms**

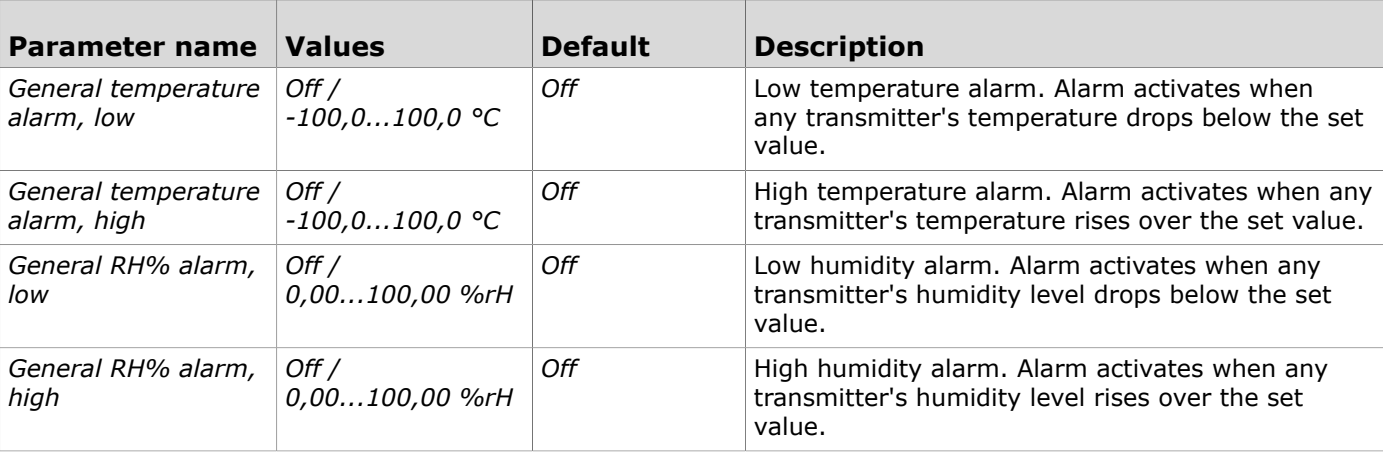

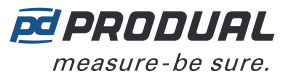

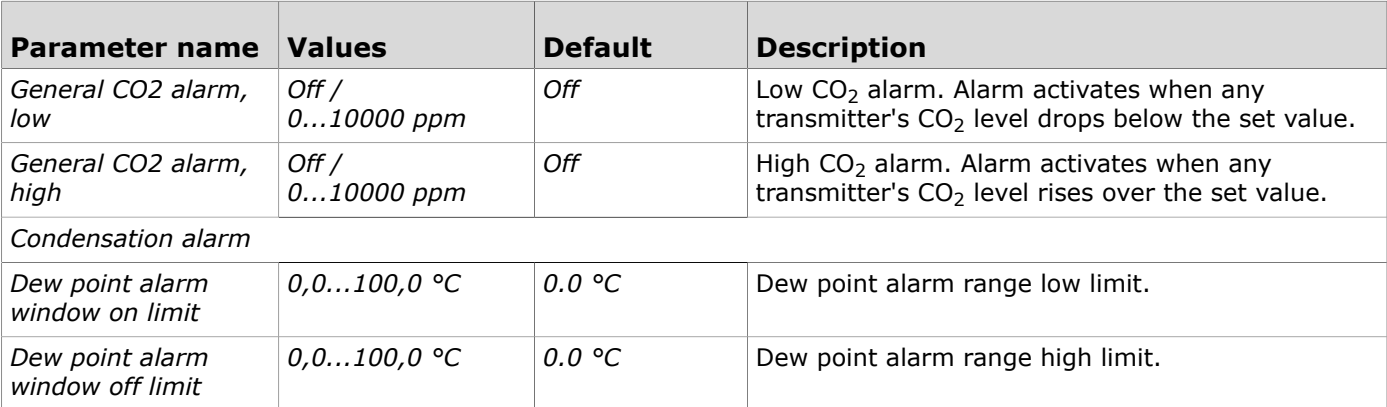

## <span id="page-34-0"></span>**5.4.2 Configuring network related alarms**

- **1.** Press the *Wireless network settings* button in the *Configurations* view.
- **2.** Make the settings. See the chapter [Available](#page-34-3) settings for network related alarms on page 35 for more details.
- **3.** Press the *Confirm changes* button to save the changes.
- **4.** Press *Install to device* button to write the changes to the device.

### <span id="page-34-3"></span>**5.4.2.1 Available settings for network related alarms**

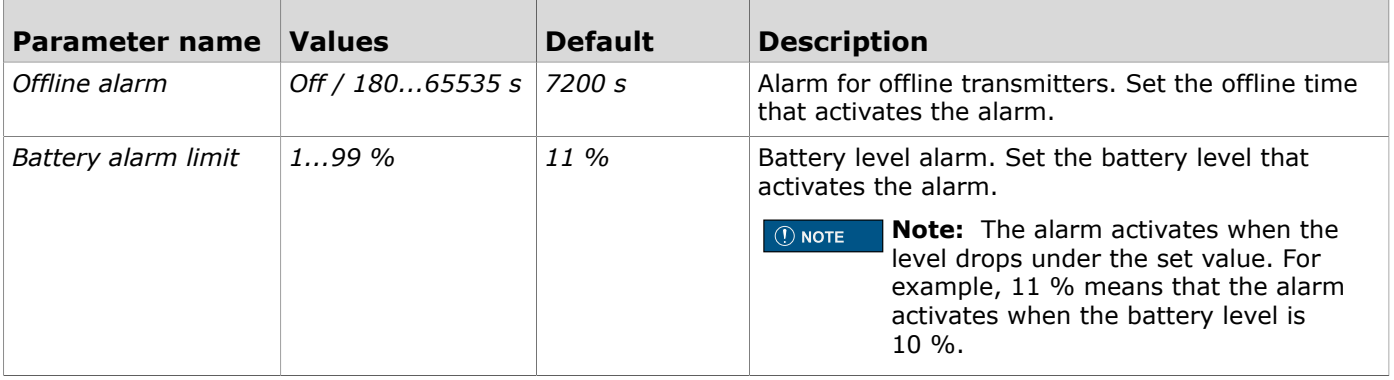

## <span id="page-34-1"></span>**5.5 Configuring Modbus register grouping**

- **1.** Press the *Modbus register grouping* button in the *Configurations* view.
- **2.** Make the settings.

See the chapter Available settings for Modbus register [grouping](#page-34-2) on page 35 for more details.

- **3.** Press the *Confirm changes* button to save the changes.
- **4.** Press *Install to device* button to write the changes to the device.

## <span id="page-34-2"></span>**5.5.1 Available settings for Modbus register grouping**

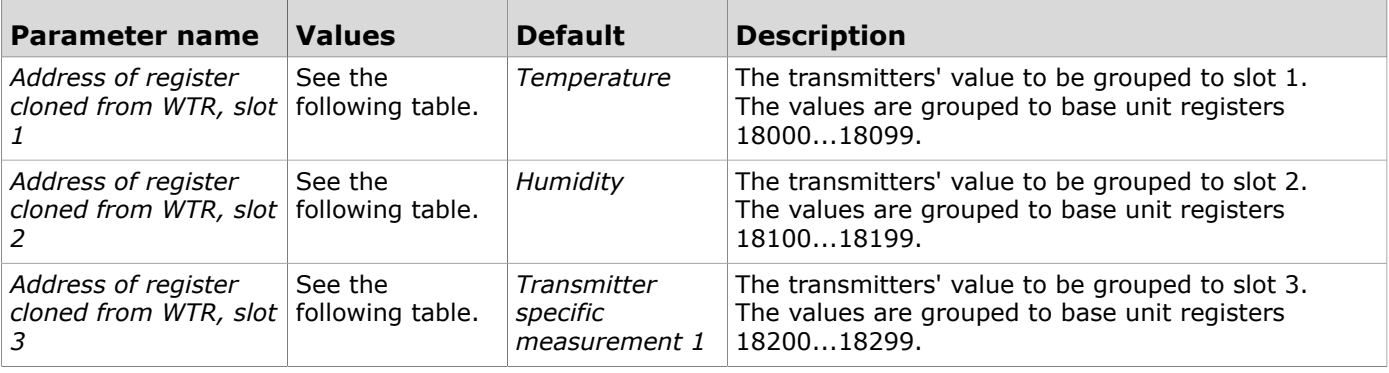

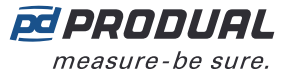

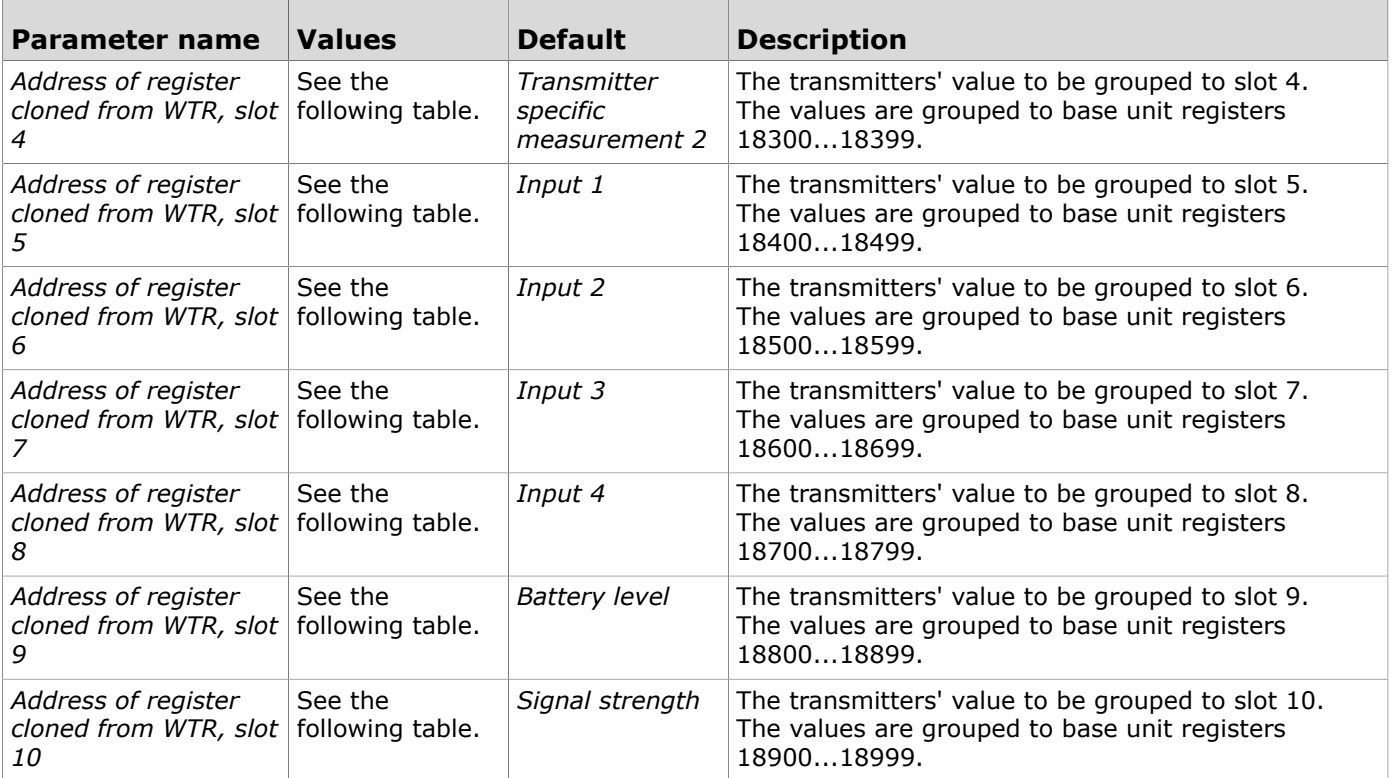

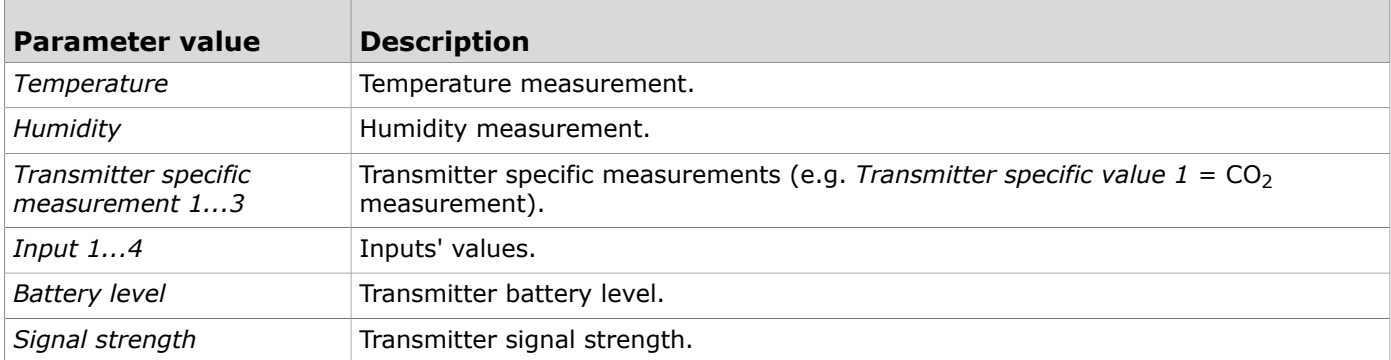

## <span id="page-35-0"></span>**5.6 Configuring Value Over Bus settings**

You can configure up to three Value Over bus functions.

- **1.** Press the *Value Over Bus* button in the *Configurations* view.
- **2.** Select the configuration you are going to set by pressing the number.
- **3.** Make the settings.

See the chapter [Available](#page-36-0) settings for value over bus on page 37 for more details.

- **4.** Press the *Confirm changes* button to save the changes.
- **5.** Press *Install to device* button to write the changes to the device.
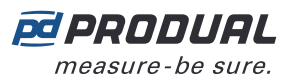

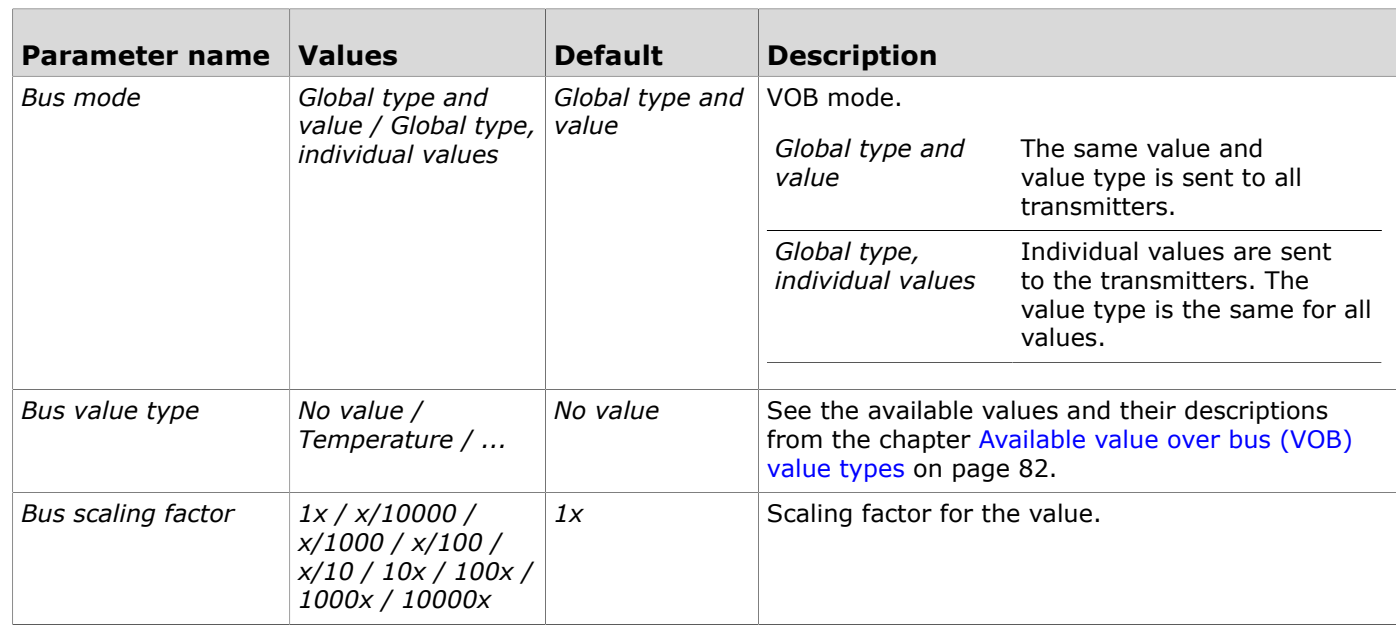

# **5.7 Configuring wireless network settings**

- **1.** Press the *Wireless network settings* button in the *Configurations* display.
- **2.** Make the settings. See the chapter [Available](#page-36-0) settings for wireless network on page 37 for more details.
- **3.** Press the *Confirm changes* button to save the changes.
- **4.** Press *Install to device* button to write the changes to the device.

#### <span id="page-36-0"></span>**5.7.1 Available settings for wireless network**

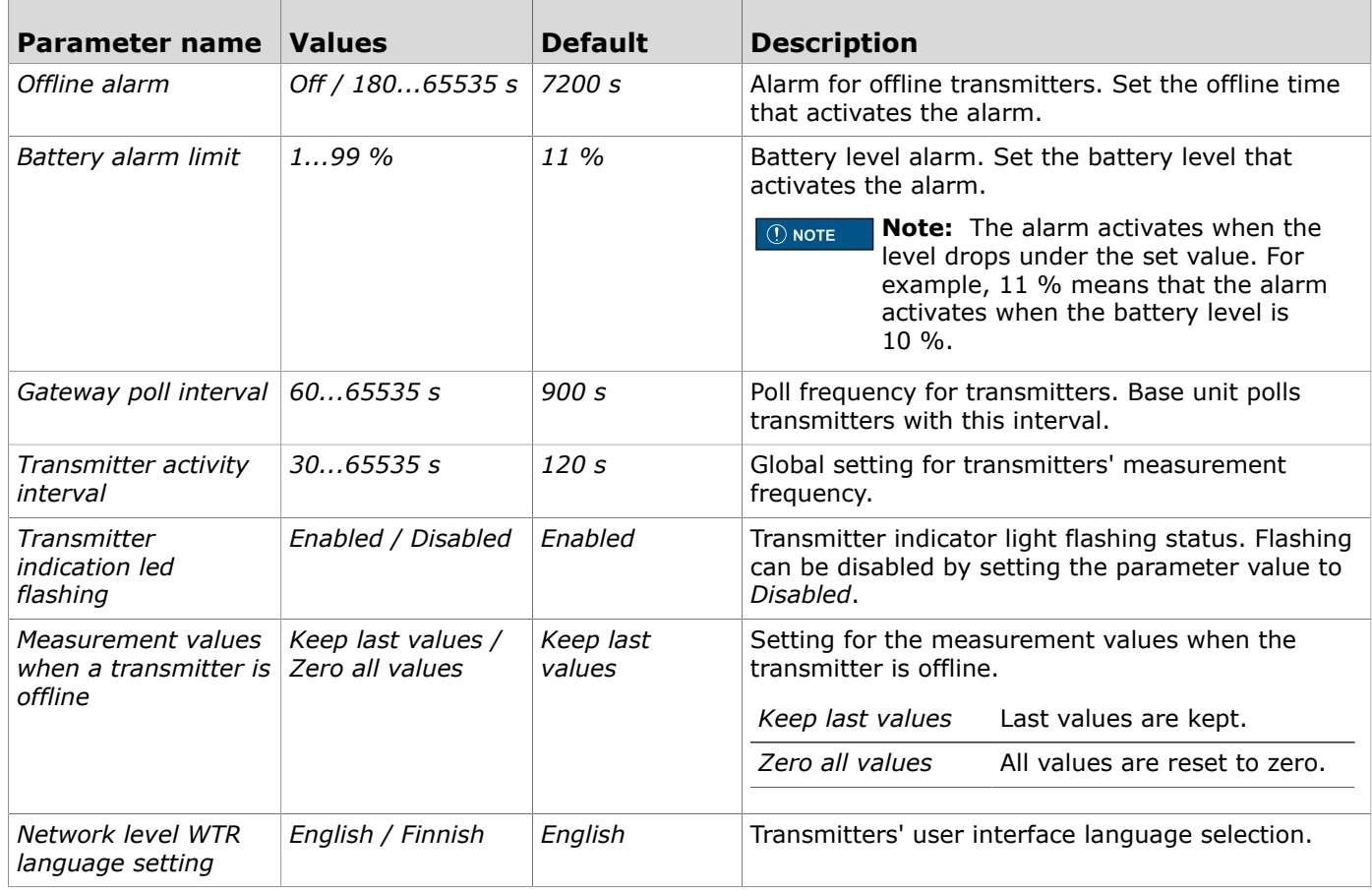

Produal Oy | Keltakalliontie 18, FI 48770 Kotka, Finland | tel. +358 10 219 9100 | fax. +358 5 230 9210 | info@produal.com Information is subject to change without prior notice.

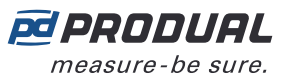

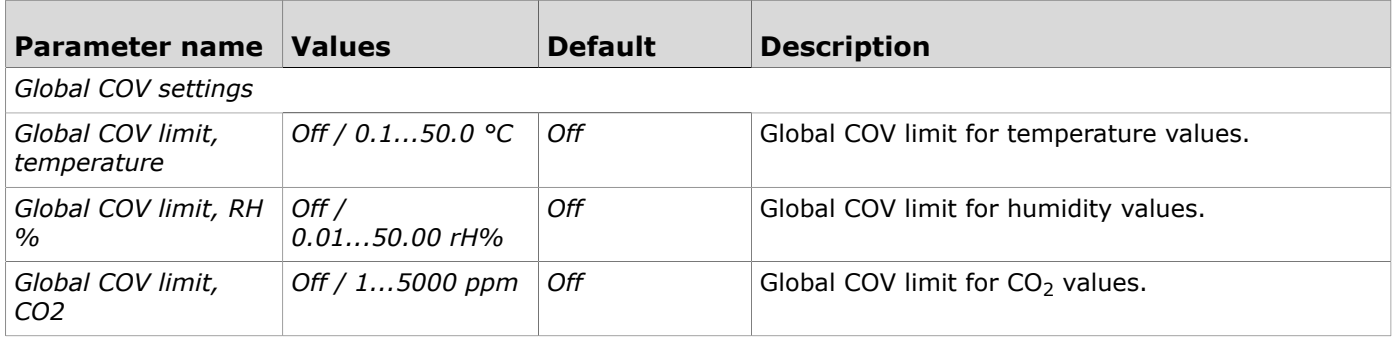

## **5.8 Configuring communication settings**

- **1.** Press the *General communication settings* button in the *Configurations* display.
- **2.** Make the settings. See the chapter Available settings for [communication](#page-37-0) on page 38 for more details.
- **3.** Press the *Confirm changes* button to save the changes.
- **4.** Press *Install to device* button to write the changes to the device.

#### <span id="page-37-0"></span>**5.8.1 Available settings for communication**

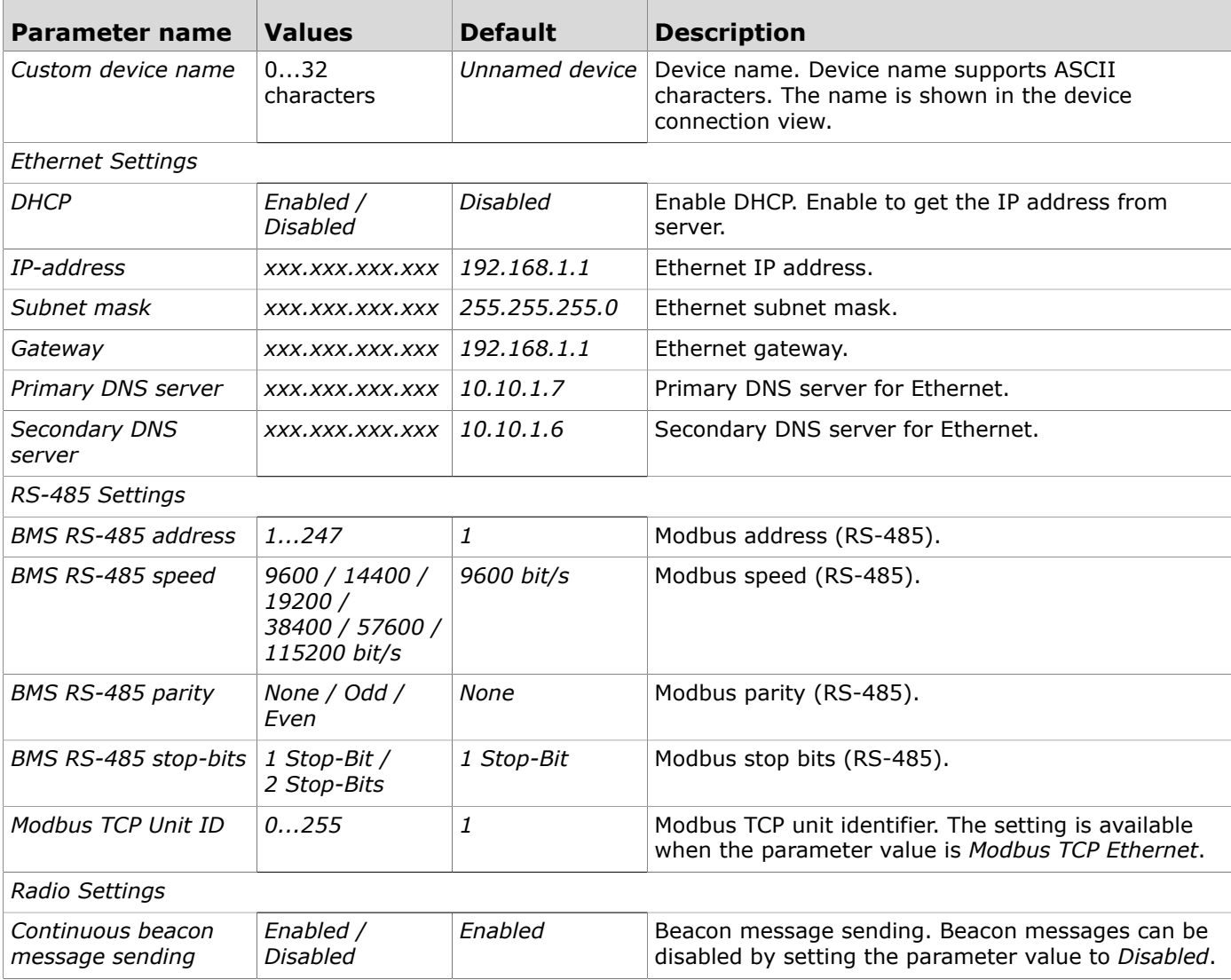

# **5.9 Updating the device firmware**

The device firmware can be updated when the Produal MyTool® notifies about the update.

- **1.** Start Produal MyTool®.
- **2.** Press the *Devices* button.

The device list shows the devices that have Bluetooth activated.

**Note:** The Bluetooth is enabled when the supply voltage is connected for the first time.  $\circledR$  note

**3.** If the device is not showing in the list, press the connection button until the *CPU* indicator light flashes to enable the Bluetooth in the device.

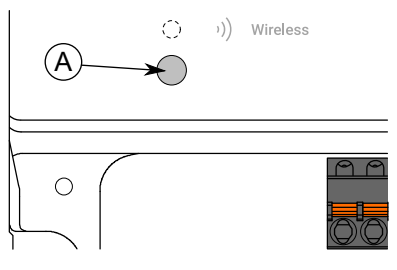

#### A. Connection button

The indicator light should flash once after pressing the button for one second but under two seconds.

**Note:** Use a small screwdriver or a similar tool to push the button.  $\bigcirc$  note

- **4.** Select the device from the list.
- **5.** Press the *Connect* button.

*Wireless* indicator light is illuminated continuously when Produal MyTool® is connected to the device.

**6.** Press the *Firmware update* button.

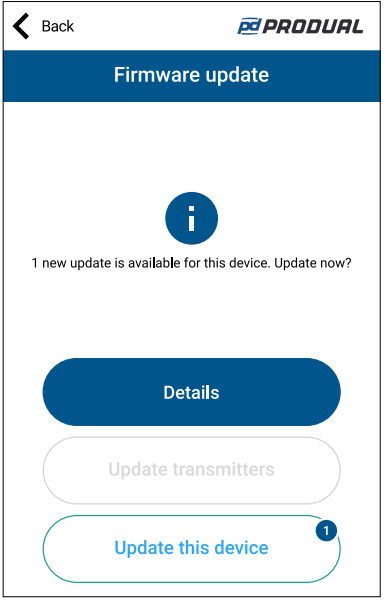

You can see the update details by pressing the *Details* button.

- **7.** Press the *Update this device* button to update the firmware.
	- **Important:** The update starts immediately when you press the button. Do not G) interrupt the installation process.

Application downloads the new firmware and transfers it to the device. The device restarts to complete the firmware update.

- **8.** Press the *OK* button on the confirmation view.
- **9.** Press the *Back* to disconnect from the device.

Produal Oy | Keltakalliontie 18, FI 48770 Kotka, Finland | tel. +358 10 219 9100 | fax. +358 5 230 9210 | info@produal.com Information is subject to change without prior notice.

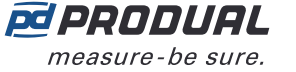

10. Select the disconnecting method.

- Select *Disconnect* to disconnect the device without deactivating the device Bluetooth.
- Select *End commissioning* to disconnect the device and deactivate the device Bluetooth.
- Select *Cancel* to cancel disconnecting.

#### **5.9.1 Resetting to factory firmware**

If the firmware update fails, the device can be reset to factory firmware.

- **1.** Disconnect the power supply.
- **2.** Press and hold the connection button.

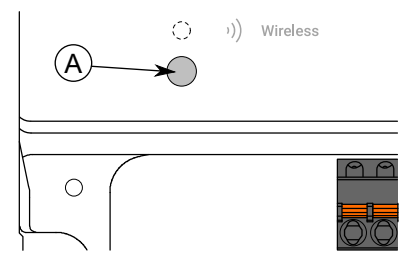

A. Connection button

- **3.** Reconnect the power supply.
- **4.** Wait for 30 seconds and release the button.

The factory firmware is now reset to the device.

# **5.10 Restoring device backup from Produal MyCloud**

Produal MyTool® saves the device configuration backup to Produal MyCloud every time the configuration is written to the device. A working internet connection is needed for saving the configuration to cloud.

**Note:** The backup restoring can be used when replacing a broken unit or copying the  $\bigcirc$  note configuration to another unit.

- **1.** Start Produal MyTool®.
- **2.** Press *Configurations* button.
- **3.** Press *Device backup recovery* button.
- **4.** Write the serial number of the device from which the backup is going to be loaded. The serial number is printed to the type plate on the device housing. You can also read the QR code from the type plate by pressing the *Scan QR code* button and following the on-screen instructions.
- **5.** Press *Search backups* button.
- **6.** Select the backup from the list.
- **7.** Press *Choose* button.
- **8.** Press *Load backup to device* button.

In this view you can also select to export the file locally or save as the configuration to Produal MyCloud.

- **9.** Select the device to which you are going to upload the configuration. If the device is not on the list, check that the device's bluetooth is active.
- **10.** Press *Connect* button.

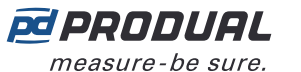

11. Select the settings to be imported.

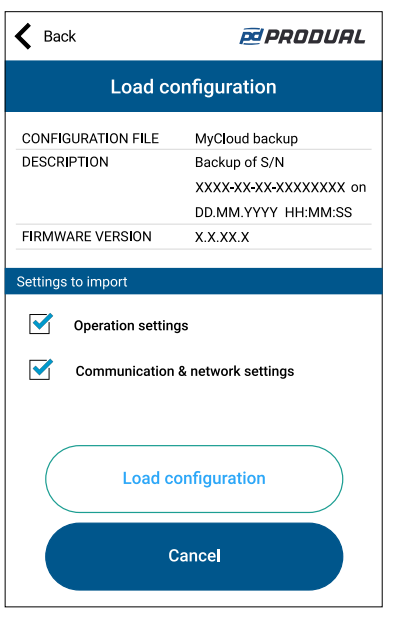

- **12.** Press *Load configuration* button.
- **13.** Press *Install to device* button.
- **14.** Press the *Back* button.
- **15.** Press the *Back* button again to disconnect from the device.
- 16. Select the disconnecting method.
	- Select *Disconnect* to disconnect the device without deactivating the device Bluetooth.
	- Select *End commissioning* to disconnect the device and deactivate the device Bluetooth.
	- Select *Cancel* to cancel disconnecting.
	- **Note:** The wireless network communication (MIRA communication) starts only if  $\bigcirc$  note the Bluetooth is deactivated. However, the device also deactivates the Bluetooth if connection to Produal MyTool® is lost for 30 minutes.

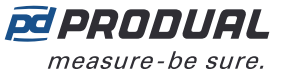

G)

# **6 Commissioning the wireless network**

### **6.1 Setting up a new wireless network**

**Important:** Configure all needed base unit settings (Modbus settings, output configurations etc.) before setting up the wireless network.

- **1.** Connect the supply voltage to the base unit.
- **2.** Start Produal MyTool®.
- **3.** Press the *Devices* button.

The device list shows the devices that has Bluetooth activated.

 $\bigcirc$  note **Note:** The Bluetooth is enabled when the supply voltage is connected for the first time.

**4.** If the device is not showing in the list, press the connection button until the *CPU* indicator light flashes to enable the Bluetooth in the device.

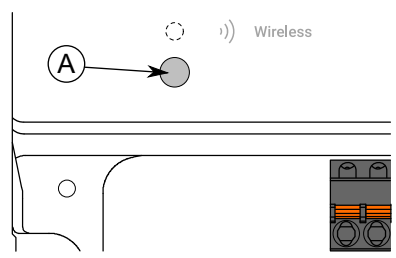

#### A. Connection button

The indicator light should flash once after pressing the button for one second but under two seconds.

**CO NOTE** Note: Use a small screwdriver or a similar tool to push the button.

- **5.** Select the device from the list.
- **6.** Press the *Connect* button.

*Wireless* indicator light is illuminated continuously when Produal MyTool® is connected to the device.

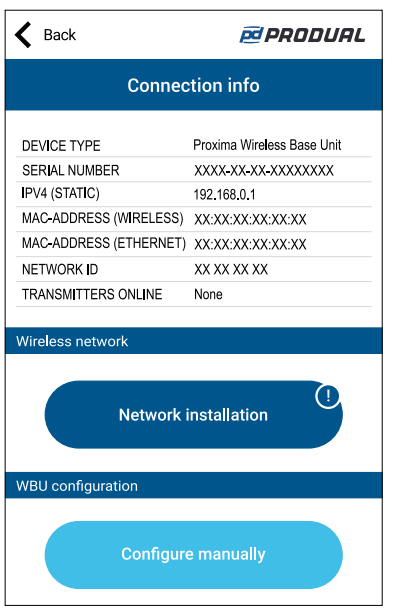

You can also configure the base unit settings at this phase. See more information from the chapter [Configuring the base unit settings](#page-29-0) on page 30.

**7.** Press the *Network installation* button.

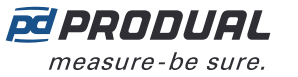

- **8.** Set the device name for the base unit. The device name is also used for the network name.
- **9.** Press the *Next* button.
- **10.** Set the transmitter naming pattern.
	- Use  $###$  to insert transmitter ID to the pattern.
- **11.** Press the *Next* button.
- **12.** Review the network configuration and press the *INITIALIZE NETWORK* button.
- 13. Select the method to continue.
	- Press *OK* button to return to main view.
	- Press *Add transmitters to project* button to add wireless transmitters to network.
	- **Important:** Configure all needed transmitter settings before connecting to the wireless G) network.

The base unit deactivates the Bluetooth communication and moves to MIRA communication mode. The wireless network is now visible in the *Wireless installation projects* view.

**Note:** The project is saved in the local device. You can't see the project if you log in to  $\bigcirc$  note another device.

#### <span id="page-42-0"></span>**6.1.1 Adding devices to wireless network**

- **Important:** Configure all needed transmitter settings before connecting to the wireless G) network.
- **Important:** If you are adding new transmitters to an existing network, make sure that all G) network devices are updated to latest firmware version before adding the new devices.
- **1.** Connect the supply voltage to the transmitter.
- **2.** Start Produal MyTool®.
- **3.** Press the *Wireless installation projects* button.

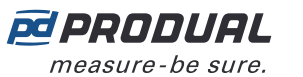

**4.** Select the project and press the *Add devices* button.

*Transmitter Scan* view is displayed.

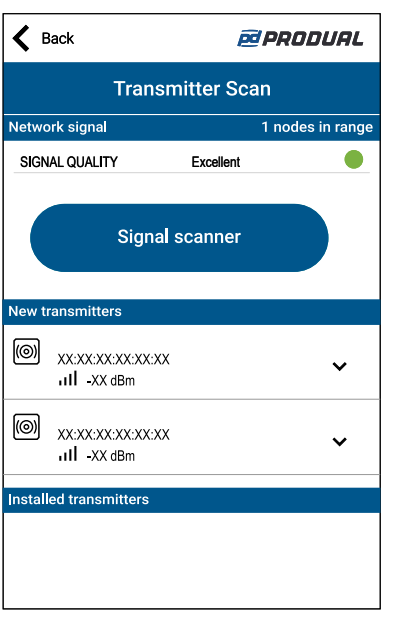

All devices that can be connected to the network are listed in the *New transmitters* section. The transmitters that are already connected to the network are listed in the *Installed transmitters* section.

**Note:** Make sure that the wireless devices to be connected are in the installation mode  $\bigcirc$  note and they are not connected to other network.

**Note:** By pressing the *Signal scanner* button you can analyse the network.  $\circledR$  NOTE

**5.** If the device is not showing in the list, press the connection button until the green indicator light flashes to enable the Bluetooth in the device.

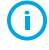

**Important:** Do not press the connection button within 10 seconds after connecting supply voltage. It takes up to 10 seconds until the transmitter is fully started and functional.

There are two different indicator light configurations available depending on the device hardware version. The button press is indicated with the green indicator light in both hardware versions.

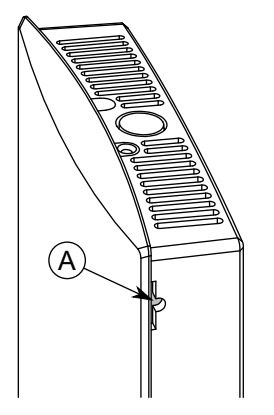

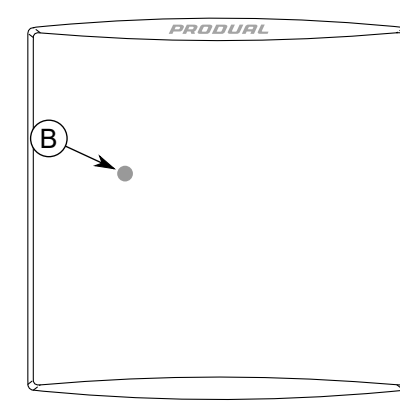

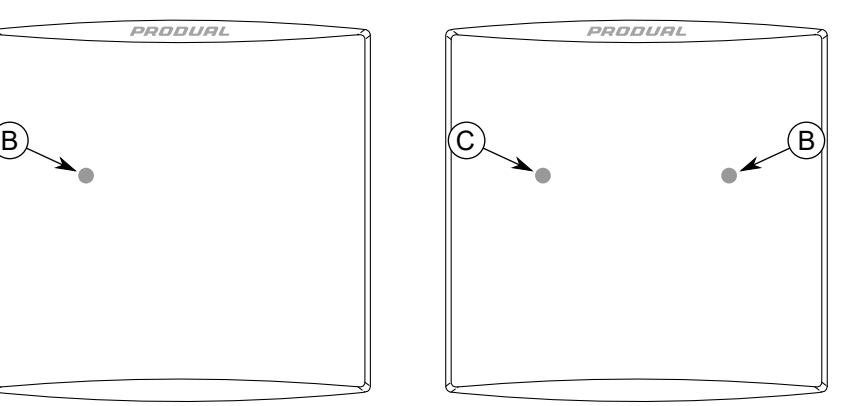

- A. Connection button
- B. Green indicator light
- C. Blue indicator light

The indicator light should flash once after pressing the button for one second but under two seconds.

**CO NOTE Note:** Use a small screwdriver or a similar tool to push the button.

- **6.** Select the device to be connected to the network.
- **7.** Press the *Connect* button.

Produal Oy | Keltakalliontie 18, FI 48770 Kotka, Finland | tel. +358 10 219 9100 | fax. +358 5 230 9210 | info@produal.com Information is subject to change without prior notice.

- **8.** Press the *Network installation* button.
	- **Important:** Configure all needed transmitter settings before connecting to the wireless (i) network.

See the chapter Configuring the wireless [transmitters](#page-49-0) on page 50 for more information.

If the *Network installation* button is not visible, the device is already connected to a network. You have to reset the network settings to be able connect the device to a new network. See the chapter [Resetting](#page-46-0) network settings on page 47 for more information.

**9.** Select ID for the device.

When selecting the ID, there are few things to be considered.

- $\bullet$  The ID can be  $1...100$ .
- The ID must be unique inside the network.
- If the ID is already used inside the network, the application asks to replace the existing device. The existing device is disconnected from the network if replaced.
- **10.** Press the *Next* button.
- **11.** Write the device name.

The application warns about names that are already used during the same commissioning session.

- **12.** Press the *Next* button.
- **13.** Review the network configuration and press the *INITIALIZE NETWORK* button.
- **14.** Press *OK* button on the *Configuration finished* view. The base unit deactivates the Bluetooth communication and moves to MIRA communication mode. MyTool returns to the *Transmitter Scan* view.
	- **Note:** The transmitter tries to connect to the network immediately. If the first  $\bigcirc$  note connection attempt fails, the transmitter tries to connect again in the following schedule: 1, 2, 4, 8, 16, 32, 64, 128 min. If the network connection fails after 128 minutes, the transmitter restarts and starts the connecting procedure from the beginning.
- **15.** Add more devices if needed.
- **16.** When all needed devices are added, press the *Installation overview* button.

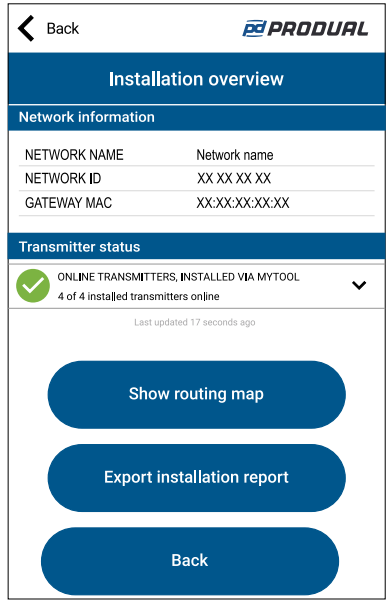

You can view the network structure by pressing the *Show routing map* button. See the chapter [Routing](#page-45-0) map on page 46 for more information.

If needed, save the network settings to a .csv file by pressing the *Export installation report* button.

**17.** Press the *End installation* button to return to main view or press the *Discard project* button to close the project and remove it from the *Wireless installation projects* view.

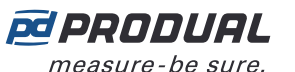

**Note:** When installing transmitters to network or when the transmitters have lost the  $\circledcirc$  note connection, it can take several minutes before the transmitters are connected to network.

#### **6.1.1.1 Signal scanner**

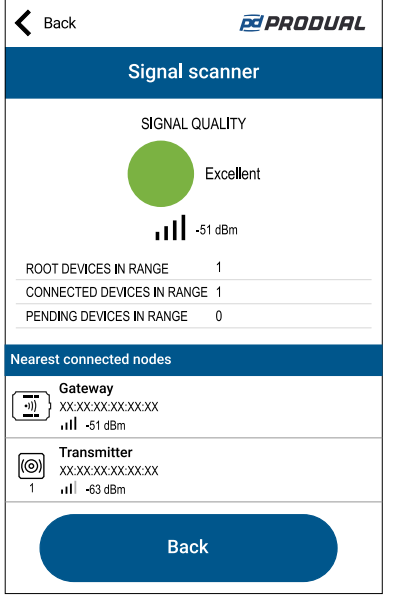

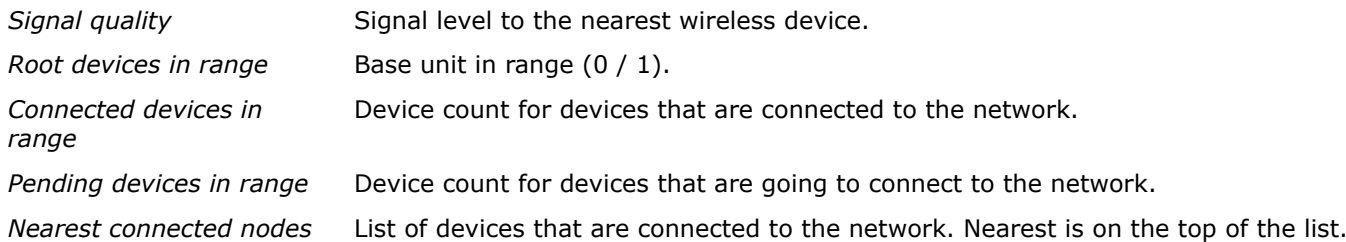

The signal strength (e.g. -63 dBm) value indicates the connection quality between Produal MyTool® and the device. It's not possible to view the signal strength between the wireless devices using the signal scanner.

The devices are arranged to the list according to the signal strength starting from the nearest device. The signal strength can be interpreted as follows.

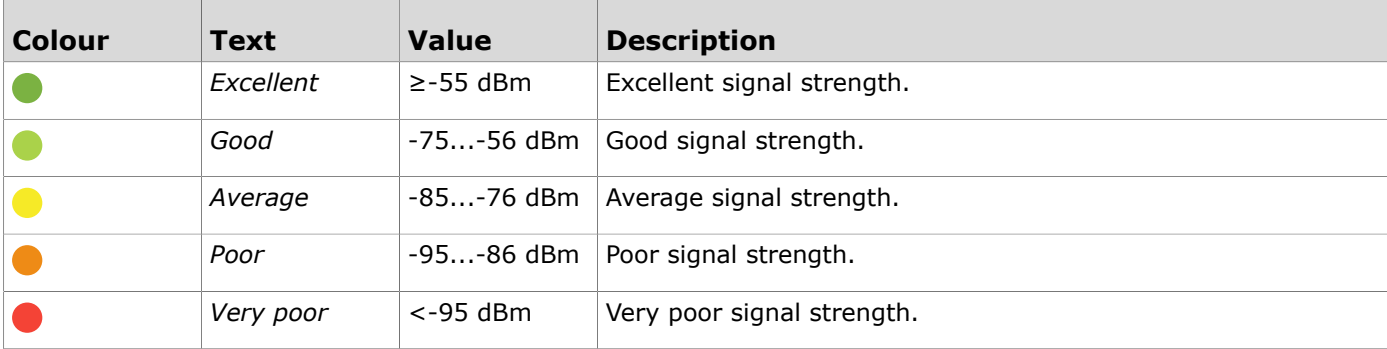

#### <span id="page-45-0"></span>**6.1.1.2 Routing map**

The network routing map shows the network structure, signal strengths between devices, battery levels and power consumption. The power consumption is indicated by the device box colour.

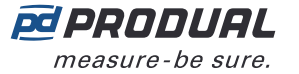

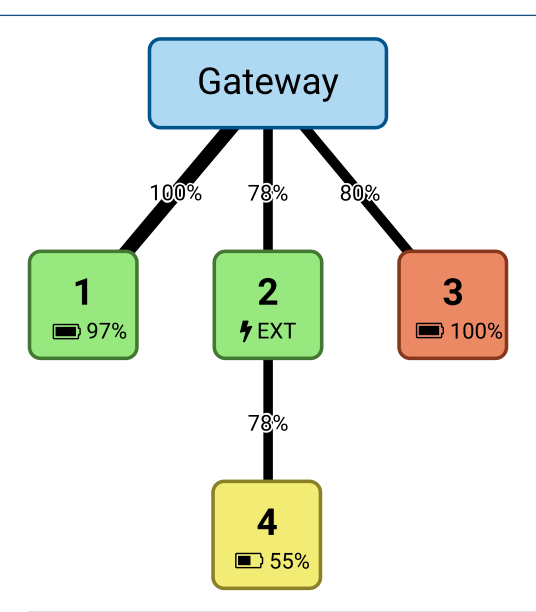

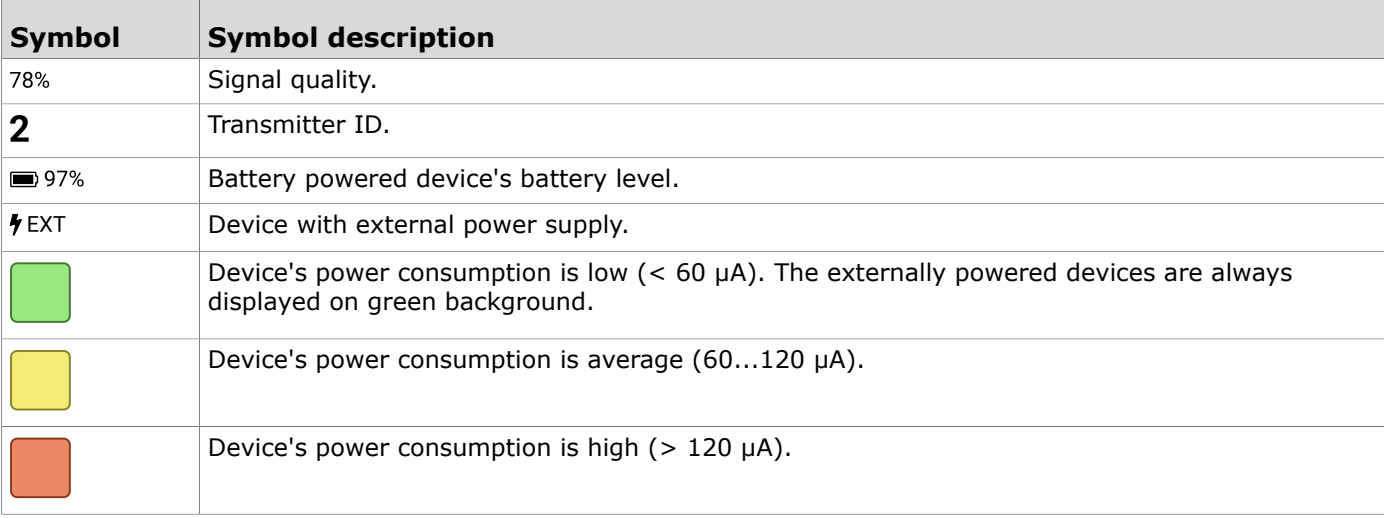

#### <span id="page-46-0"></span>**6.1.1.3 Resetting network settings**

- 1. Connect Produal MyTool® to the wireless device.
- **2.** Press the *Reset network settings* button.
- **3.** Press the *Reset network settings* button again to confirm the resetting.

**Note:** Only the network settings are reset and the device other settings remain.  $\bigcirc$  note

**4.** Press the *OK* button on the confirmation dialog. The network settings are now reset.

#### **6.1.1.4 Resetting device settings to factory defaults**

- **1.** Connect Produal MyTool<sup>®</sup> to the device.
- **2.** Press the *Reset to factory settings* button.
- **3.** Press the *Reset to factory settings* button again to confirm the resetting.
	- **Important:** All the device settings are reset to factory defaults. Also the network G) settings are reset.
- **4.** Press the *OK* button on the confirmation dialog. The settings are now reset factory defaults.

# <span id="page-46-1"></span>**6.2 Reopening existing wireless project**

G)

**Important:** When enabling the Bluetooth in the base unit, the network communication stops. It can take up to several hours for a big network to resume fully functional condition.

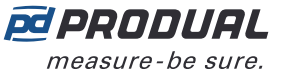

- **1.** Start Produal MyTool®.
- **2.** Press the *Devices* button.

The device list shows the devices that has Bluetooth activated.

**Note:** The Bluetooth is enabled when the supply voltage is connected for the first time.  $\bigcirc$  note

**3.** If the device is not showing in the list, press the connection button until the *CPU* indicator light flashes to enable the Bluetooth in the device.

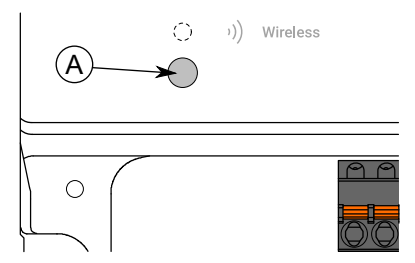

#### A. Connection button

The indicator light should flash once after pressing the button for one second but under two seconds.

**Note:** Use a small screwdriver or a similar tool to push the button.  $\circledR$  note

- **4.** Select the device from the list.
- **5.** Press the *Connect* button.

*Wireless* indicator light is illuminated continuously when Produal MyTool® is connected to the device.

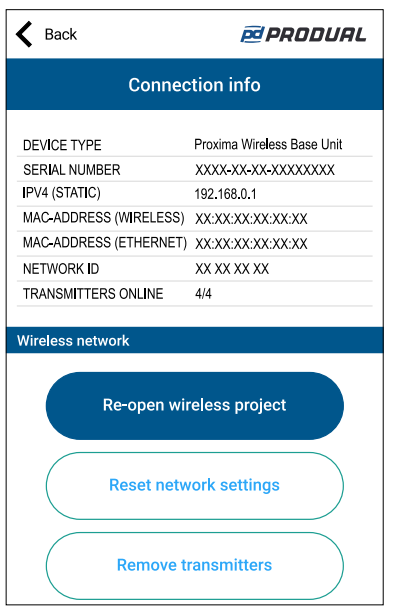

- **6.** Press the *Re-open wireless project* button. Existing network settings are displayed.
- **7.** Edit the device name if needed. The device name is also used for the network name.
- **8.** Press the *Next* button.
- **9.** Set the transmitter naming pattern. Use  $###$  to insert transmitter ID to the pattern.
- **10.** Press the *Next* button.
- **11.** Review the network configuration and press the *REBUILD NETWORK* button.

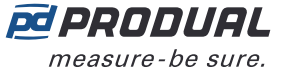

#### **12.** Select the method to continue.

- Press *OK* button to return to main view.
- Press *Add transmitters to project* button to add wireless transmitters to network.
- **Important:** Configure all needed transmitter settings before connecting to the wireless G) network.

The base unit deactivates the Bluetooth communication and moves to MIRA communication mode. The wireless network is now visible in the *Wireless installation projects* view.

**Note:** The project is saved in the local device. You can't see the project if you log in to  $\bigcirc$  note another device.

#### **6.2.1 Removing devices from wireless network**

- **1.** Reset the network settings in the devices that are going to remove. See the chapter [Resetting](#page-46-0) network settings on page 47 for more information.
- **2.** Connect Produal MyTool® to WBU.
- **3.** Press the *Remove Transmitters* button.
- **4.** Select the devices to be removed from the network.
- **5.** Press the *REMOVE TRANSMITTERS* button.
- **6.** Press the *OK* button.
- **7.** Press the *REMOVE TRANSMITTERS* button. The selected devices are now removed from the network.

#### **6.2.2 Replacing a transmitter in wireless network**

If you have to replace a broken transmitter in wireless network, you can just add the new transmitter with the same ID.

- **1.** Make sure the broken transmitter is disconnected from power supply. If there are two transmitters with the same ID, both transmitters are disconnected from the network.
- **2.** Connect the supply voltage to the new transmitter.
- **3.** Start Produal MyTool®.
- **4.** Press the *Wireless installation projects* button.
- **5.** Select the project from the list.

If the wanted project is not available in the list, you have to reopen the project. See more information from the chapter [Reopening](#page-46-1) existing wireless project on page 47.

- **6.** Press the *Add devices* button.
- **7.** Add the transmitter to the network.

Select the broken transmitter ID for the new transmitter. See more information about adding transmitters to network from the chapter [Adding devices to wireless network](#page-42-0) on page 43.

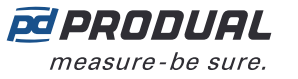

 $(i)$ 

# <span id="page-49-0"></span>**7 Configuring the wireless transmitters**

To configure the device, you first need to connect it to Produal MyTool® application. When the device is connected to application, you can make changes to the configuration.

**Important:** Configure all needed transmitter settings before connecting to the wireless network.

- **1.** Connect the supply voltage to the transmitter.
- **2.** Start Produal MyTool®.
- **3.** Press the *Devices* button.

The device list shows the devices that has Bluetooth activated.

**Note:** The Bluetooth is enabled when the supply voltage is connected for the first time.  $\bigcirc$  note

- **4.** If the device is not showing in the list, press the connection button until the green indicator light flashes to enable the Bluetooth in the device.
	- G)

**Important:** Do not press the connection button within 10 seconds after connecting supply voltage. It takes up to 10 seconds until the transmitter is fully started and functional.

There are two different indicator light configurations available depending on the device hardware version. The button press is indicated with the green indicator light in both hardware versions.

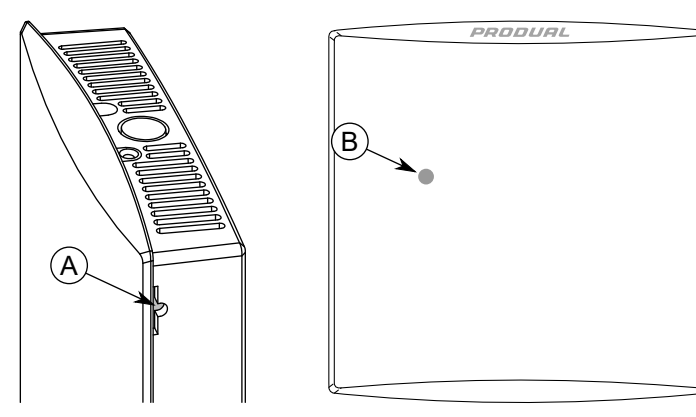

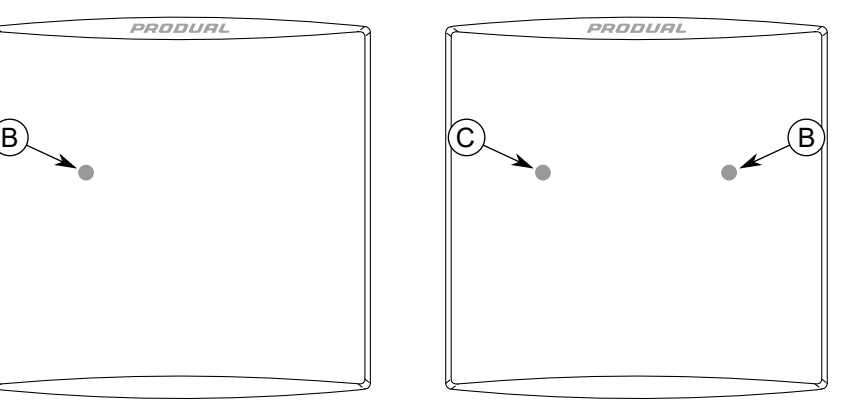

- A. Connection button
- B. Green indicator light
- C. Blue indicator light

The indicator light should flash once after pressing the button for one second but under two seconds.

**Note:** Use a small screwdriver or a similar tool to push the button.  $\bigcirc$  note

**5.** Select the device from the list.

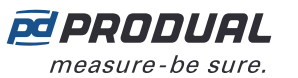

#### **6.** Press the *Connect* button.

The indicator light is illuminated continuously when Produal MyTool® is connected to the device.

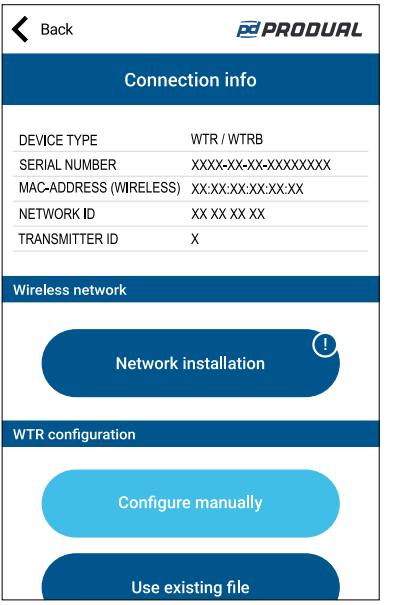

**7.** Press the *Configure manually* button.

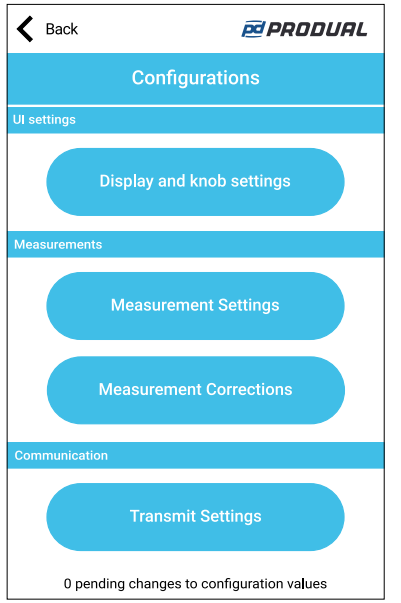

*Configurations* view has the following menus:

*Display and knob settings* Set up display and advanced setpoint knob settings.

*Measurement Settings* Set up measurement settings.

*Measurement Corrections* Tune the measurement values.

*Transmit Settings* Set up change of value (COV) settings.

See more information about the settings from the following chapters.

- **8.** Make the changes to configuration.
- **9.** Press *Install to device* button to write the changes to the device.

**Note:** You can also save the settings to Produal MyCloud or locally to your device. Then  $\circledR$  note the settings can be uploaded to another device by using *Use existing file* function.

- **10.** Press the *Back* button.
- **11.** Press the *Back* button again to disconnect from the device.

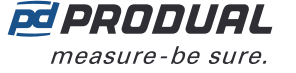

12. Select the disconnecting method.

- Select *Disconnect* to disconnect the device without deactivating the device Bluetooth.
- Select *End commissioning* to disconnect the device and deactivate the device Bluetooth.
- **Note:** The wireless network communication (MIRA communication) starts only if  $\bigcirc$  note the Bluetooth is deactivated. However, the device also deactivates the Bluetooth if connection to Produal MyTool® is lost for 30 minutes.

# **7.1 Configuring display and advanced setpoint knob**

- **1.** Press the *Display and knob settings* button in the *Configurations* view.
- **2.** Make the settings.

See the chapter Available settings for user interface and [advanced](#page-51-0) setpoint knob on page 52 for more details.

- **3.** Press the *Confirm changes* button to save the changes.
- **4.** Press *Install to device* button to write the changes to the device.

#### <span id="page-51-0"></span>**7.1.1 Available settings for user interface and advanced setpoint knob**

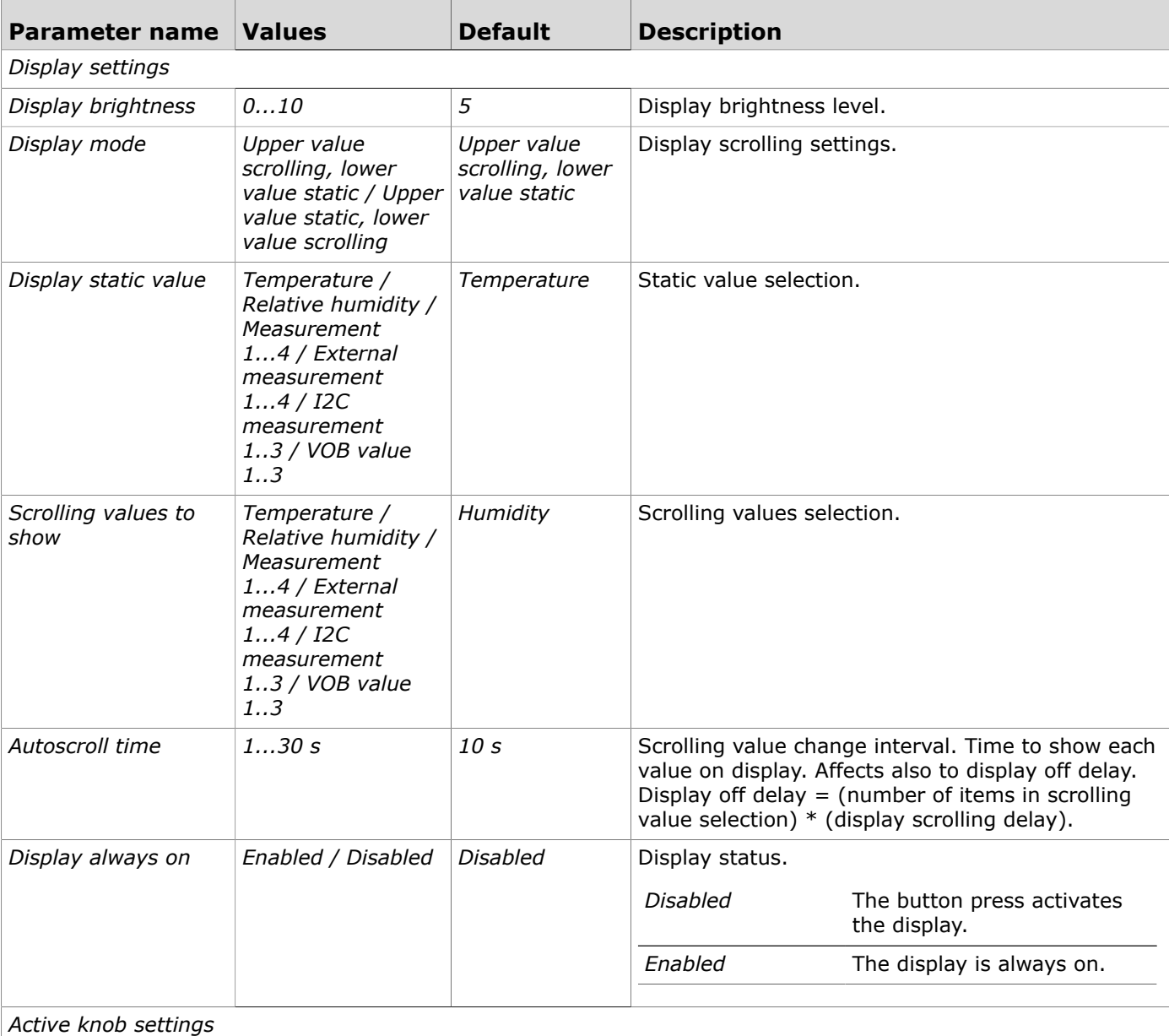

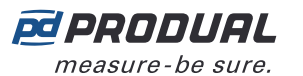

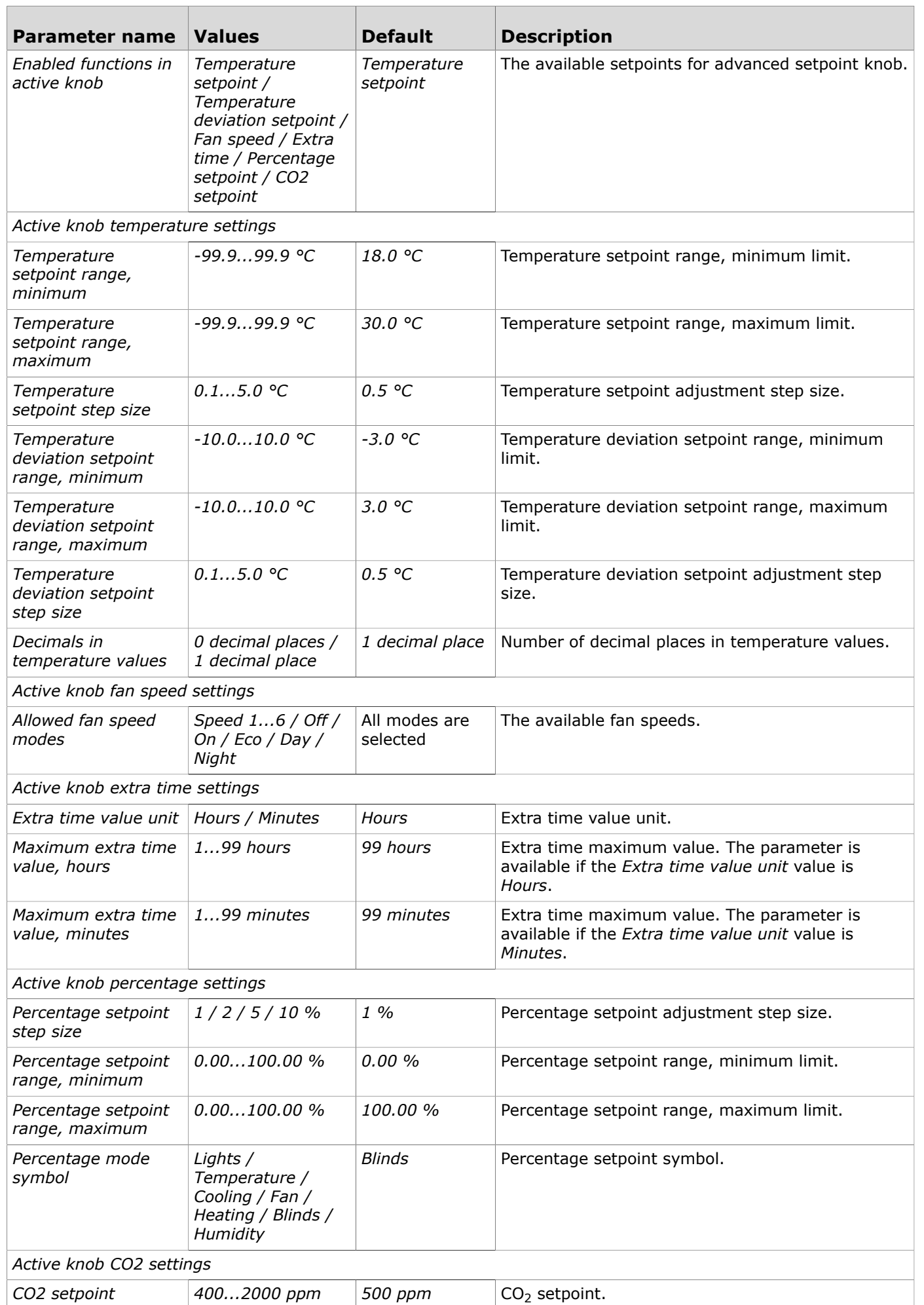

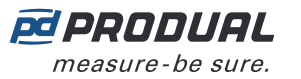

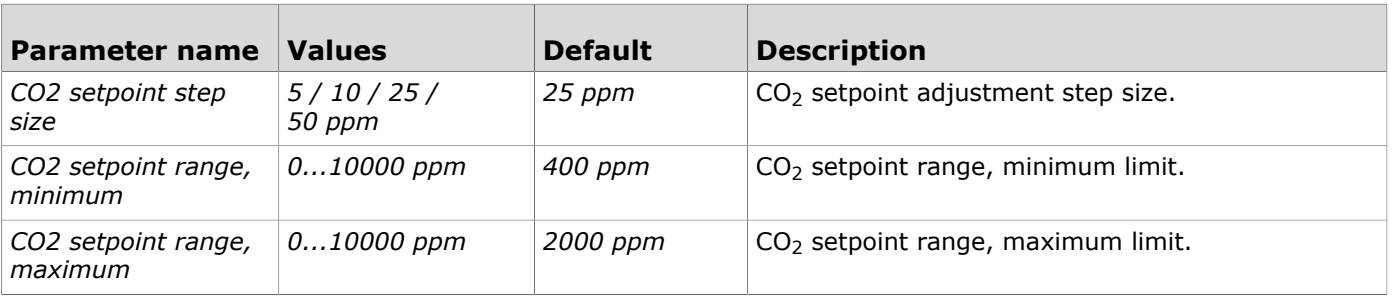

## **7.2 Configuring measurement settings**

- **1.** Press the *Measurement Settings* button in the *Configurations* view.
- **2.** Make the settings.

See the chapter Available [measurement](#page-53-0) settings on page 54 for more details.

- **3.** Press the *Confirm changes* button to save the changes.
- **4.** Press *Install to device* button to write the changes to the device.

#### <span id="page-53-0"></span>**7.2.1 Available measurement settings**

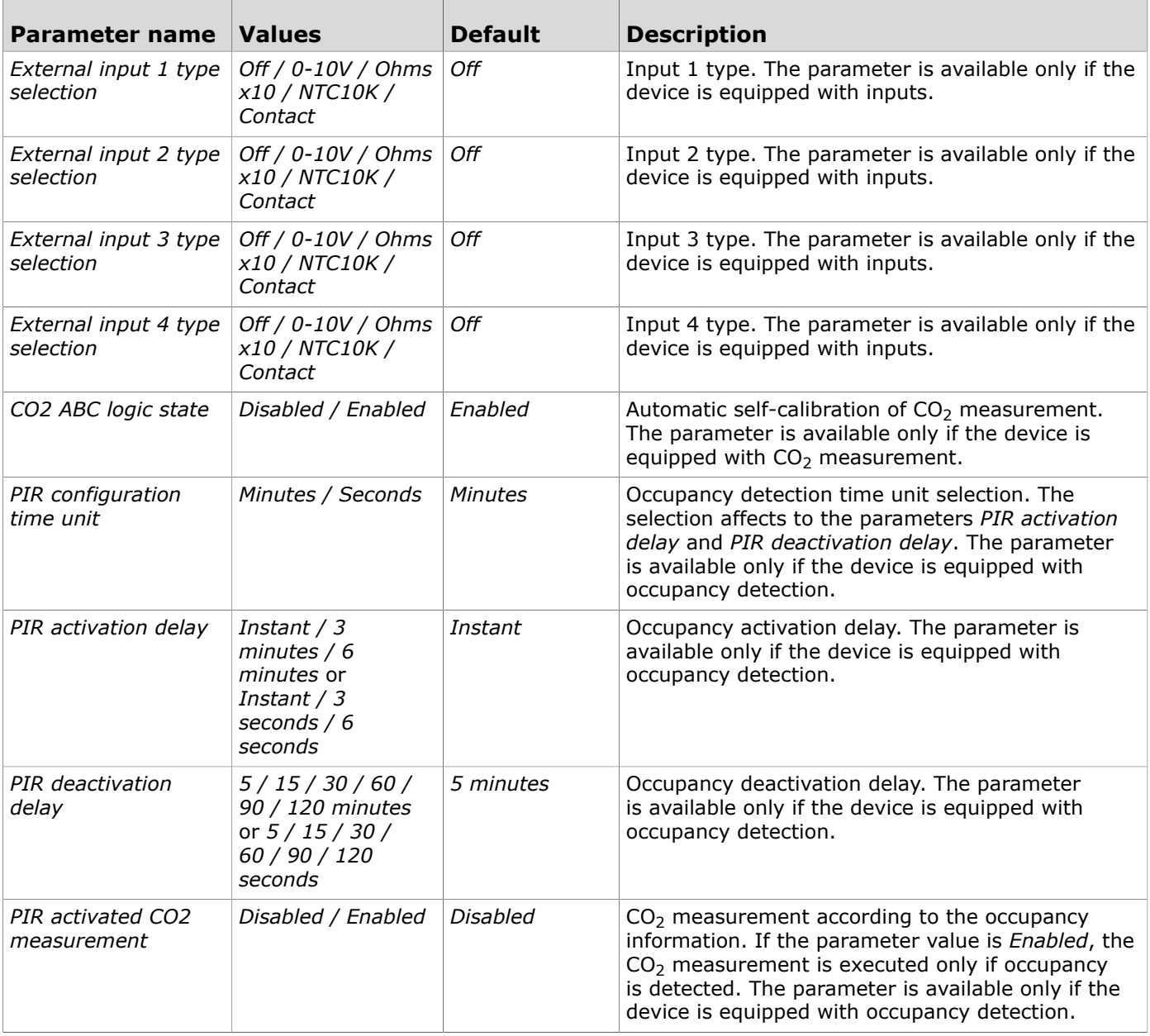

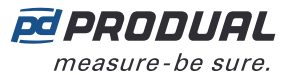

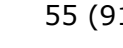

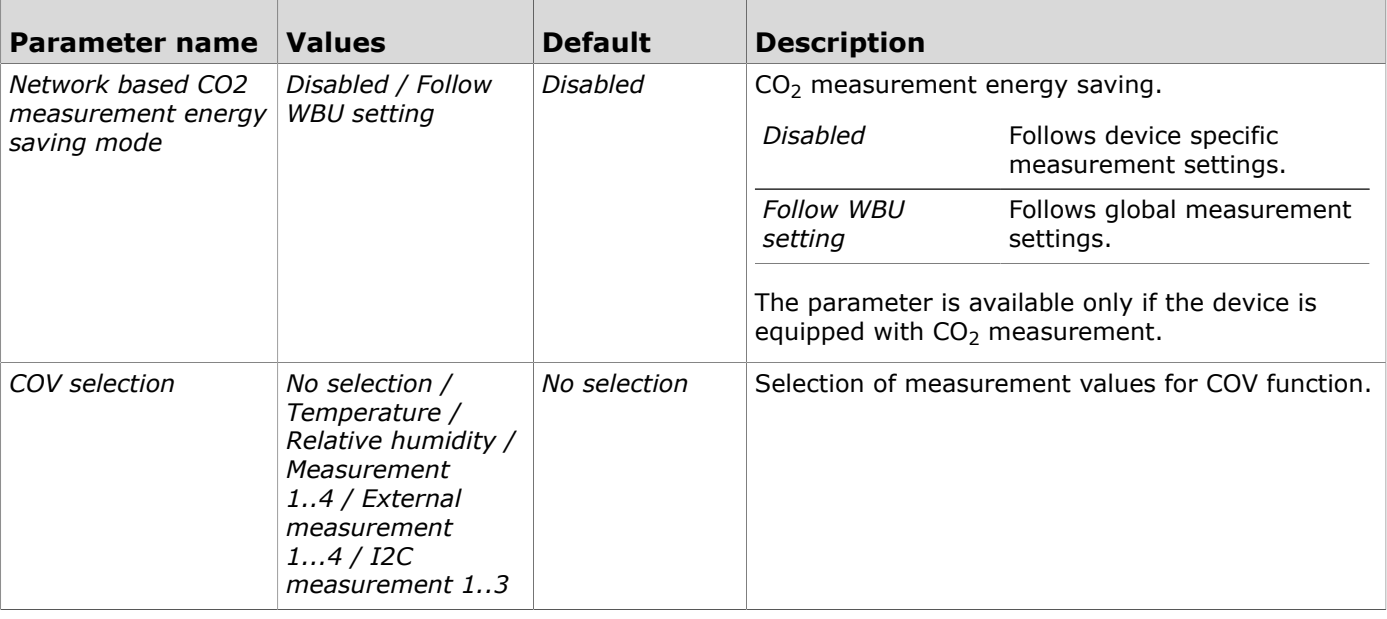

### **7.3 Tuning measurements**

- **1.** Press the *Measurement Corrections* button in the *Configurations* view.
- **2.** Make the settings. See the chapter [Available](#page-54-0) tuning values on page 55 for more details.
- **3.** Press the *Confirm changes* button to save the changes.
- **4.** Press *Install to device* button to write the changes to the device.

#### <span id="page-54-0"></span>**7.3.1 Available tuning values**

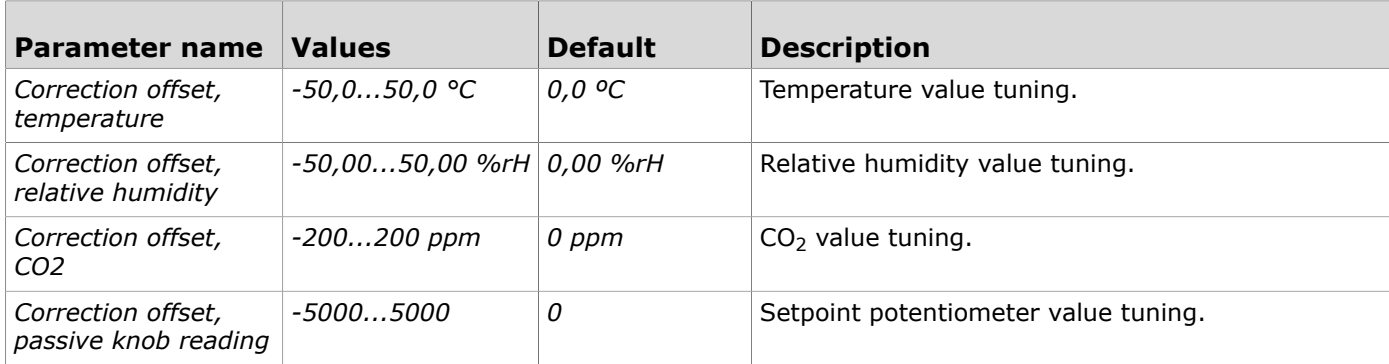

# **7.4 Configuring transmit settings**

- **1.** Press the *Transmit Settings* button in the *Configurations* view.
- **2.** Make the settings. See the chapter [Available](#page-54-1) transmit settings on page 55 for more details.
- **3.** Press the *Confirm changes* button to save the changes.
- **4.** Press *Install to device* button to write the changes to the device.

#### <span id="page-54-1"></span>**7.4.1 Available transmit settings**

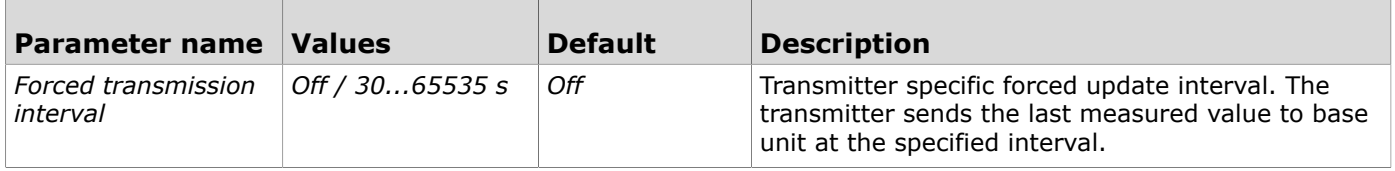

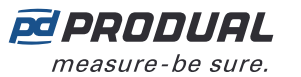

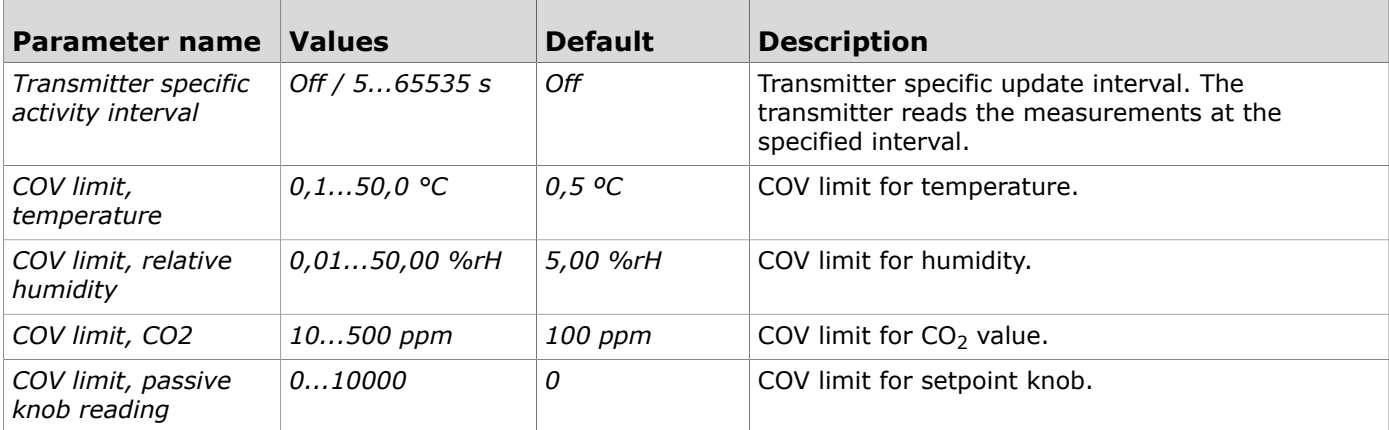

### **7.5 Copying configurations between devices**

You can copy the settings between devices by using Produal MyCloud or local copies.

- **1.** Make the settings to a device.
- **2.** Save the settings to Produal MyCloud or local device by pressing *Save configuration* button in *Configurations* view.
- **3.** Connect Produal MyTool® to another device.
- **4.** Press the *Use existing file* or *Download settings from MyCloud button* button to load configuration from local device or from Produal MyCloud. Follow the on-screen instructions to load the configuration.
- **5.** Make changes to the settings if needed.
- **6.** Press *Install to device* button to write the configuration to the device.

### **7.6 Transmitters' firmware updates**

The transmitter firmware updates can be done locally or by using Firmware Over The Air (FOTA) function.

The FOTA function updates the devices over the wireless network. The FOTA firmware update process can take up from few minutes to several hours depending on the network size. The base unit updates two devices at a time and then moves to the next devices until the whole network is updated to the latest firmware version. The update process starts from the closest transmitter in the network.

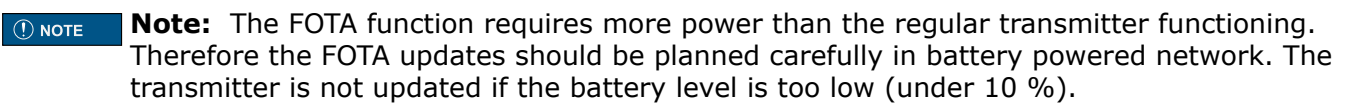

**Note:** The FOTA process doesn't interfere with the wireless network functioning. However,  $\circledR$  note the whole network is restarted after all devices have been updated.

#### **7.6.1 Updating wireless transmitters' firmware using FOTA**

- **1.** Start Produal MyTool®.
- **2.** Press the *Devices* button.

The device list shows the devices that has Bluetooth activated. Find the base unit from the list.

**Note:** The Bluetooth is enabled when the supply voltage is connected for the first time.  $\bigcirc$  note

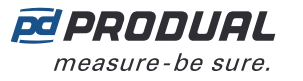

**3.** If the device is not showing in the list, press the connection button until the *CPU* indicator light flashes to enable the Bluetooth in the device.

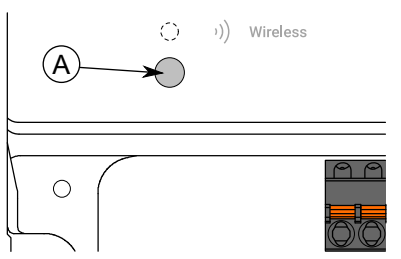

A. Connection button

The indicator light should flash once after pressing the button for one second but under two seconds.

**CONOTE Note:** Use a small screwdriver or a similar tool to push the button.

- **4.** Select the device from the list.
- **5.** Press the *Connect* button.

*Wireless* indicator light is illuminated continuously when Produal MyTool® is connected to the device.

**6.** Check that all installed transmitters are online.

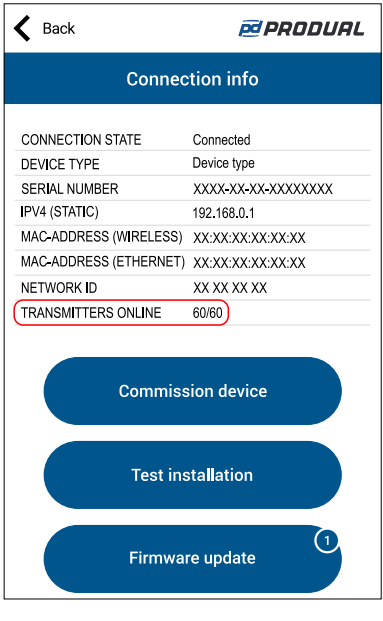

- **Important:** If all transmitters are not online, don't start the update. The offline G) transmitters doesn't get updated even if they are connect to the network later.
- **Note:** If transmitter's signal strength is poor, the FOTA update process might not  $\bigcirc$  note complete. In these cases, it's recommended to update the firmware locally.

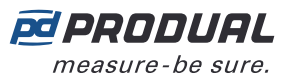

**7.** Press the *Firmware update* button. You can see the update details by pressing the *Details* button.

 $\left\langle \right\rangle$  Back **@PRODUAL Firmware update** 1 new update is available for this device. Update now? **Details Update transmitters** Update this device

- **8.** Press the *Update transmitters* button. The confirmation view is displayed.
- **9.** Press the *Update transmitters* button to update the firmware in all devices in the network. The new firmware is now transferred to the base unit.
- **10.** Press the *Back* button on the update confirmation view.

The base unit turns off the Bluetooth and starts communicating the transmitters via the wireless network. If you get the following error message, press *Back* button and turn off the Bluetooth manually.

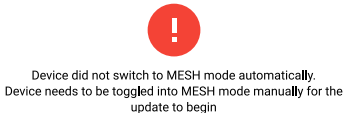

After the update process has started, Produal MyTool® is not needed to complete the update. The base unit updates the transmitters.

**Note:** You can monitor the update process via *Wireless installation projects* view.  $\bigcirc$  note

- **Note:** The FOTA process doesn't interfere with the wireless network functioning. However,  $\circledR$  note the whole network is restarted after all devices have been updated.
- **Note:** The update process can take up to 48 hours in large networks. If the update process  $\circledR$  note doesn't complete in 72 hours, reboot the base unit.

#### **7.6.1.1 Viewing FOTA update process**

- **1.** Start Produal MyTool®.
- **2.** Press the *Wireless projects* button.

**3.** Select the network name.

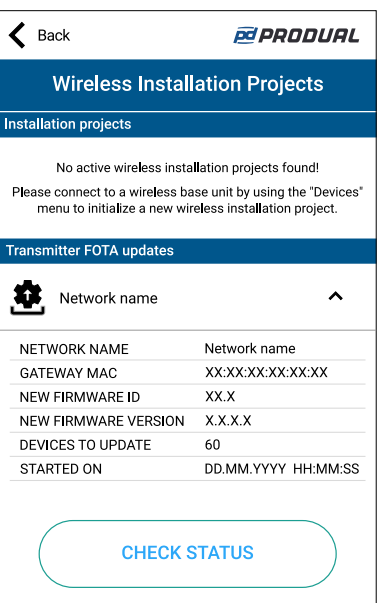

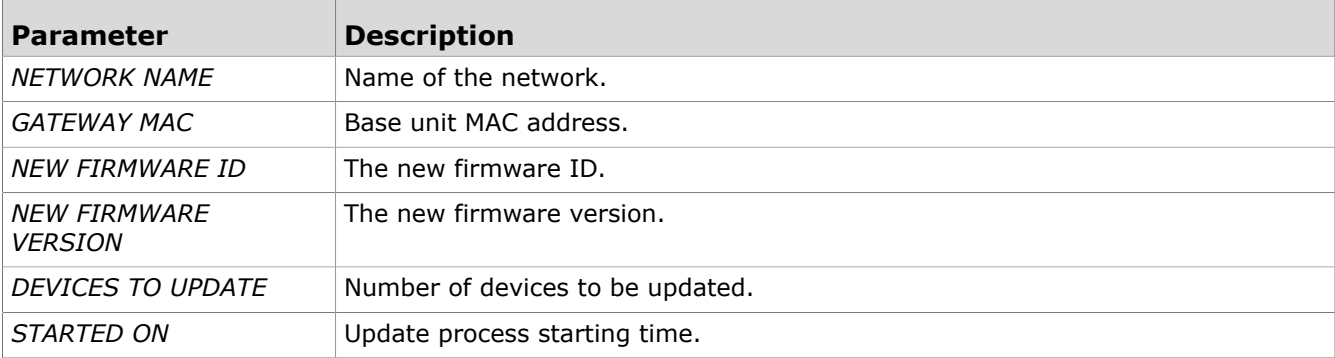

- **4.** Press the *CHECK STATUS* button to view more detailed information about the update.
- **5.** After successful update, press the DISCARD button to remove the project from the list.

#### **7.6.2 Updating wireless transmitter firmware locally**

- **1.** Start Produal MyTool®.
- **2.** Press the *Devices* button.

The device list shows the devices that has Bluetooth activated.

**CO NOTE** Note: The Bluetooth is enabled when the supply voltage is connected for the first time.

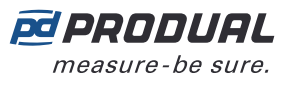

- **3.** If the device is not showing in the list, press the connection button until the green indicator light flashes to enable the Bluetooth in the device.
	- G)
- **Important:** Do not press the connection button within 10 seconds after connecting supply voltage. It takes up to 10 seconds until the transmitter is fully started and functional.

There are two different indicator light configurations available depending on the device hardware version. The button press is indicated with the green indicator light in both hardware versions.

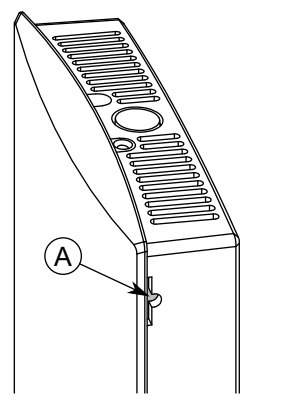

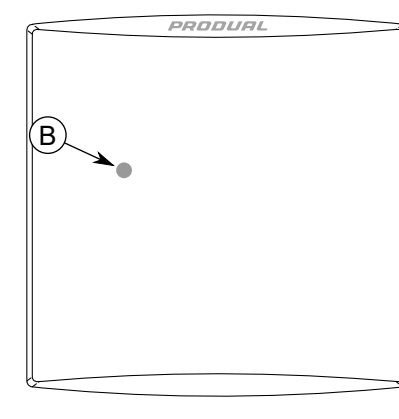

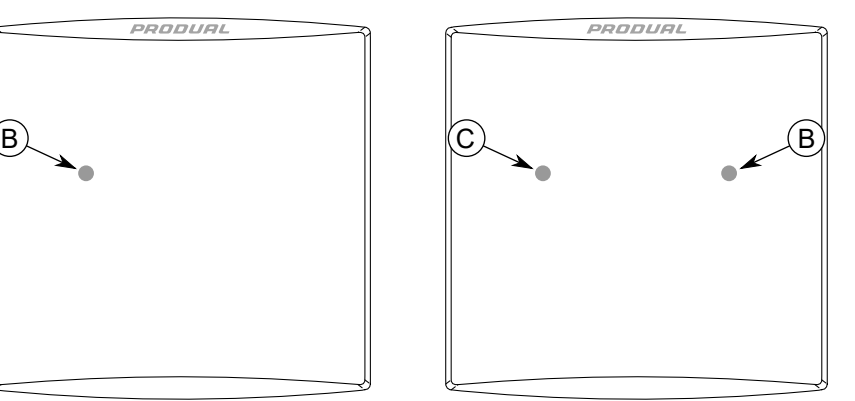

- A. Connection button
- B. Green indicator light
- C. Blue indicator light

The indicator light should flash once after pressing the button for one second but under two seconds.

**Note:** Use a small screwdriver or a similar tool to push the button.  $\circledR$  note

- **4.** Select the device from the list.
- **5.** Press the *Connect* button.

The indicator light is illuminated continuously when Produal MyTool® is connected to the device.

**6.** Press the *Firmware update* button.

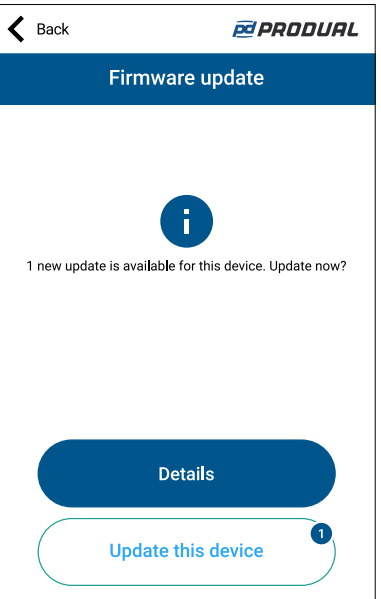

G)

You can see the update details by pressing the *Details* button.

**7.** Press the *Update this device* button to update the firmware.

**Important:** The update starts immediately when you press the button. Do not interrupt the installation process.

Application downloads the new firmware and transfers it to the device. The device restarts to complete the firmware update.

Produal Oy | Keltakalliontie 18, FI 48770 Kotka, Finland | tel. +358 10 219 9100 | fax. +358 5 230 9210 | info@produal.com Information is subject to change without prior notice.

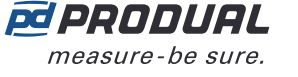

- **8.** Press the *OK* button on the confirmation view.
- **9.** Press the *Back* to disconnect from the device.

10. Select the disconnecting method.

- Select *Disconnect* to disconnect the device without deactivating the device Bluetooth.
- Select *End commissioning* to disconnect the device and deactivate the device Bluetooth.
- **Note:** The wireless network communication (MIRA communication) starts only if  $\circledR$  note the Bluetooth is deactivated. However, the device also deactivates the Bluetooth if connection to Produal MyTool® is lost for 30 minutes.

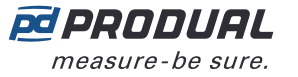

# **8 Troubleshooting the network**

# **8.1 Transmitter does not appear in the network**

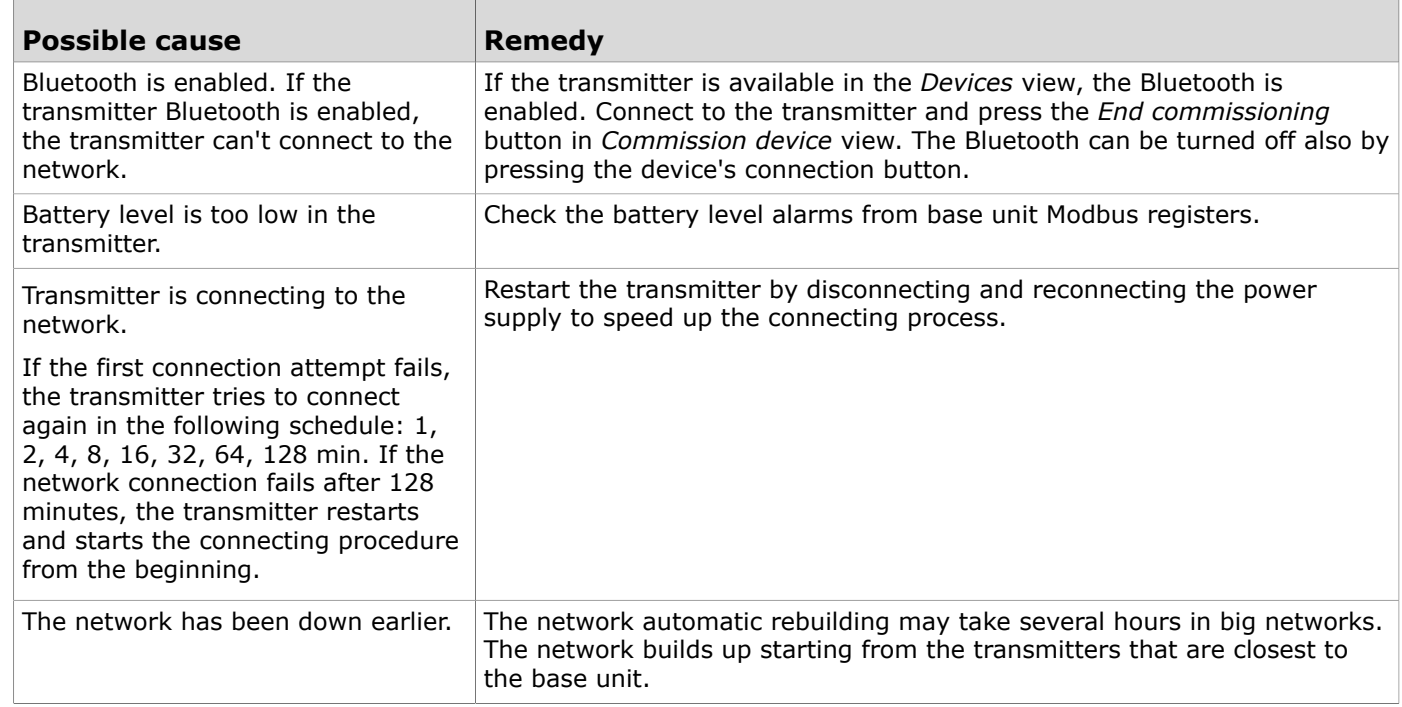

# **8.2 All transmitters appear to be offline**

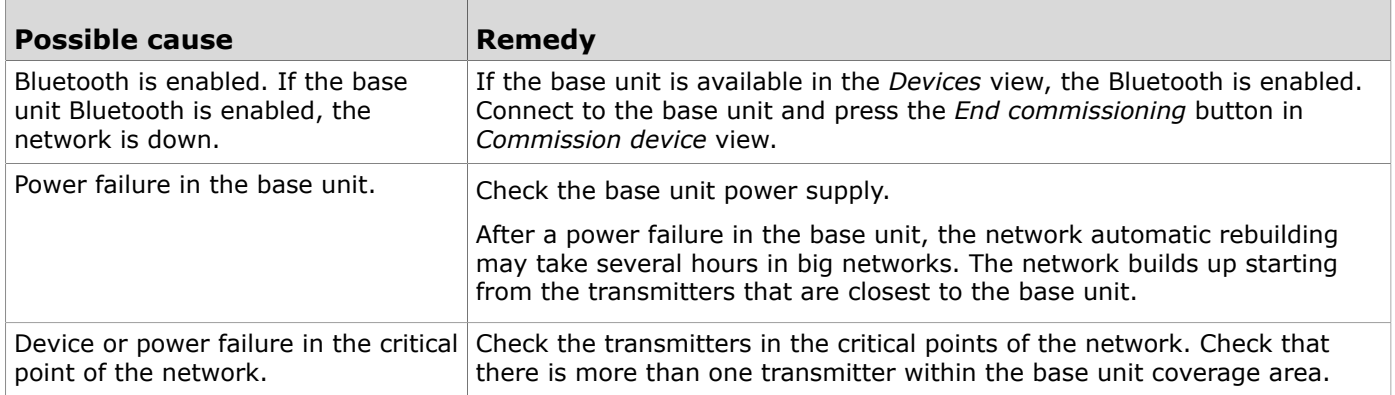

# **8.3 Bluetooth is enabled and the transmitter doesn't appear in Produal MyTool**®

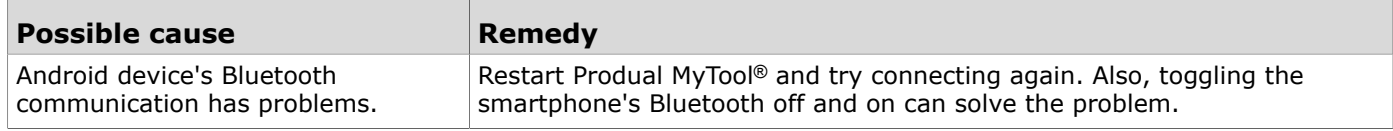

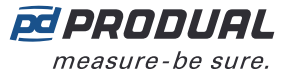

# **8.4 CO2 measurement value is not correct**

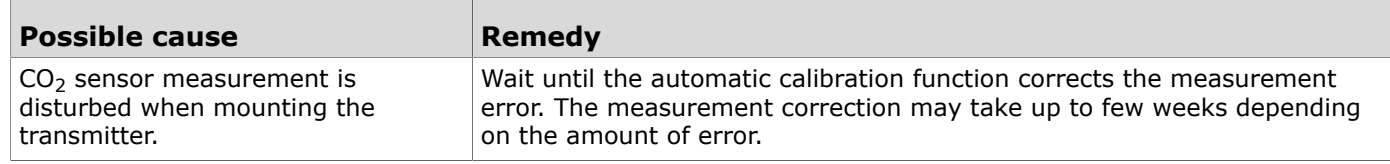

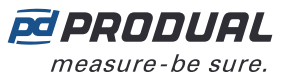

# **9 Proxima WBU Modbus**

# **9.1 Modbus properties**

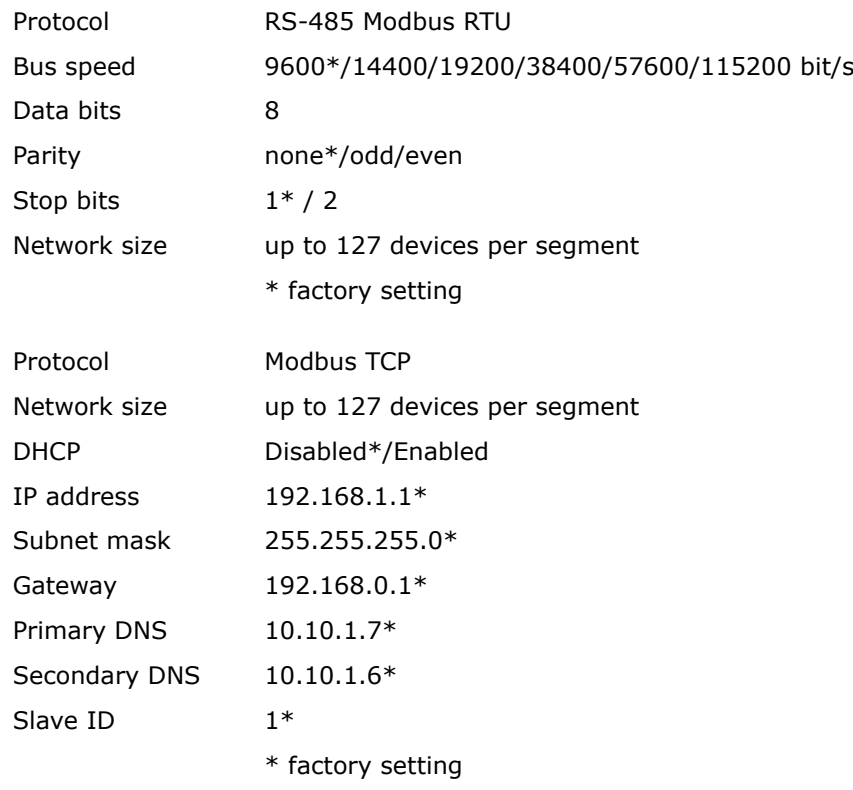

### **9.2 Modbus function codes**

The device supports the following Modbus function codes.

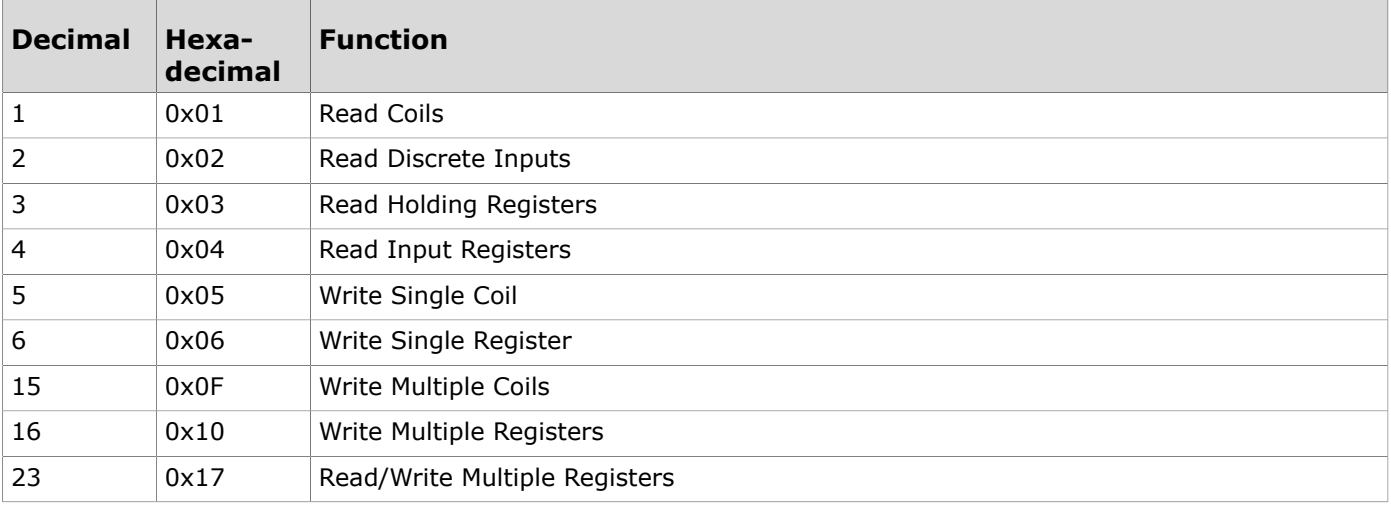

### **9.3 Modbus registers**

Produal Proxima® WBU uses the whole Modbus register space from 1 to 65535. Holding registers and Input registers are not tied to classic 4xxxx and 3xxxx areas. There are also many registers that has the same register number but the function depends on the register type.

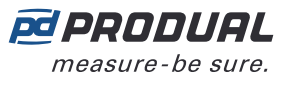

For example, a transmitter with ID1 has an input register for temperature (20051) and holding register for COV limit (20051). The address is the same, but the register usage depends on the used function code.

**Important:** Some BMS systems may need extra configuring to able to use the whole (i) register space. Contact the system vendor support if needed.

The following figure illustrates how the basic data can be read via base unit Modbus registers.

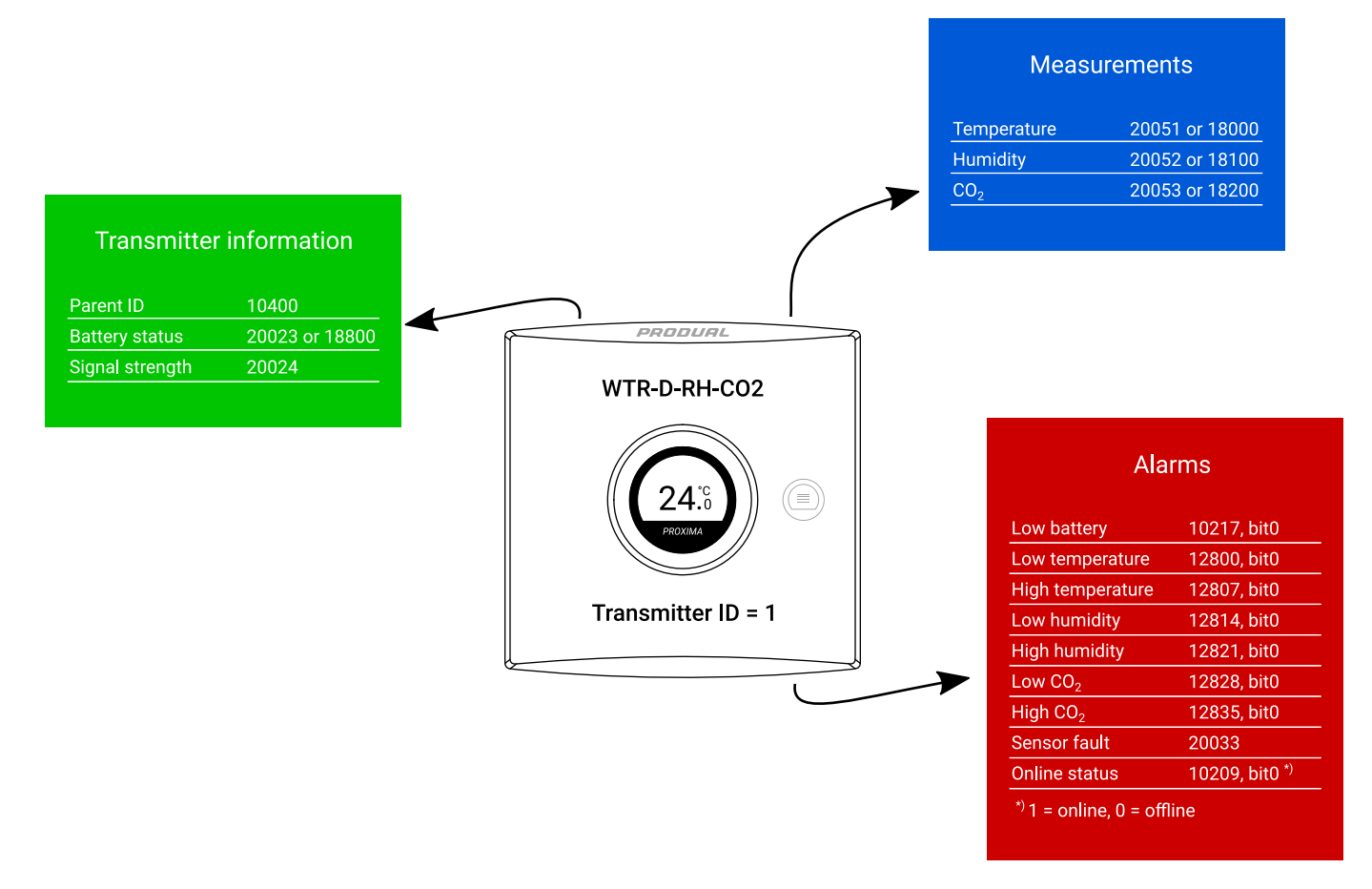

#### **9.3.1 Input registers for base unit**

#### **9.3.1.1 Input registers for device identification**

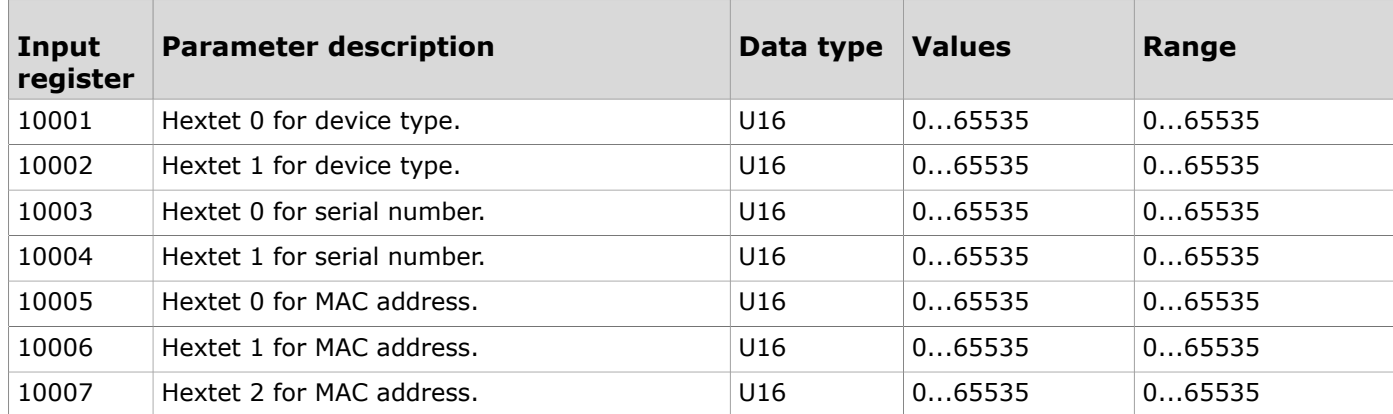

#### **9.3.1.2 Input registers for device status**

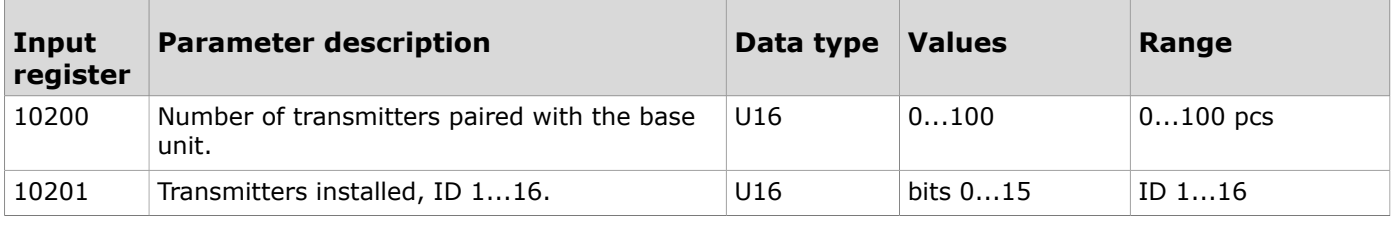

Produal Oy | Keltakalliontie 18, FI 48770 Kotka, Finland | tel. +358 10 219 9100 | fax. +358 5 230 9210 | info@produal.com

Information is subject to change without prior notice.

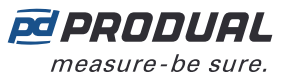

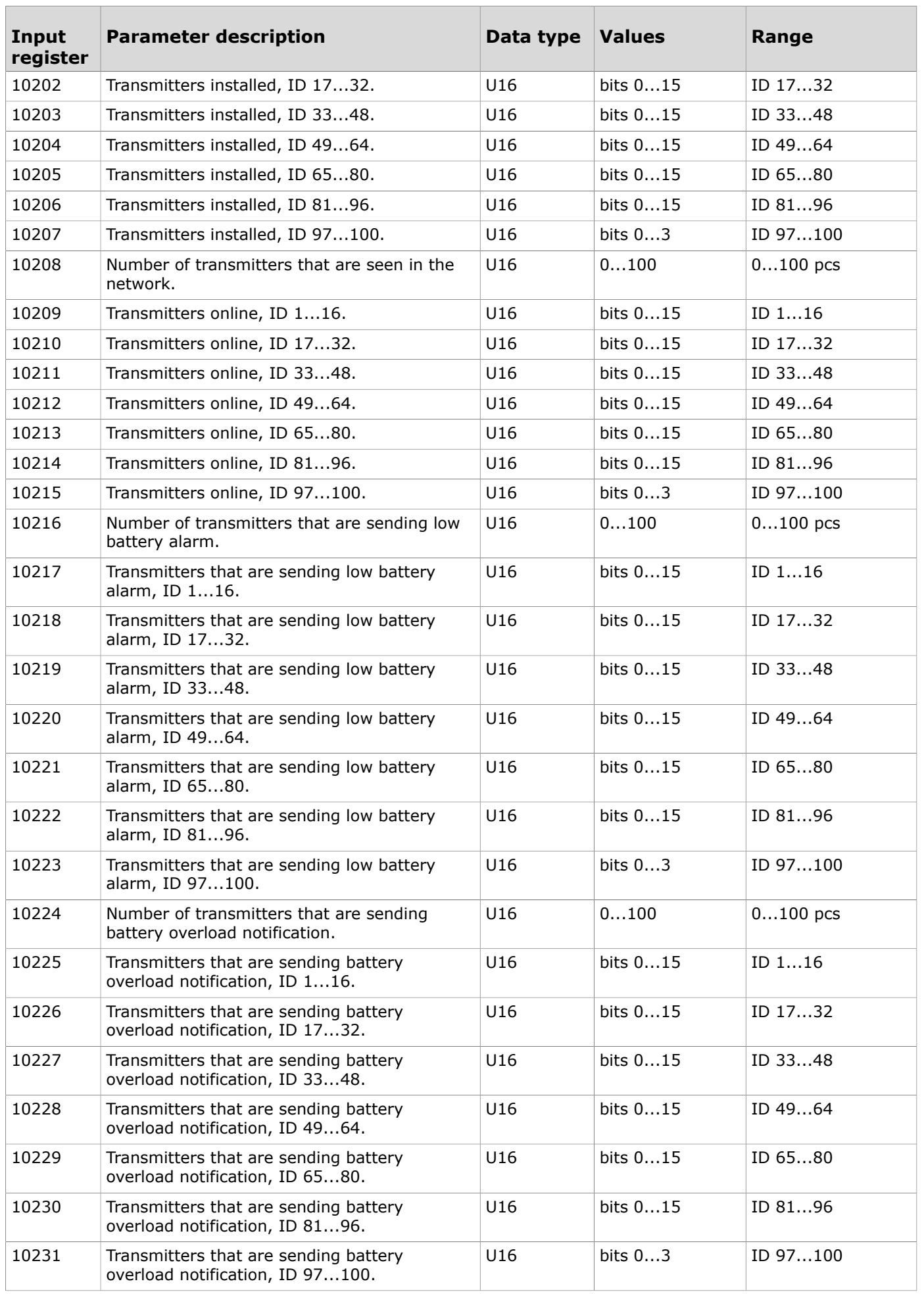

#### **9.3.1.3 Input registers for the last seen times**

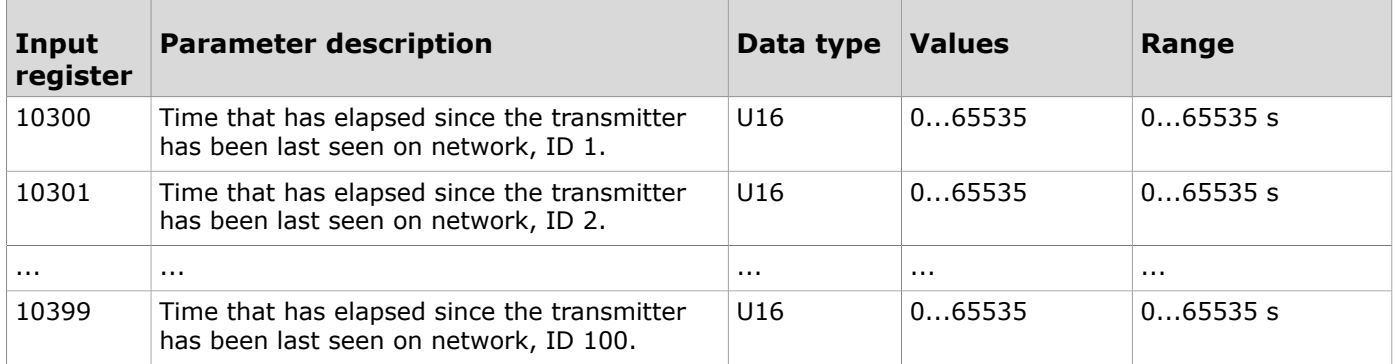

#### **9.3.1.4 Input registers for network topology**

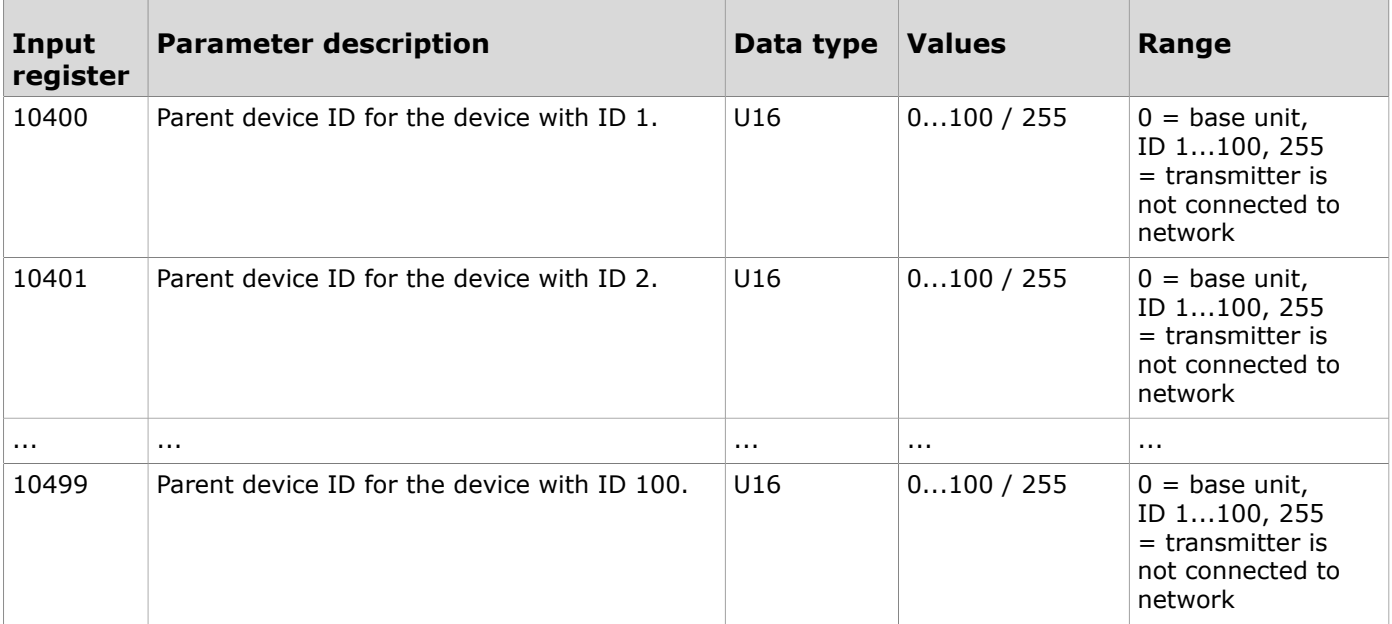

#### **9.3.1.5 Input registers for extreme measurement values**

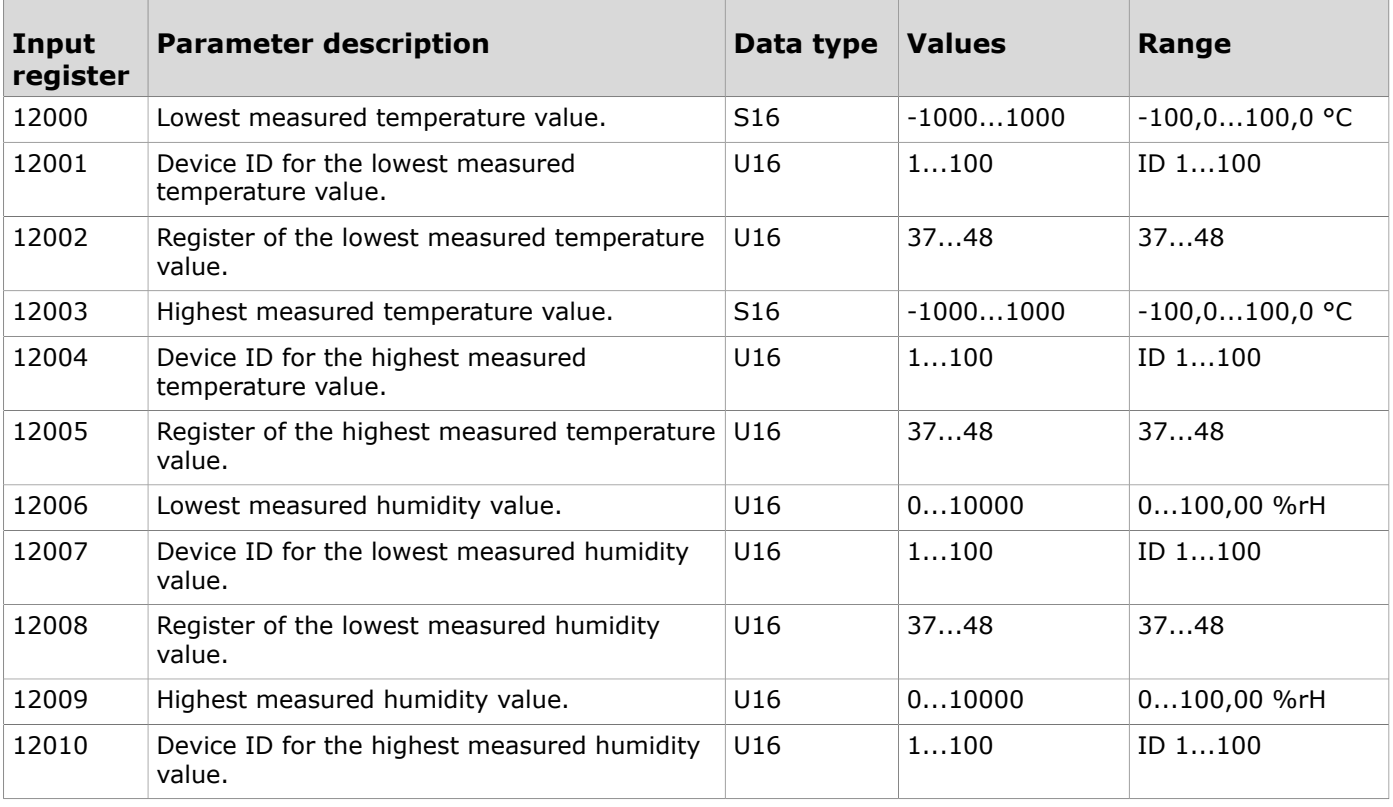

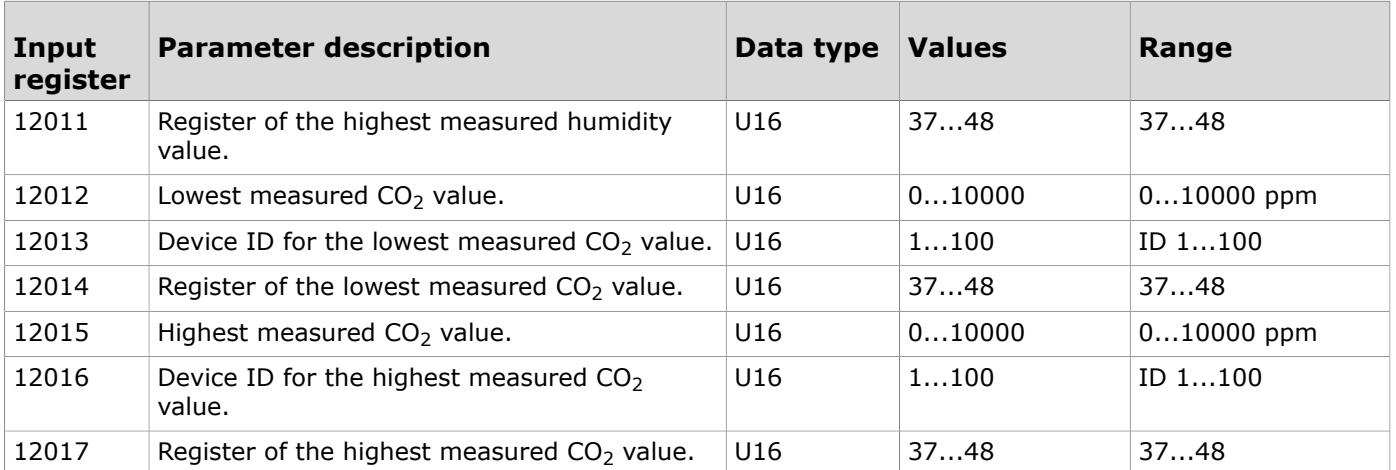

#### **9.3.1.6 Input registers for measurement groups**

Table reading instruction: The register numbers include an X in the middle. Replace the X with the measurement group number (1...5) you are reading.

**Note:** The values that are marked with "-" depend on the transmitters' properties.  $\circledR$  note

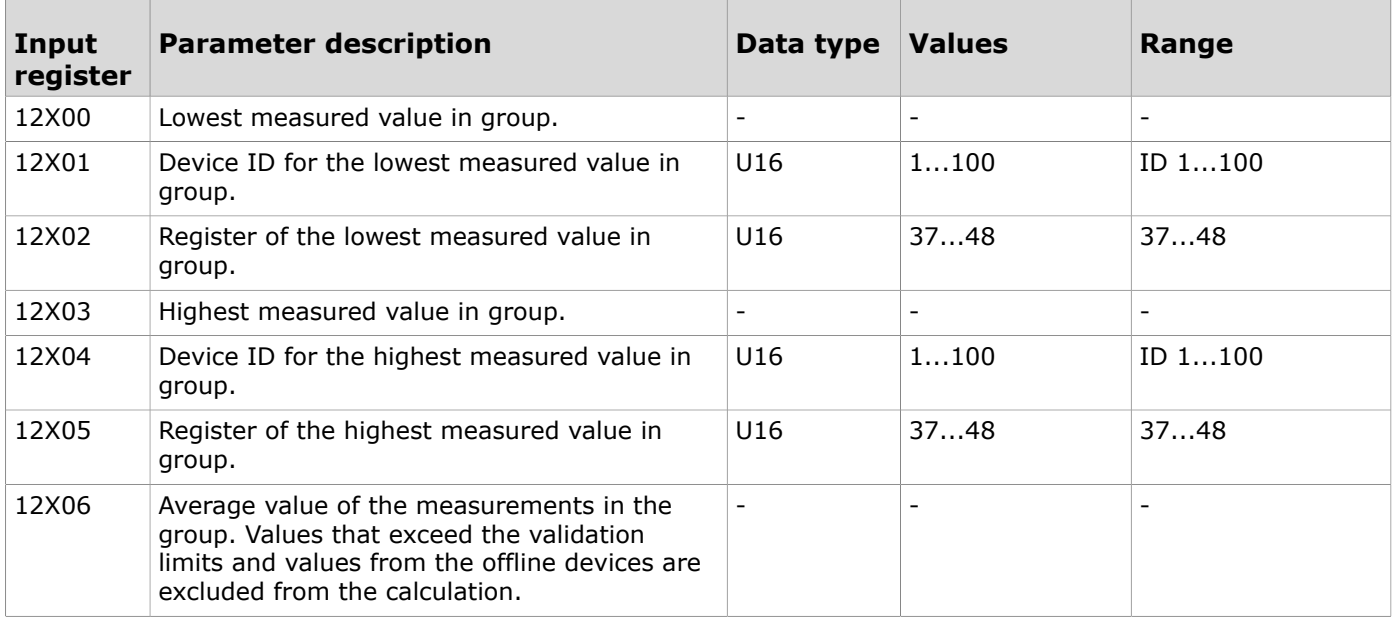

#### **9.3.1.7 Input registers for measurement stability**

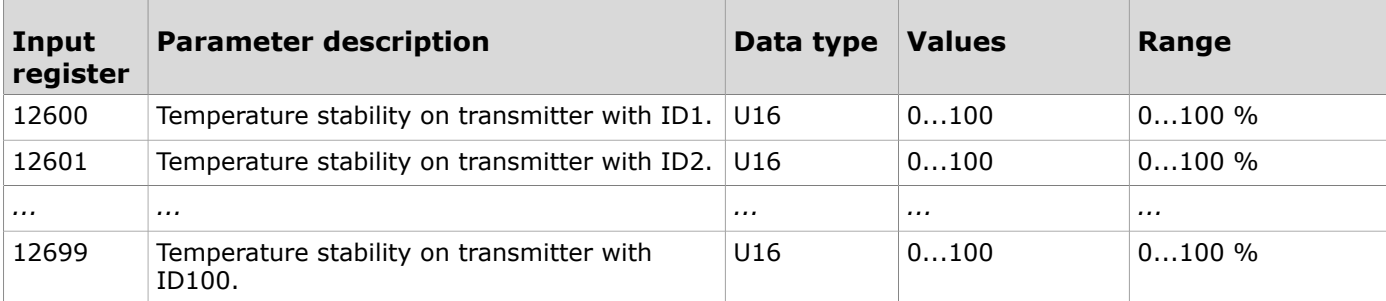

#### **9.3.1.8 Input registers for measurement alarms**

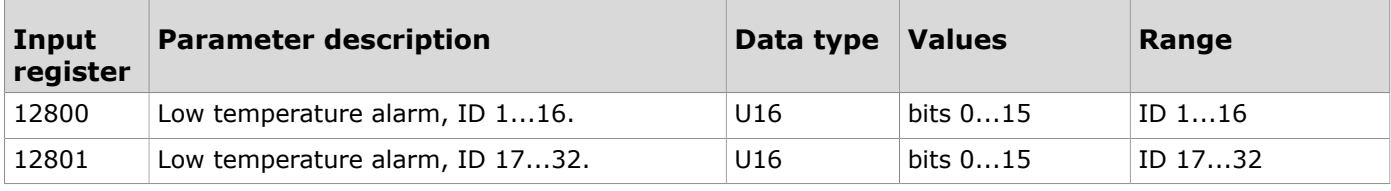

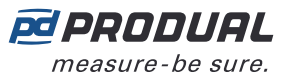

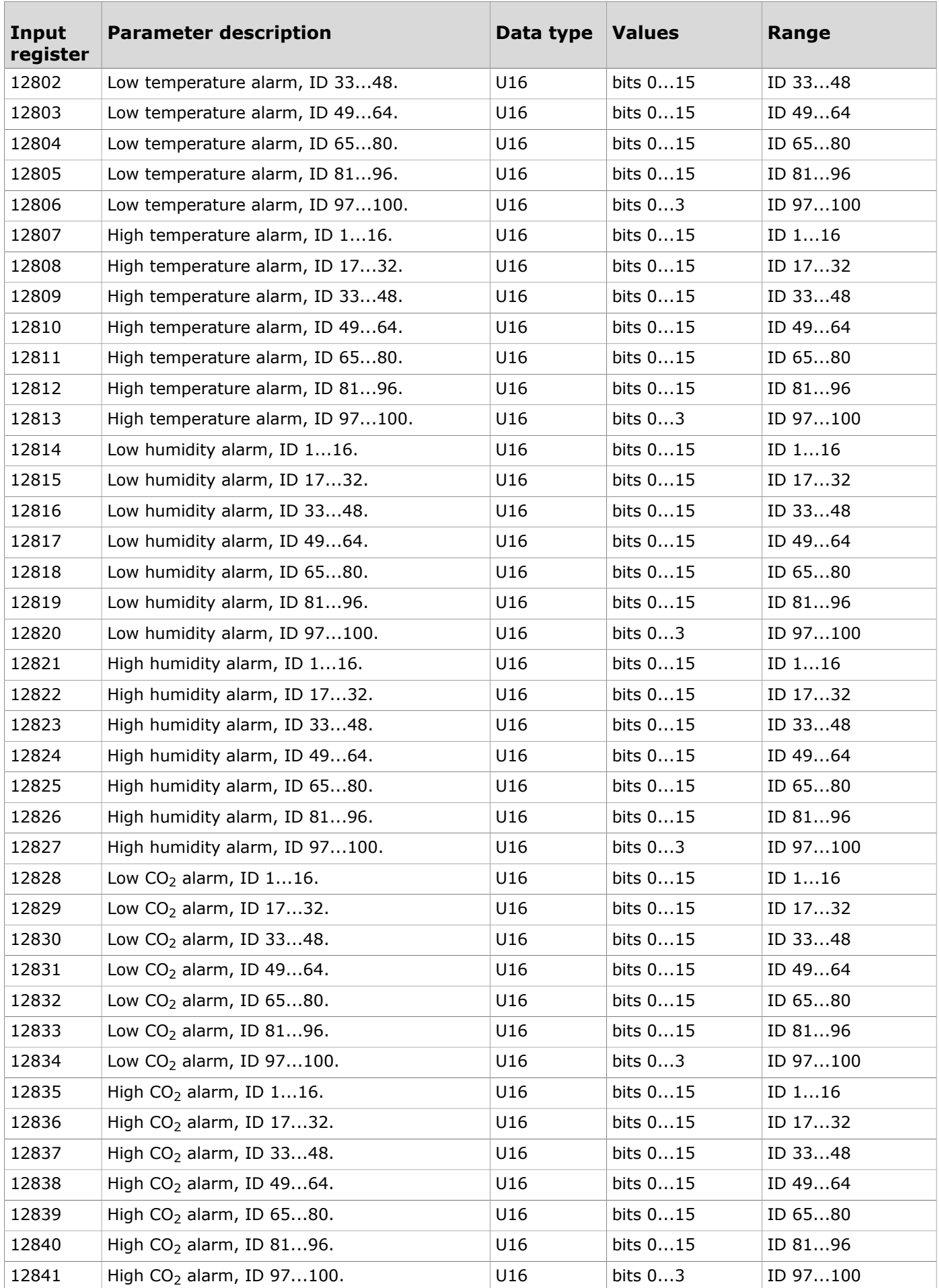

#### **9.3.1.9 Input registers for dew point data availability**

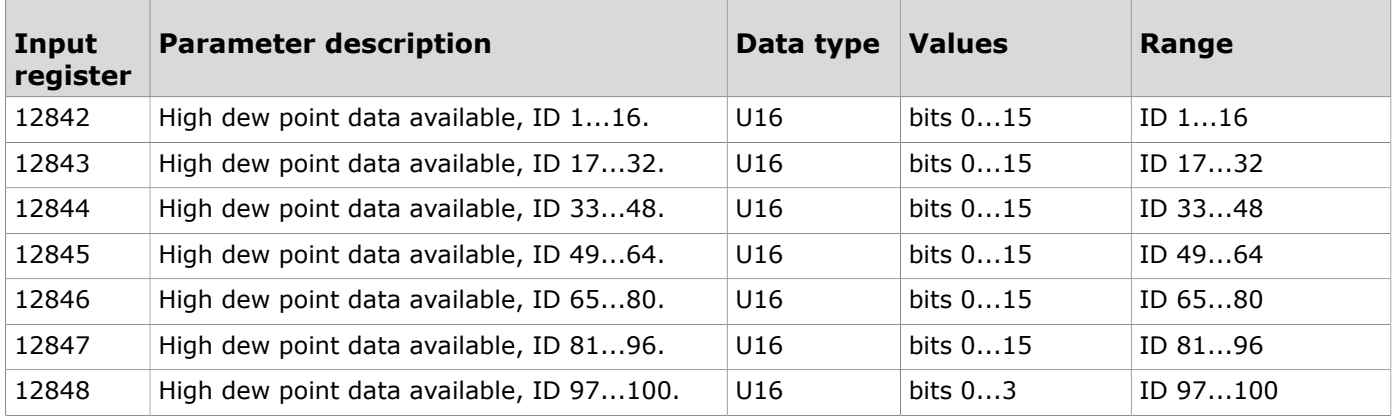

#### **9.3.1.10 Input registers for dew point alarms**

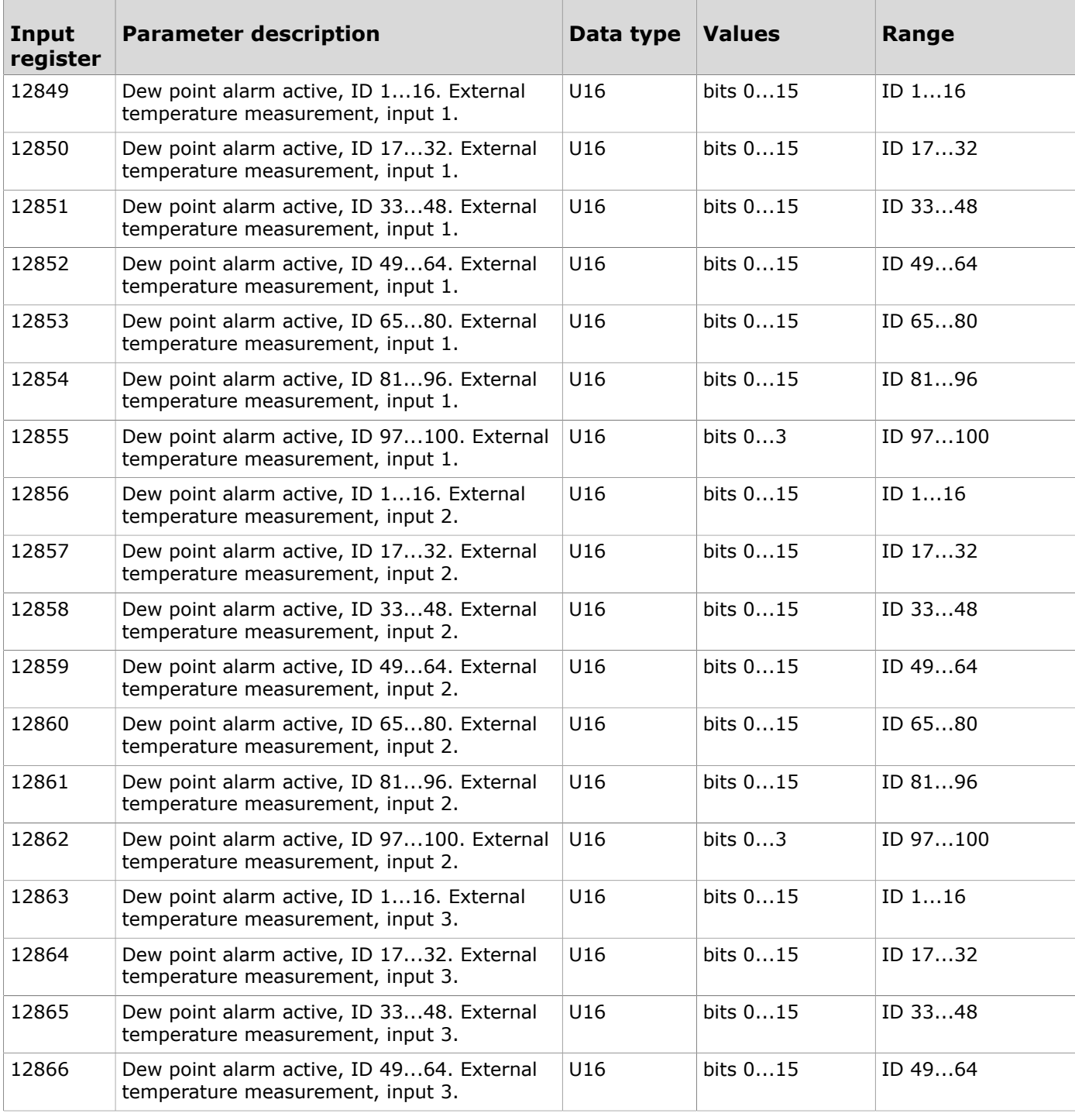

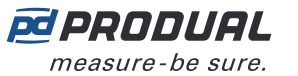

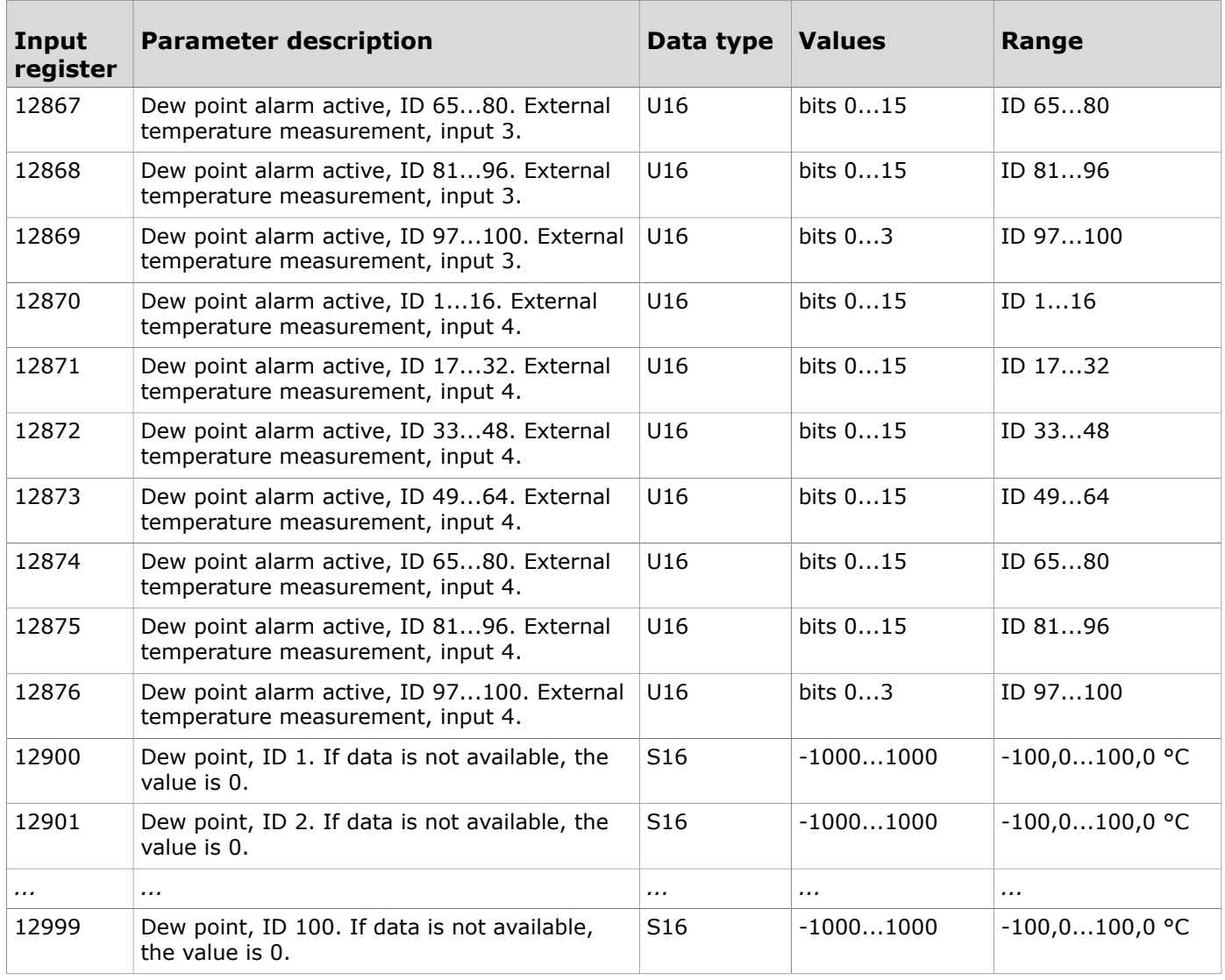

#### **9.3.1.11 Input registers for inputs**

Table reading instruction: The register numbers include an X in the middle. Replace the X with the input you are reading.

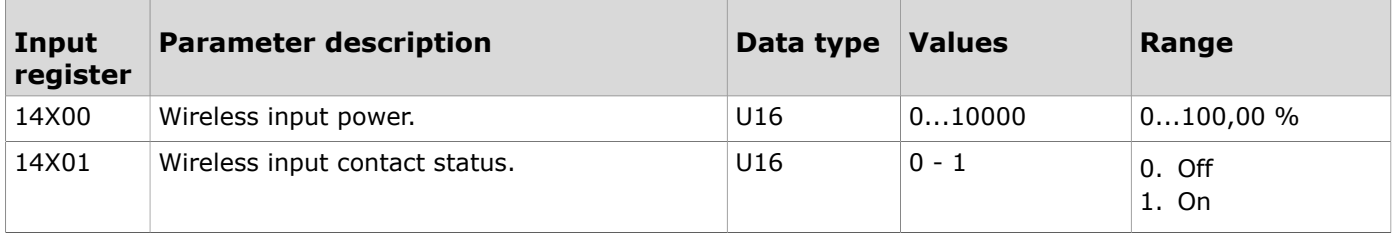

#### **9.3.1.12 Input registers for register grouping**

Table reading instruction: The register numbers include an X in the middle. Replace the X with the register group (0...9) you are reading.

The grouped registers are defined in the holding registers 18000...18009.

**Note:** The values that are marked with "-" depend on the transmitters' properties.  $\bigcirc$  note

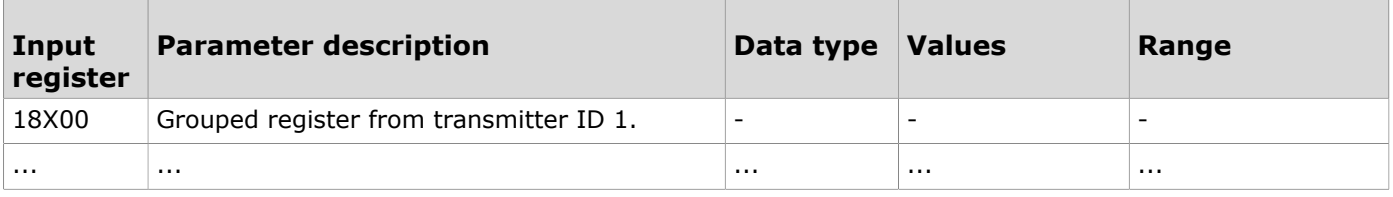

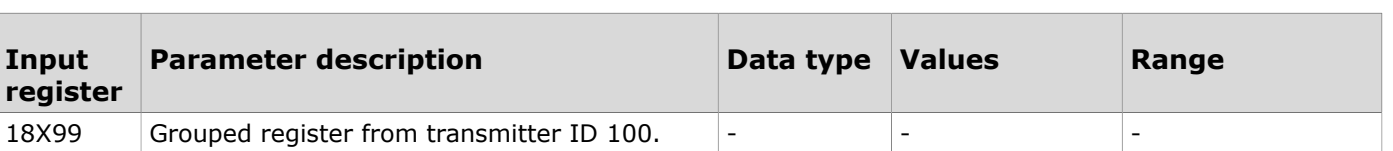

#### **9.3.2 Input registers for wireless transmitters**

#### **9.3.2.1 Input registers for wireless transmitter device identification**

Table reading instruction: The register numbers include an XX in the middle. Replace the XX with the transmitter ID - 1 value. For example, a transmitter with the ID 6:  $XX = 05$ .

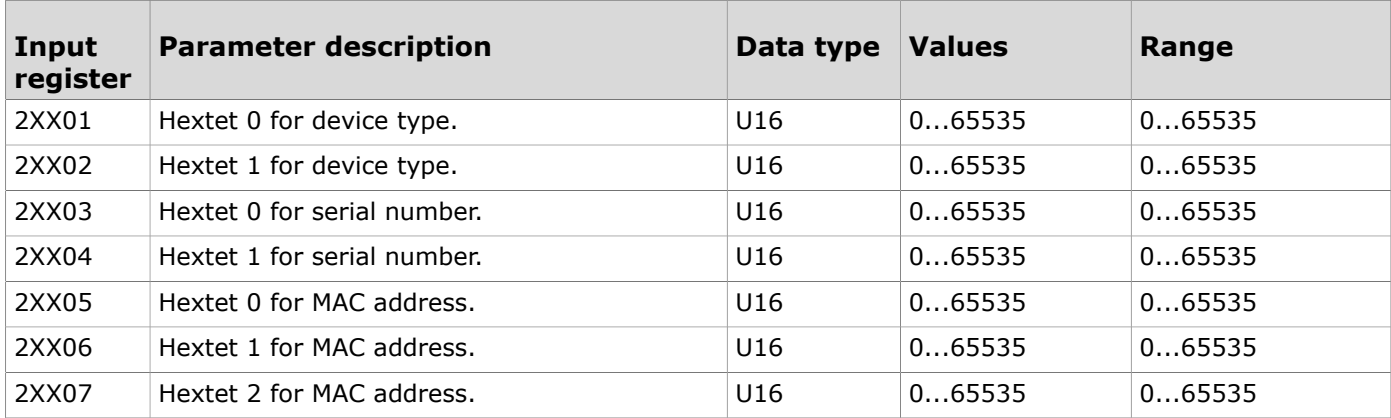

#### **9.3.2.2 Input registers for transmitter status**

Table reading instruction: The register numbers include an XX in the middle. Replace the XX with the transmitter ID - 1 value. For example, a transmitter with the ID 6:  $XX = 05$ .

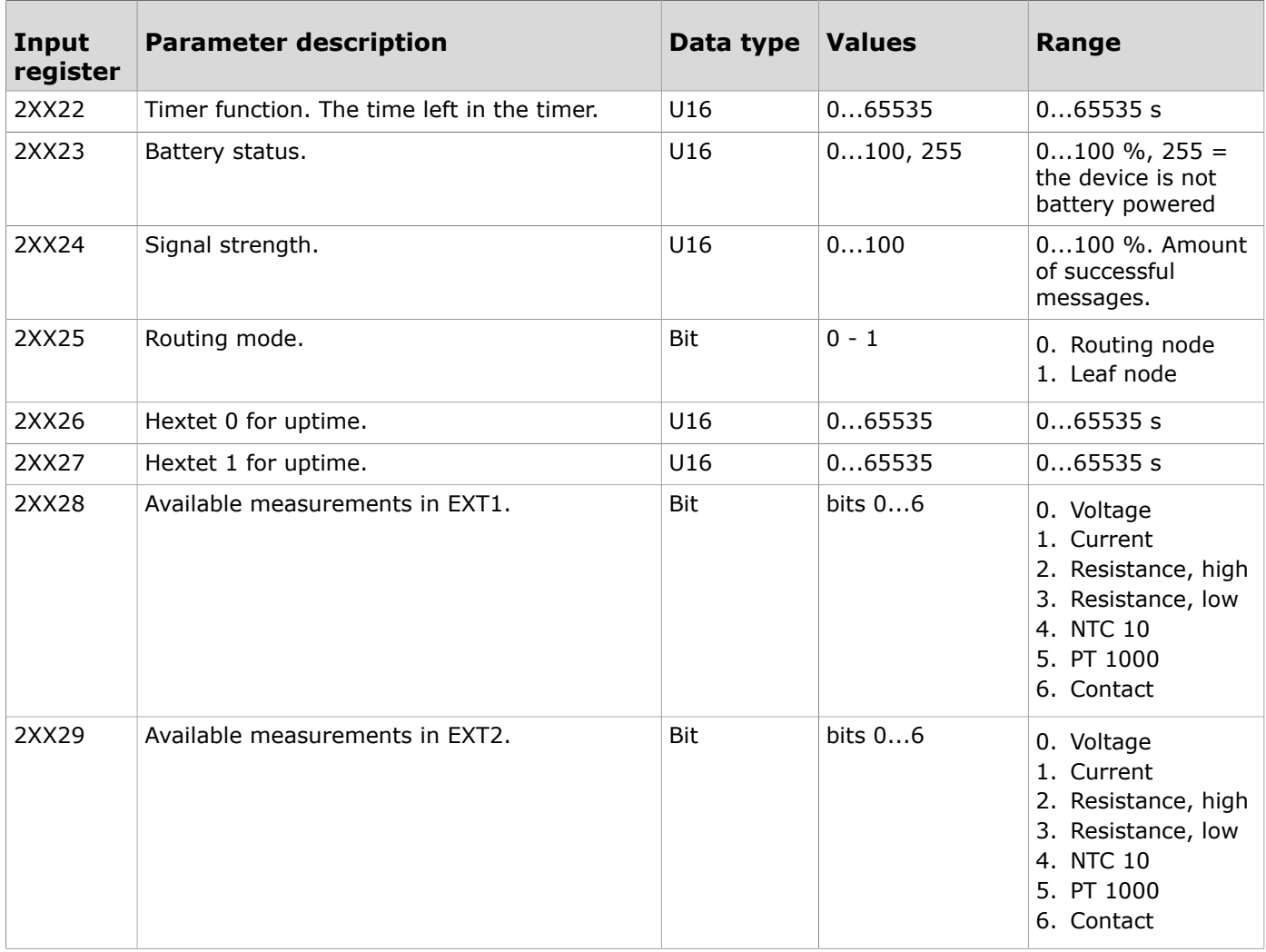
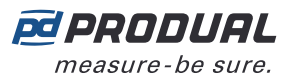

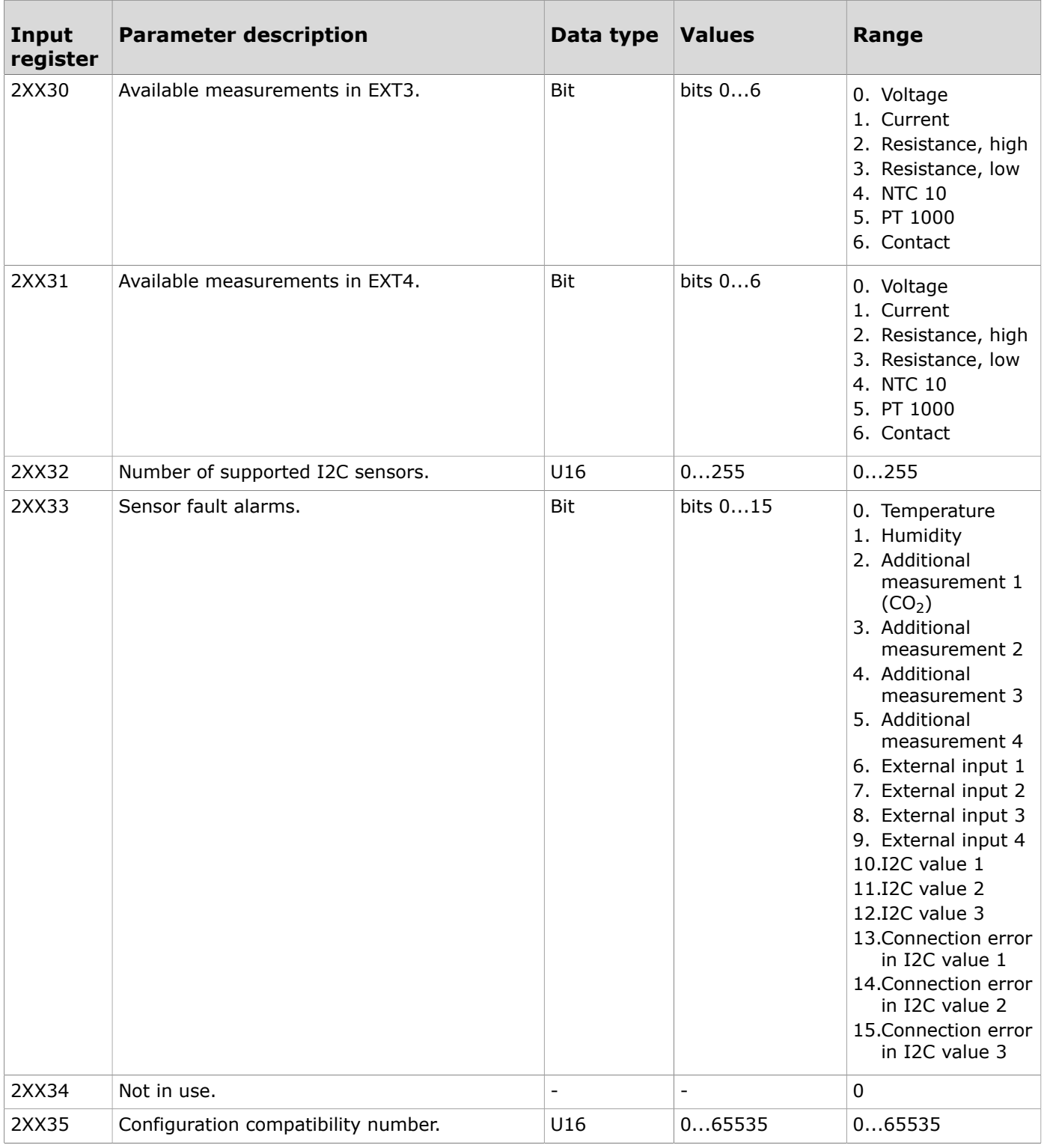

### **9.3.2.3 Input registers for transmitter value types**

Table reading instruction: The register numbers include an XX in the middle. Replace the XX with the transmitter ID - 1 value. For example, a transmitter with the ID 6:  $XX = 05$ .

**IO NOTE** Note: The values that are marked with "-" depend on the transmitters' properties.

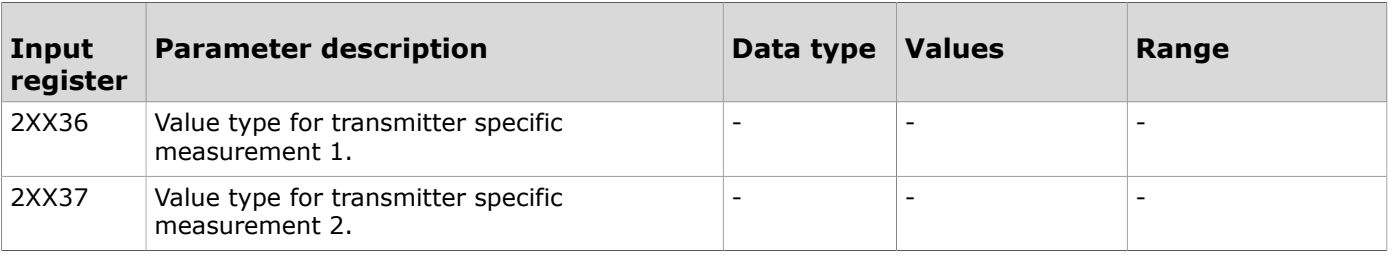

Produal Oy | Keltakalliontie 18, FI 48770 Kotka, Finland | tel. +358 10 219 9100 | fax. +358 5 230 9210 | info@produal.com

Information is subject to change without prior notice.

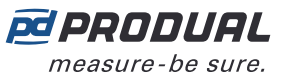

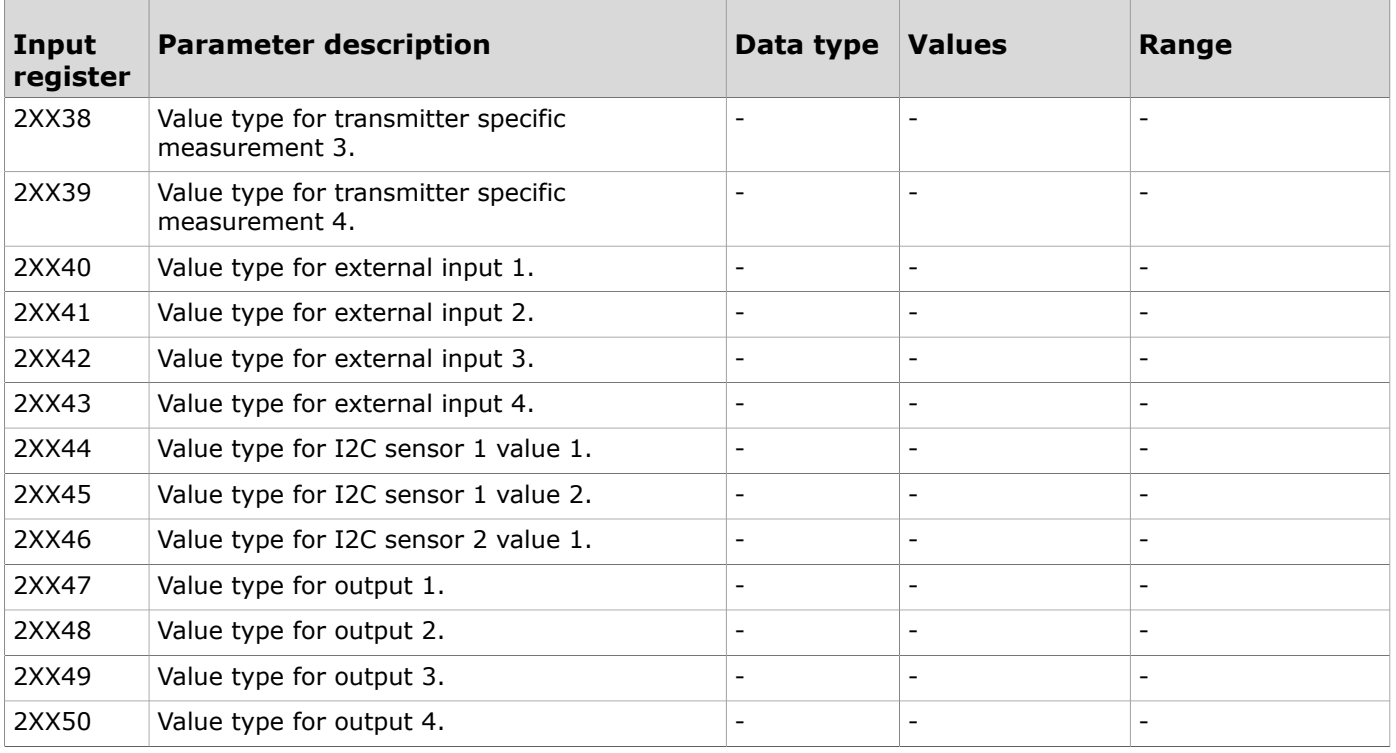

# **9.3.2.4 Input registers for transmitters' measurements**

Table reading instruction: The register numbers include an XX in the middle. Replace the XX with the transmitter ID - 1 value. For example, a transmitter with the ID 6:  $XX = 05$ .

**Note:** The values that are marked with "-" depend on the transmitters' properties.  $\bigcirc$  note

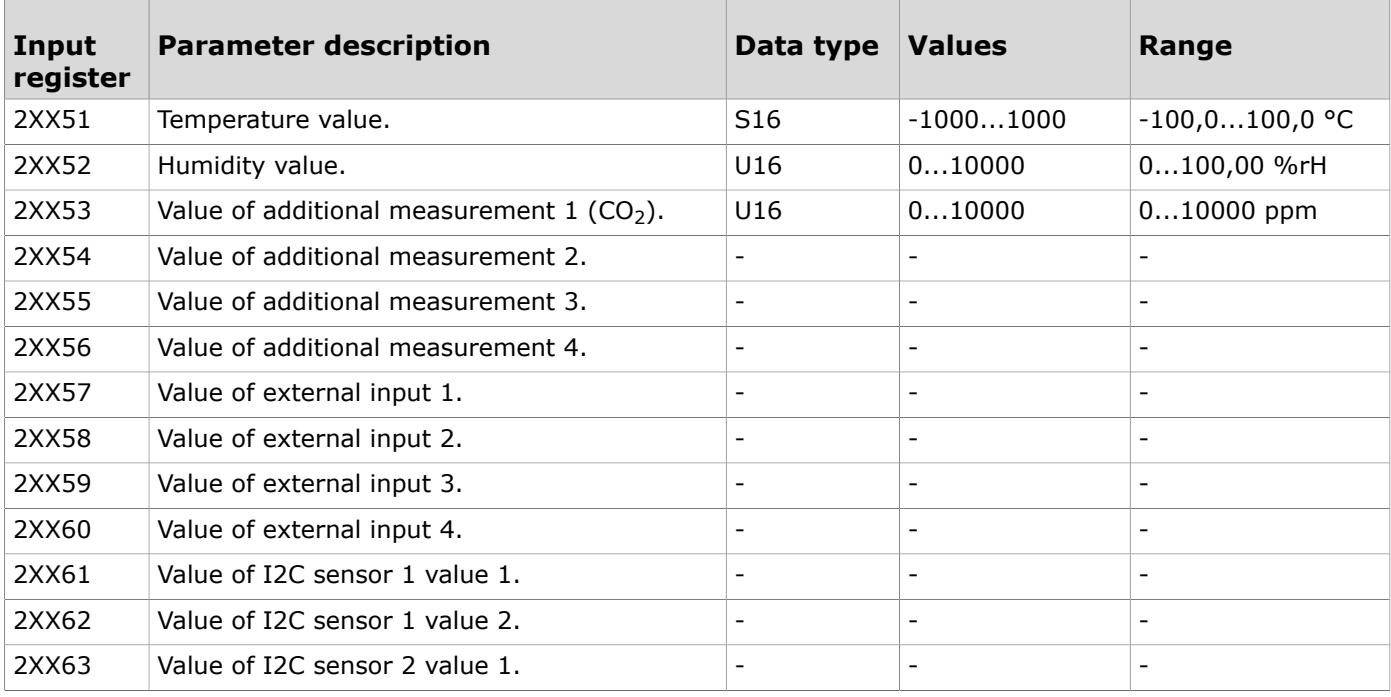

### **9.3.2.5 Input registers for transmitter outputs**

Table reading instruction: The register numbers include an XX in the middle. Replace the XX with the transmitter ID - 1 value. For example, a transmitter with the ID 6:  $XX = 05$ .

**Note:** The values that are marked with "-" depend on the transmitters' properties.  $\circledR$  note

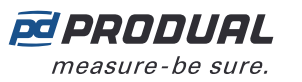

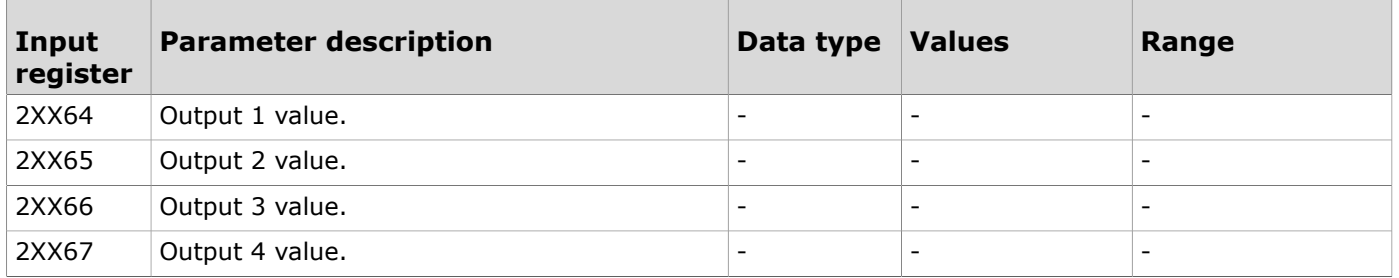

# **9.3.2.6 Input registers for battery status**

Table reading instruction: The register numbers include an XX in the middle. Replace the XX with the transmitter ID - 1 value. For example, a transmitter with the ID 6:  $XX = 05$ .

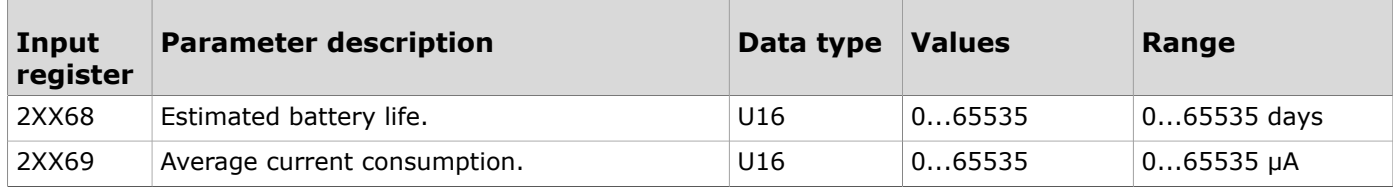

# **9.3.3 Holding registers for base unit**

### **9.3.3.1 Holding registers for communication**

**O NOTE** Note: The control unit must be restarted to complete the communication settings change. The registers that are marked with \*, doesn't require restarting.

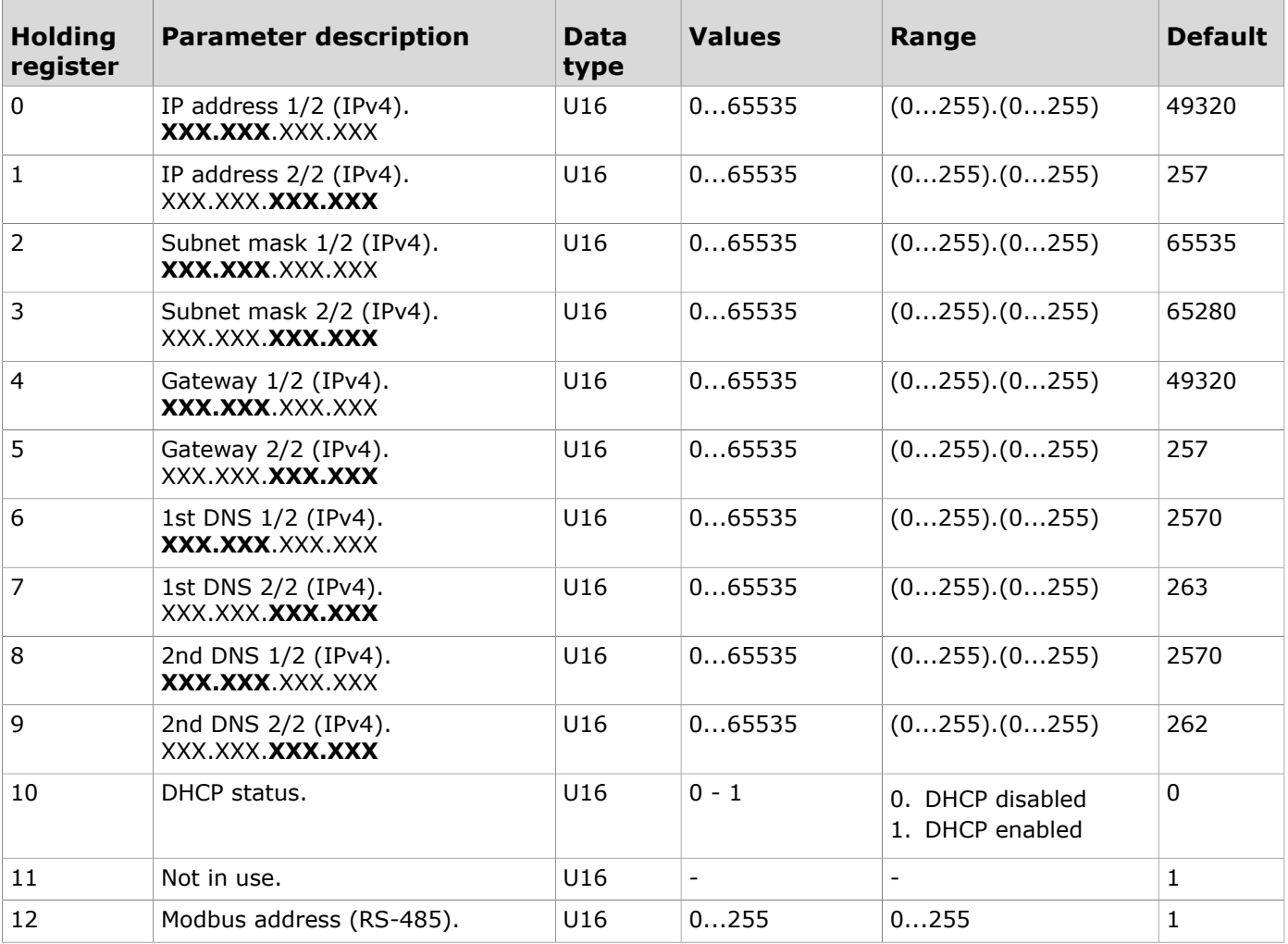

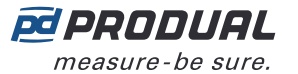

 $\blacksquare$ 

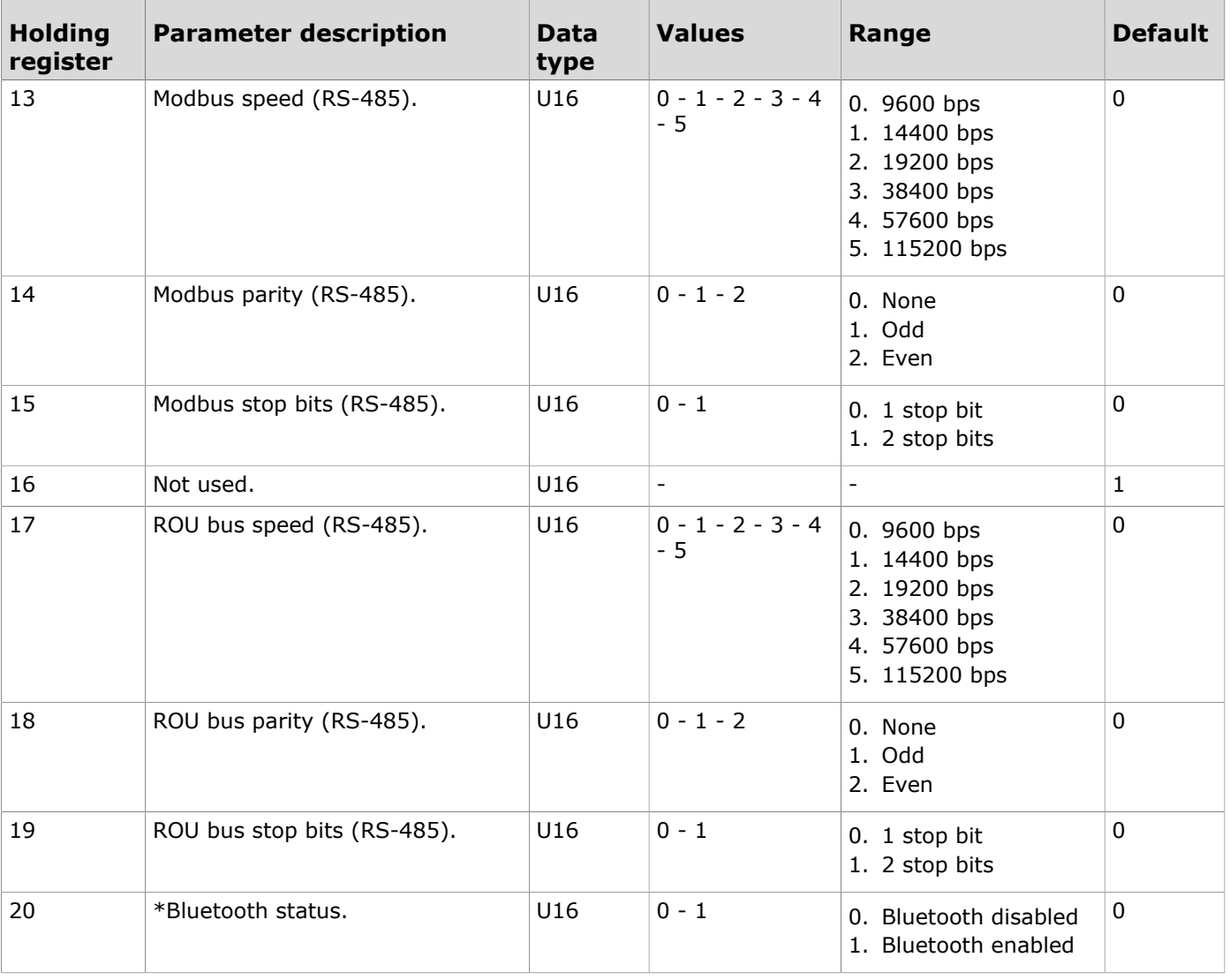

# **9.3.3.2 Holding registers for general settings**

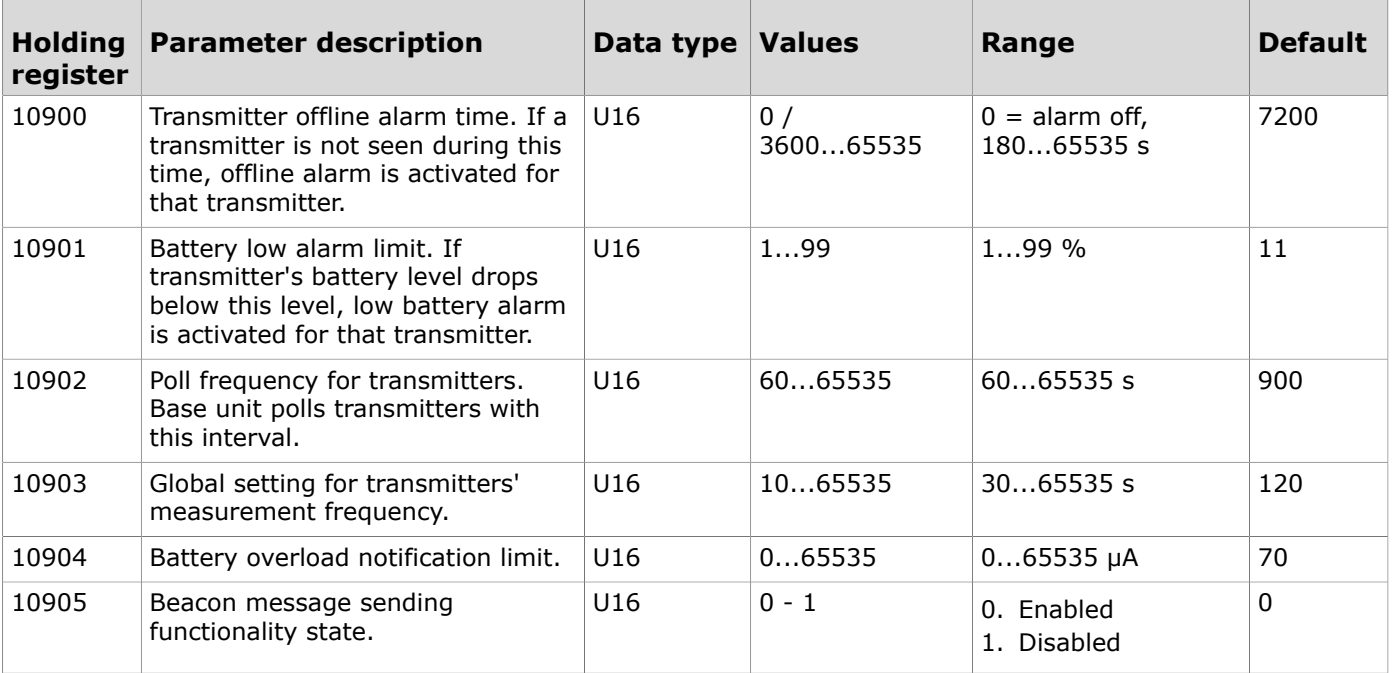

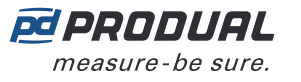

# **9.3.3.3 Holding registers for inputs**

Table reading instruction: The register numbers include an X in the middle. Replace the X with the input number you are adjusting.

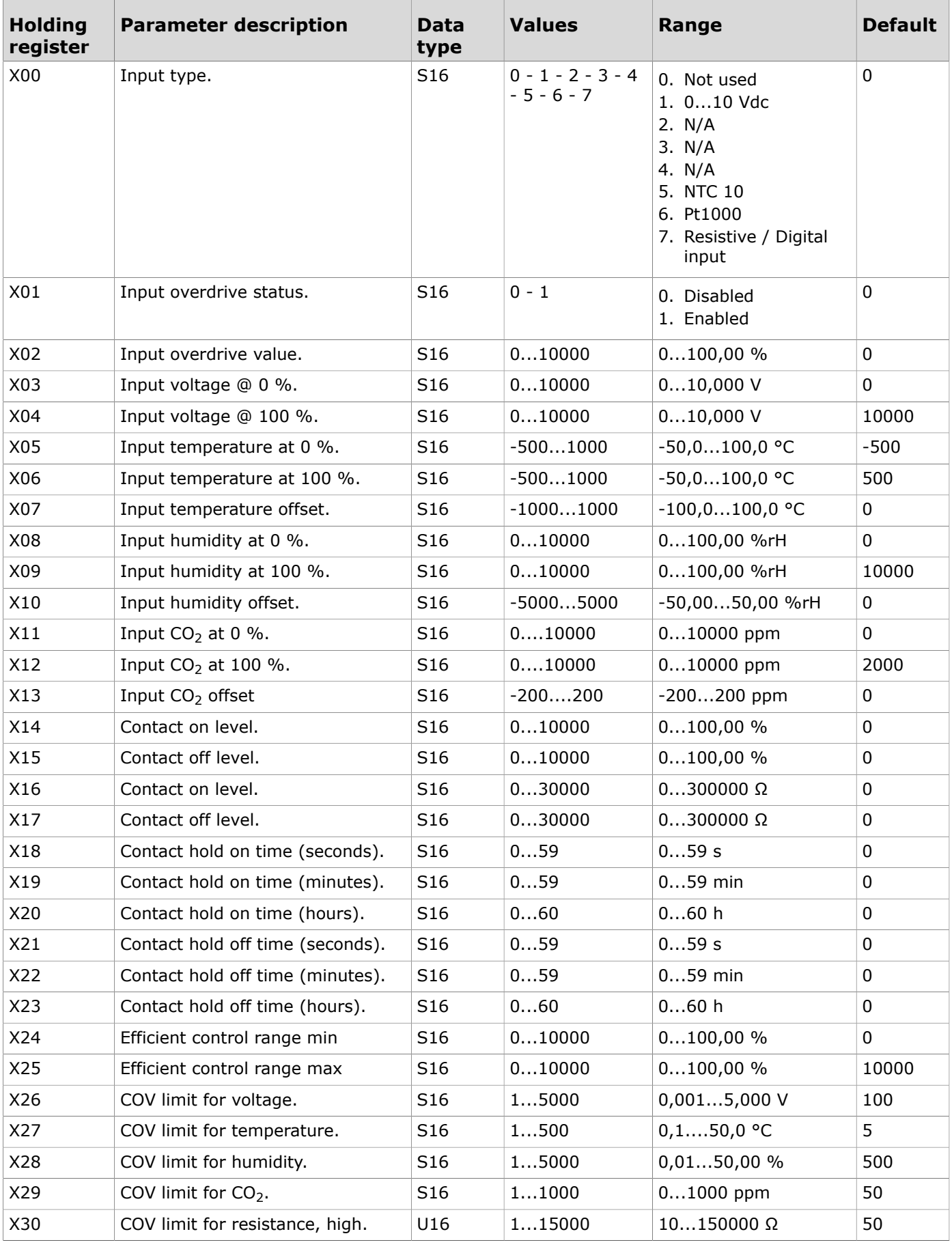

Produal Oy | Keltakalliontie 18, FI 48770 Kotka, Finland | tel. +358 10 219 9100 | fax. +358 5 230 9210 | info@produal.com Information is subject to change without prior notice.

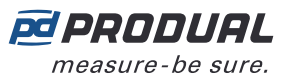

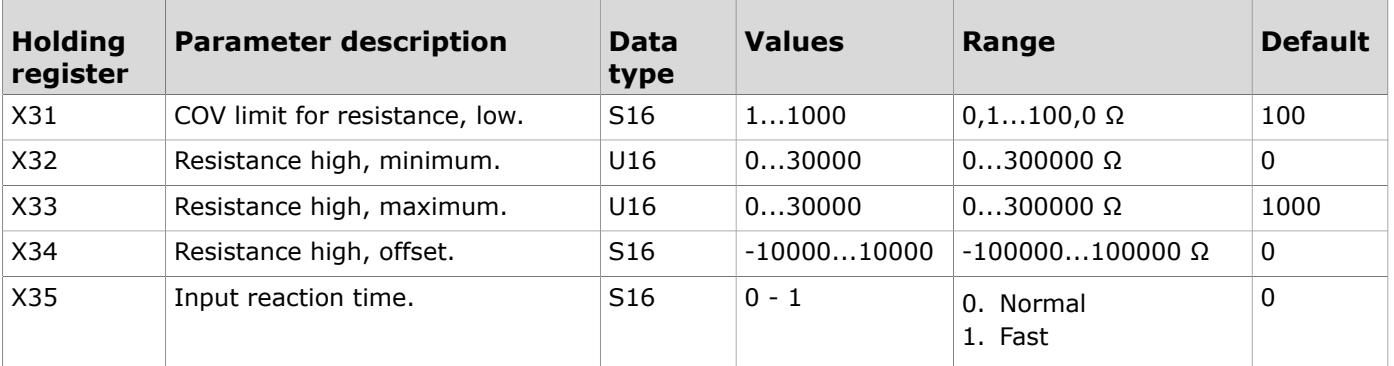

## **9.3.3.4 Holding registers for outputs**

Table reading instruction: The register numbers include an X in the middle. Replace the X with the output number you are adjusting.

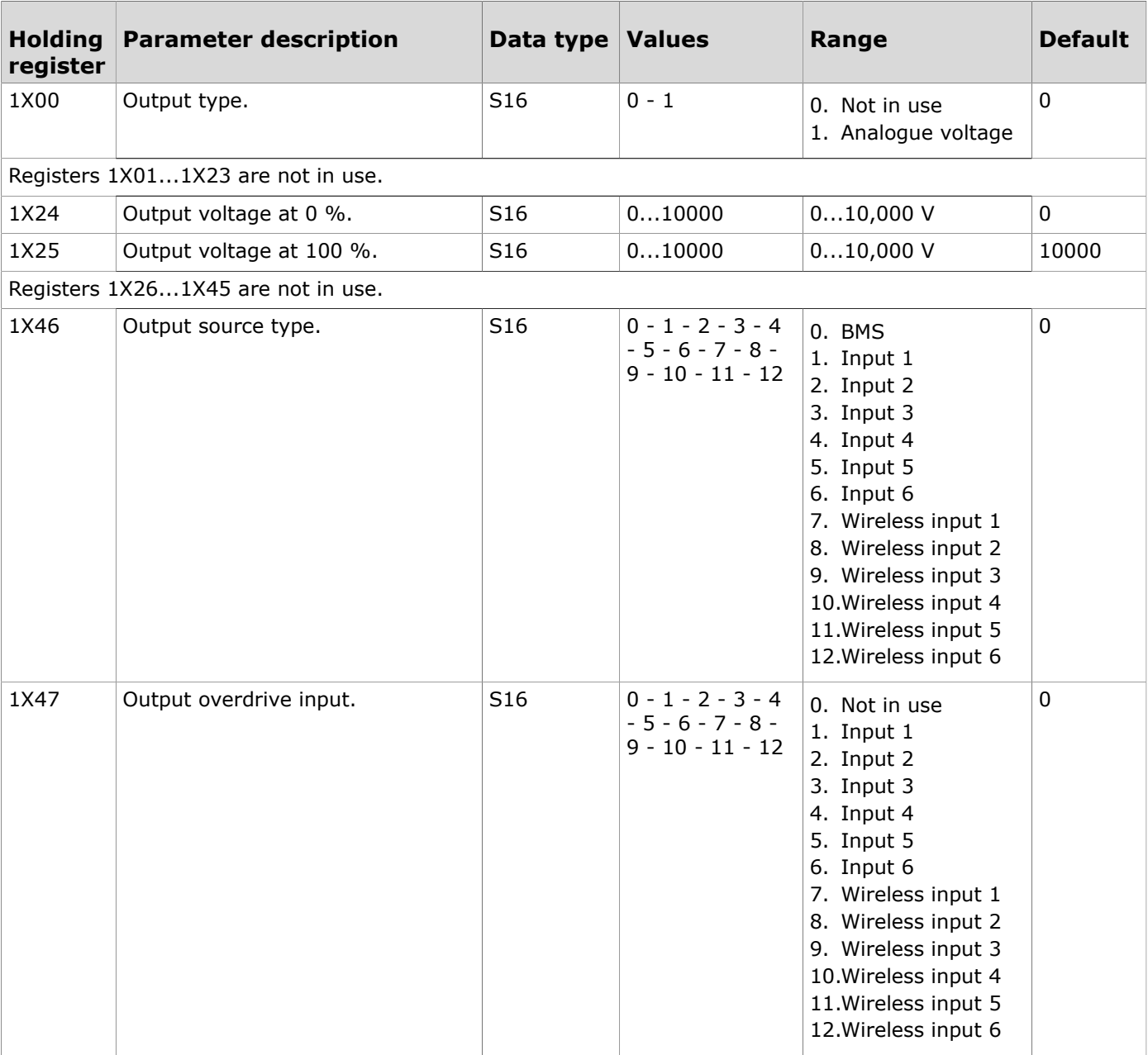

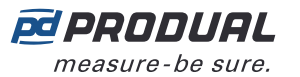

# **9.3.3.5 Holding registers for global COV settings**

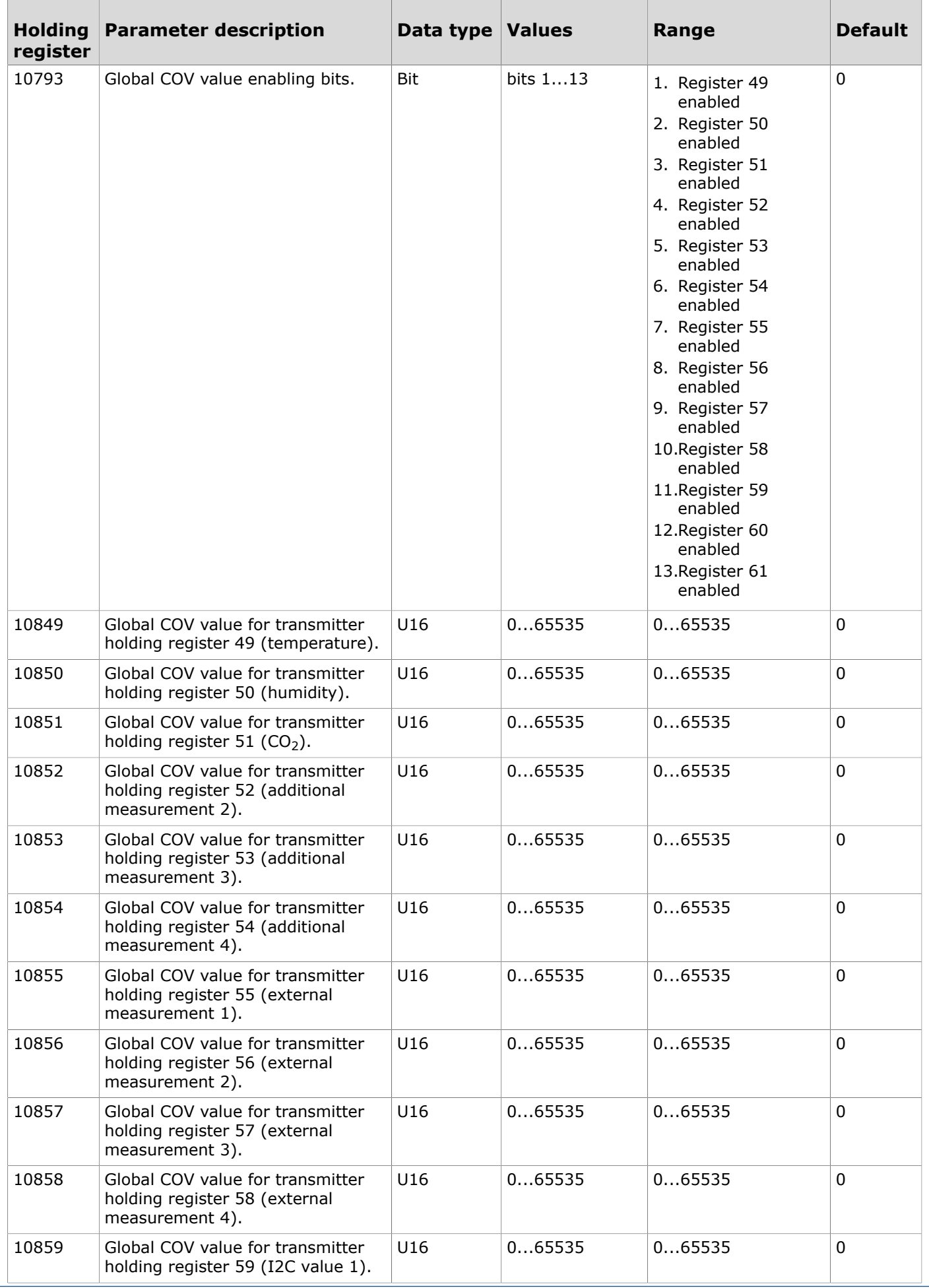

Produal Oy | Keltakalliontie 18, FI 48770 Kotka, Finland | tel. +358 10 219 9100 | fax. +358 5 230 9210 | info@produal.com

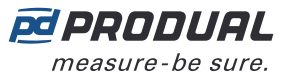

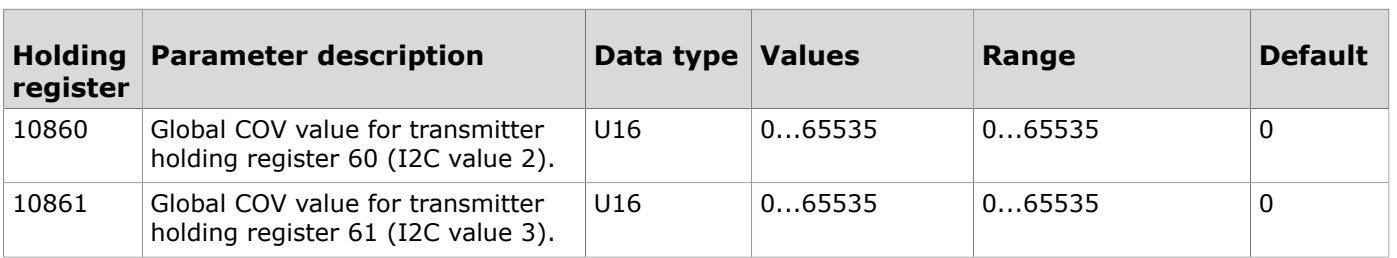

### **9.3.3.6 Holding registers for global measurement COV values**

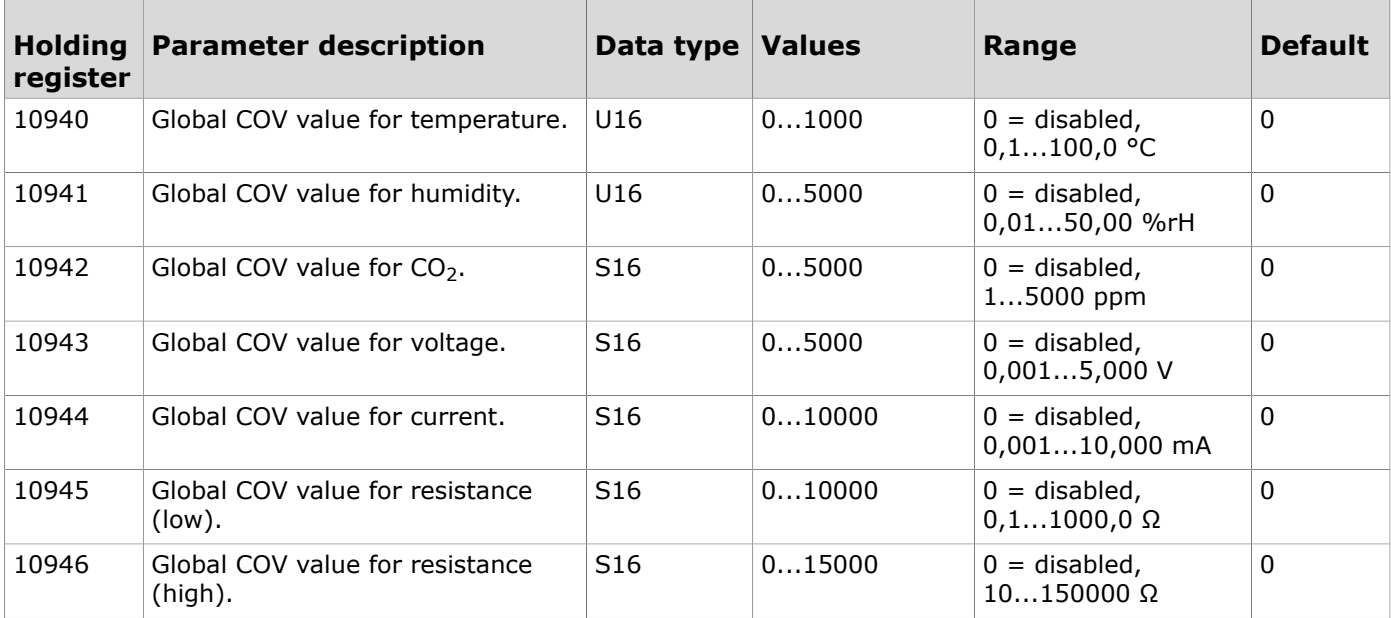

### **9.3.3.7 Holding registers for common value over bus 1 configuration**

**TO NOTE** Note: The values that are marked with "-" depend on the transmitters' properties.

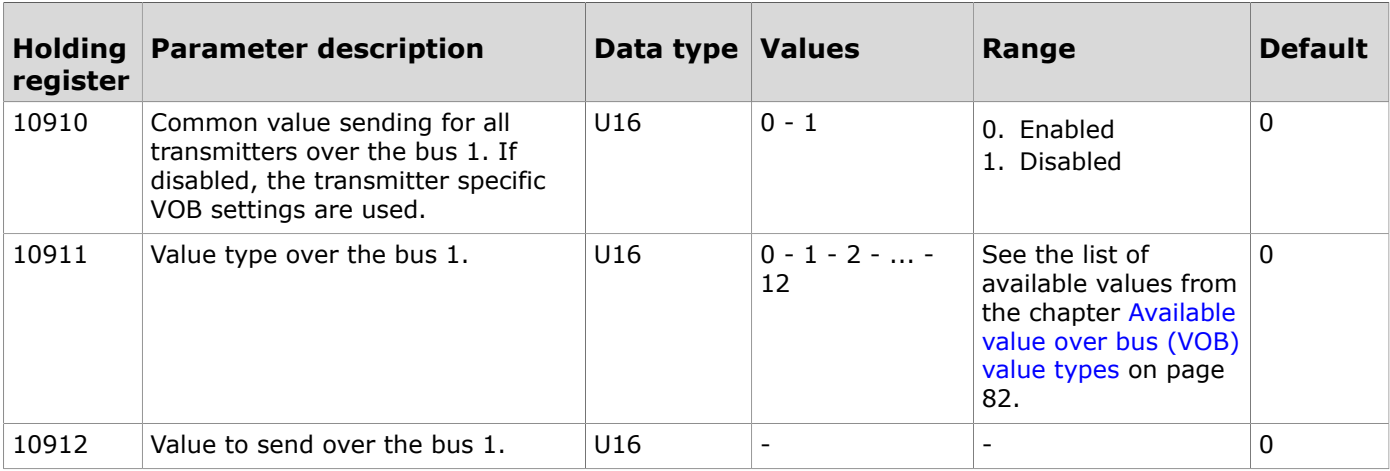

### **9.3.3.8 Holding registers for common value over bus 2 configuration**

**CO NOTE** Note: The values that are marked with "-" depend on the transmitters' properties.

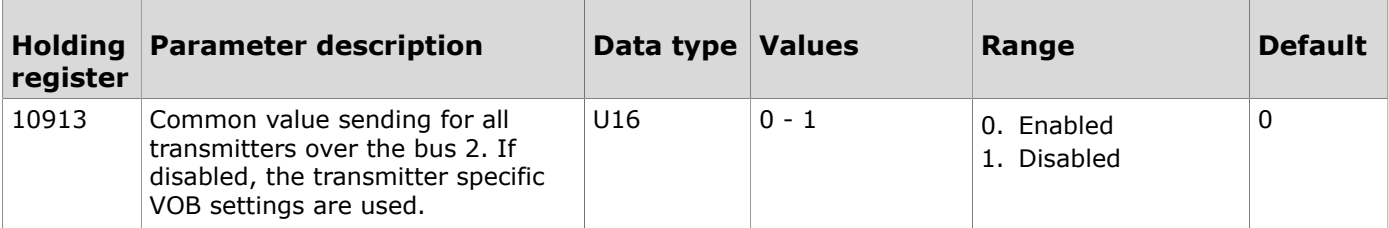

Produal Oy | Keltakalliontie 18, FI 48770 Kotka, Finland | tel. +358 10 219 9100 | fax. +358 5 230 9210 | info@produal.com Information is subject to change without prior notice.

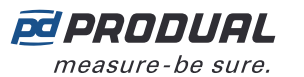

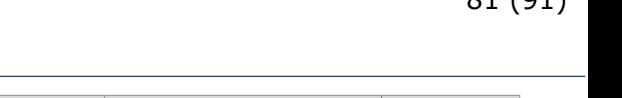

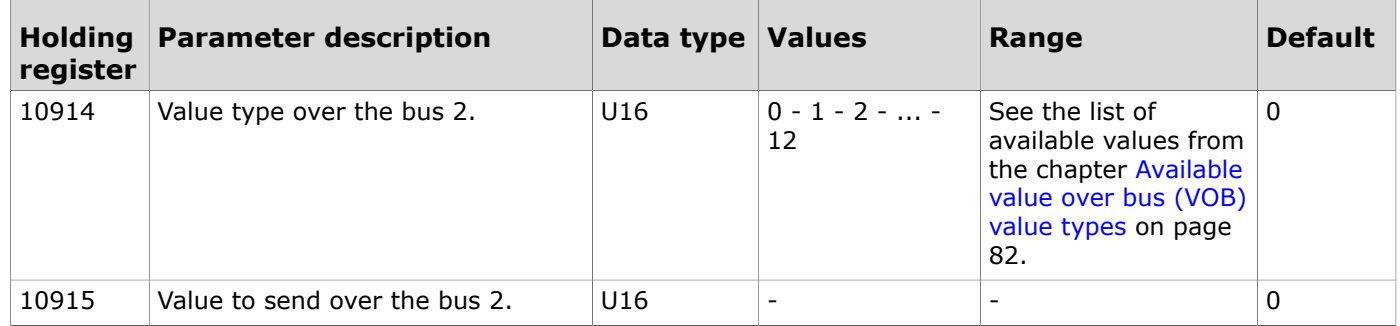

### **9.3.3.9 Holding registers for common value over bus 3 configuration**

**1 O NOTE** Note: The values that are marked with "-" depend on the transmitters' properties.

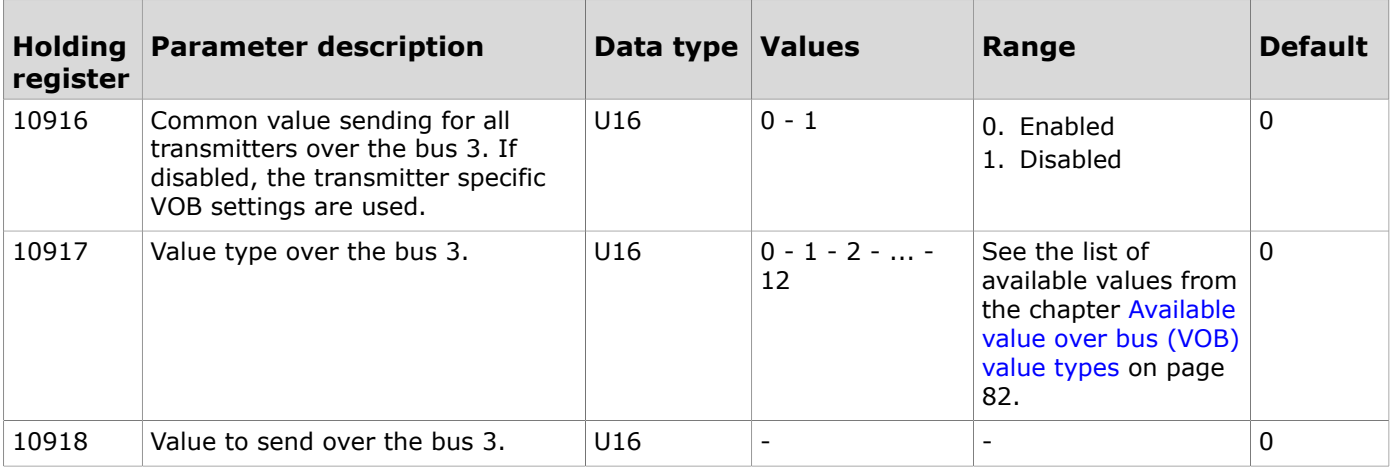

# <span id="page-80-0"></span>**9.3.3.10 Holding registers for transmitter specific value over bus 1 configuration**

**CO NOTE** Note: The transmitter specific value type must be the same for all transmitters.

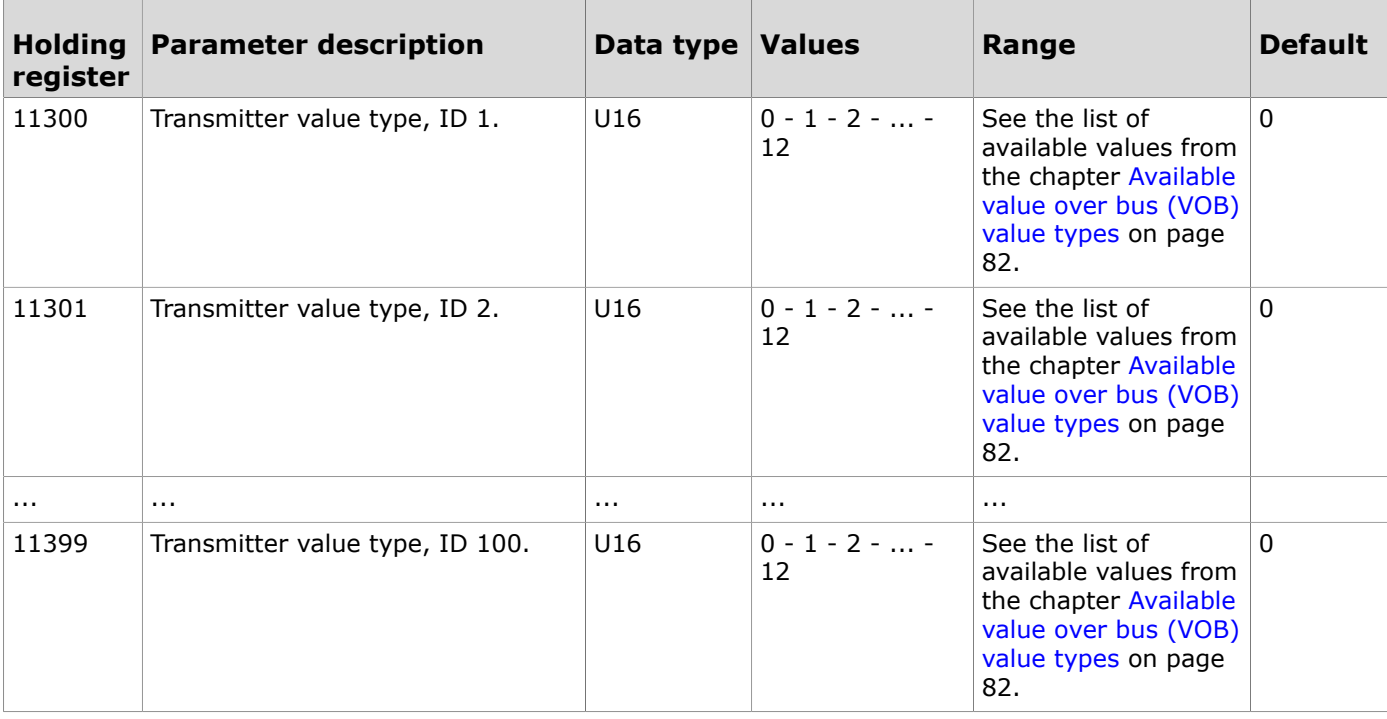

### <span id="page-80-1"></span>**9.3.3.11 Holding registers for transmitter specific value over bus 2 configuration**

**Note:** The transmitter specific value type must be the same for all transmitters.  $\overline{()}$  NOTE

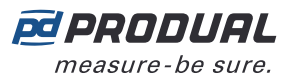

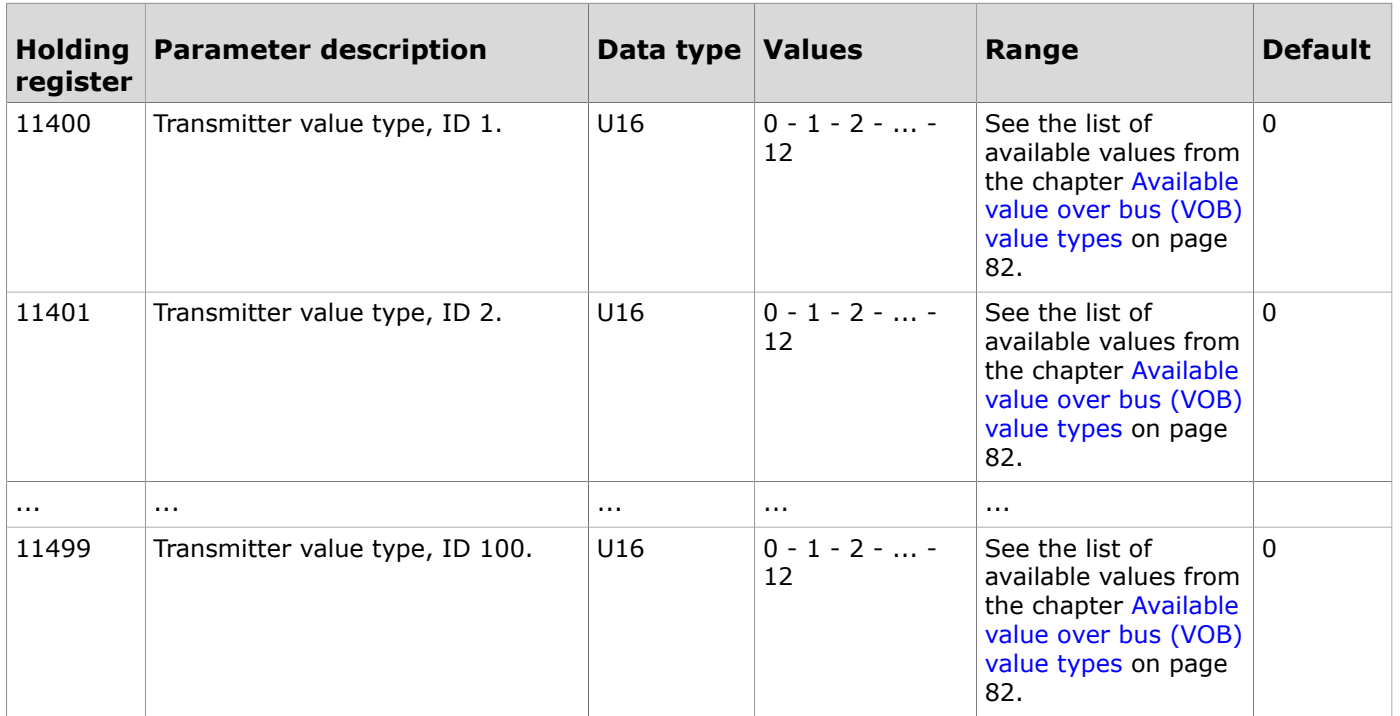

# **9.3.3.12 Holding registers for transmitter specific value over bus 1**

The available values depend on the settings made in the chapter Holding registers for [transmitter](#page-80-0) specific value over bus 1 [configuration](#page-80-0) on page 81.

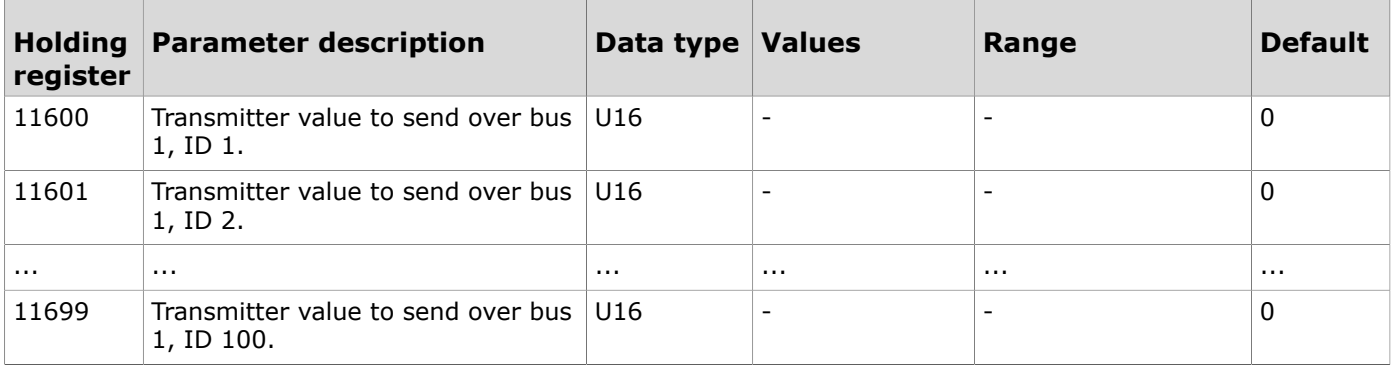

# **9.3.3.13 Holding registers for transmitter specific value over bus 2**

The available values depend on the settings made in the chapter Holding registers for [transmitter](#page-80-1) specific value over bus 2 [configuration](#page-80-1) on page 81.

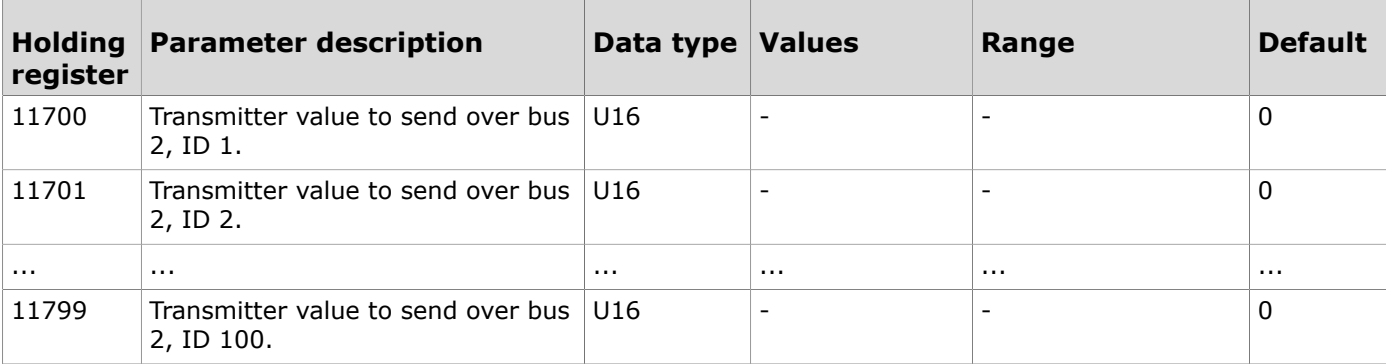

# <span id="page-81-0"></span>**9.3.3.14 Available value over bus (VOB) value types**

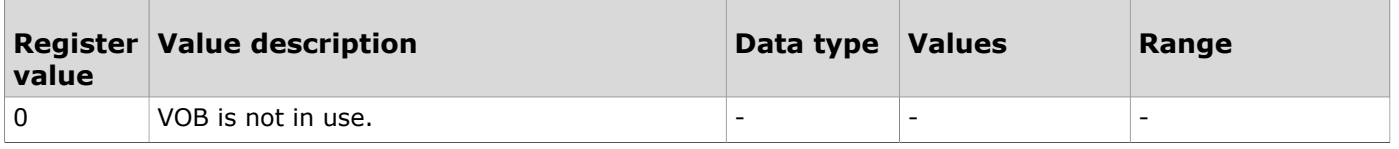

Produal Oy | Keltakalliontie 18, FI 48770 Kotka, Finland | tel. +358 10 219 9100 | fax. +358 5 230 9210 | info@produal.com

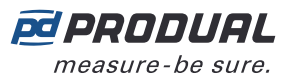

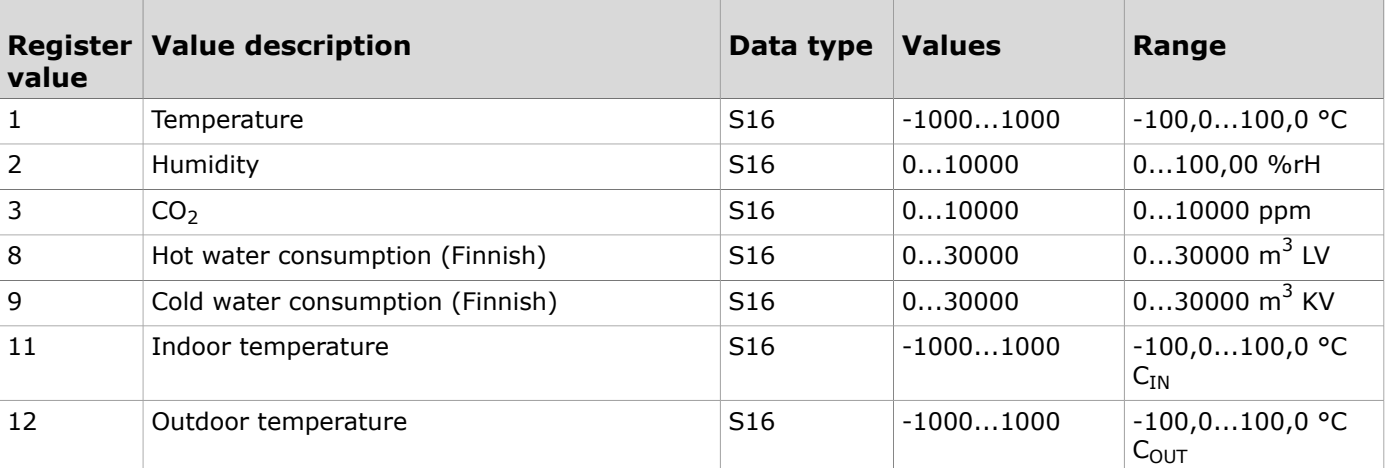

### **9.3.3.15 Holding registers for measurement alarm limits**

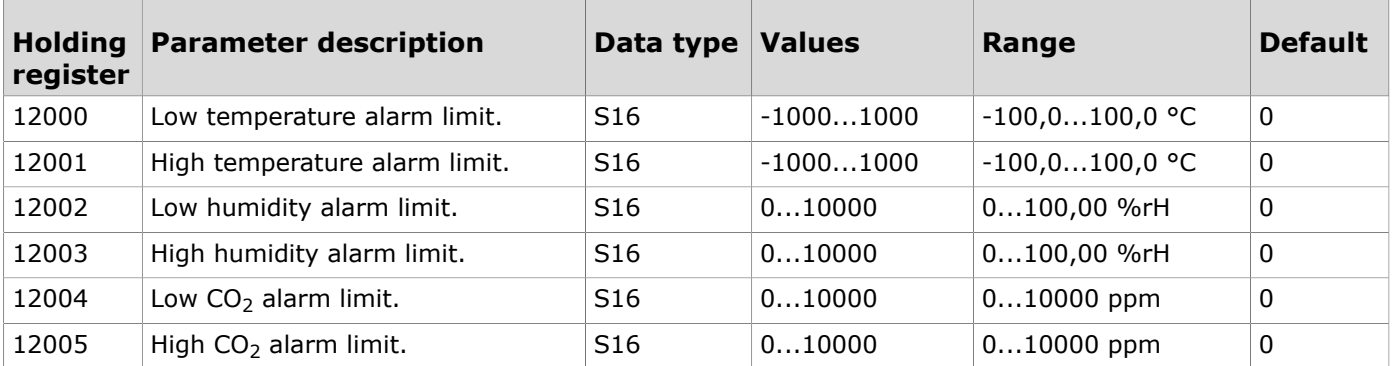

# **9.3.3.16 Holding registers for wireless inputs**

Table reading instruction: The register numbers include an X in the middle. Replace the X with the input number you are adjusting.

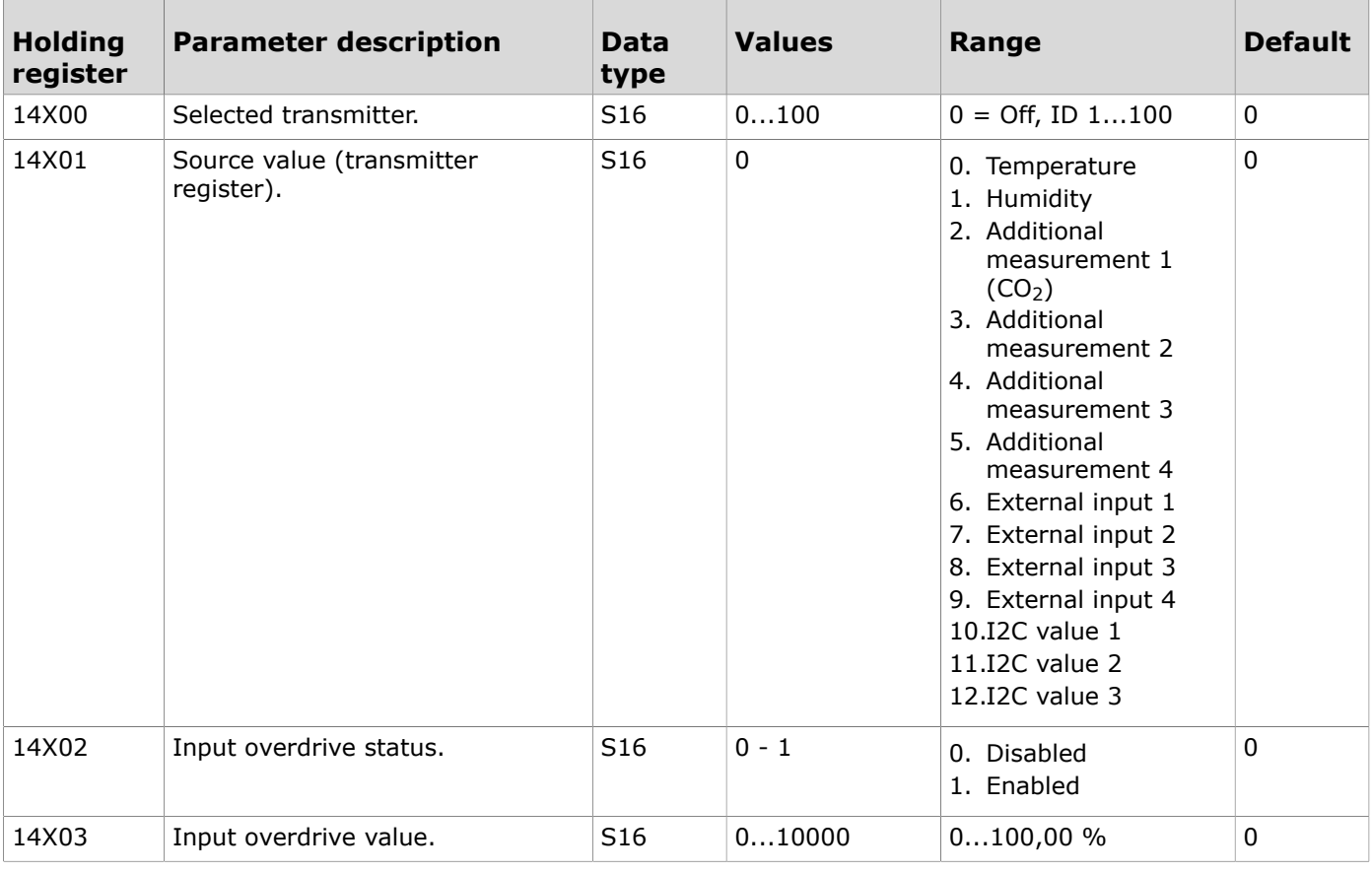

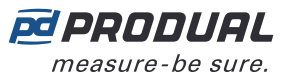

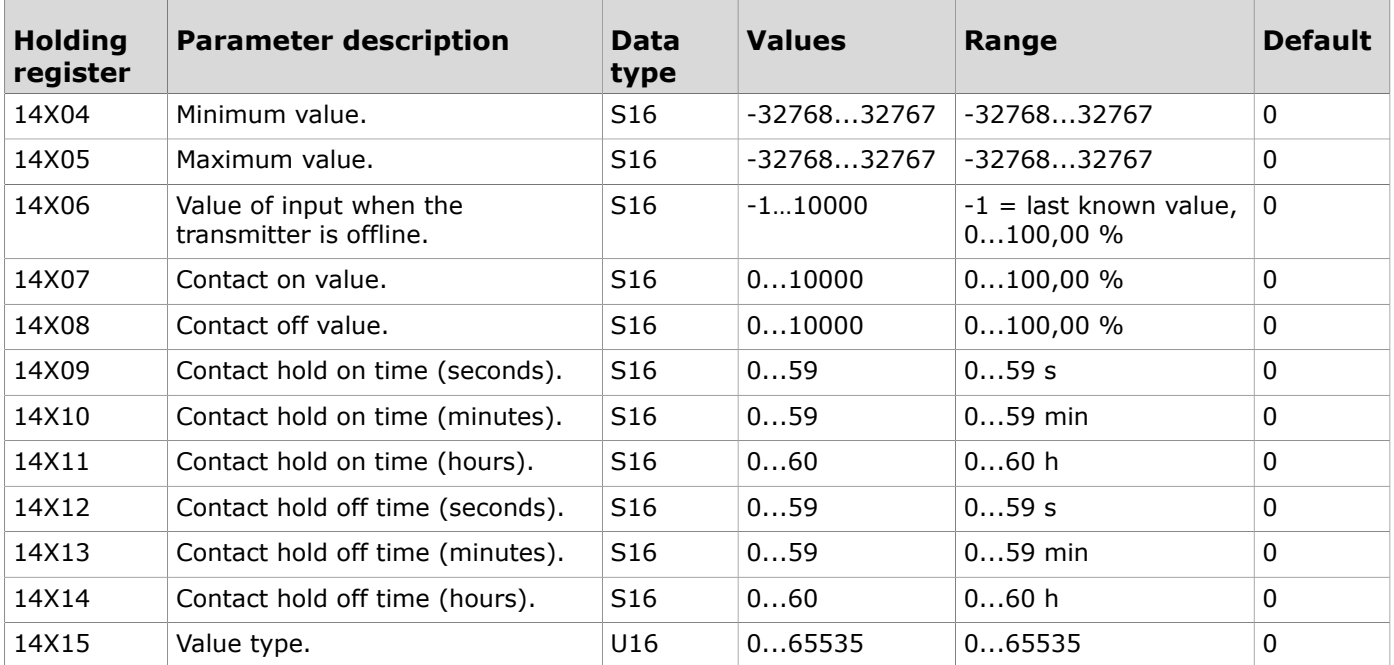

# **9.3.3.17 Holding registers for measurement group settings**

Table reading instruction: The register numbers include an X in the middle. Replace the X with the measurement group number (1...5) you are adjusting.

**O NOTE** Note: The values that are marked with "-" depend on the transmitters' properties.

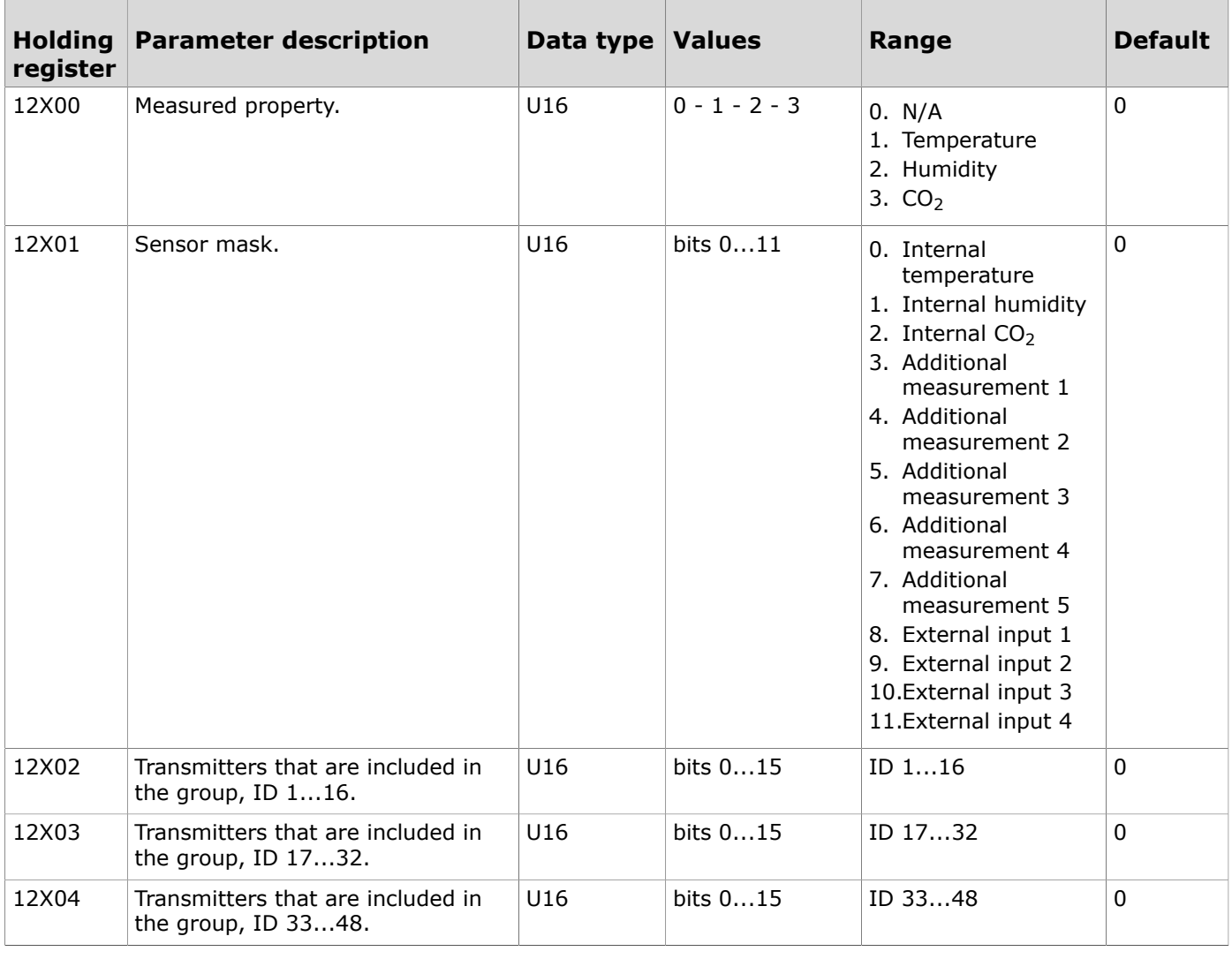

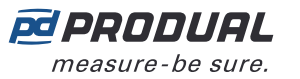

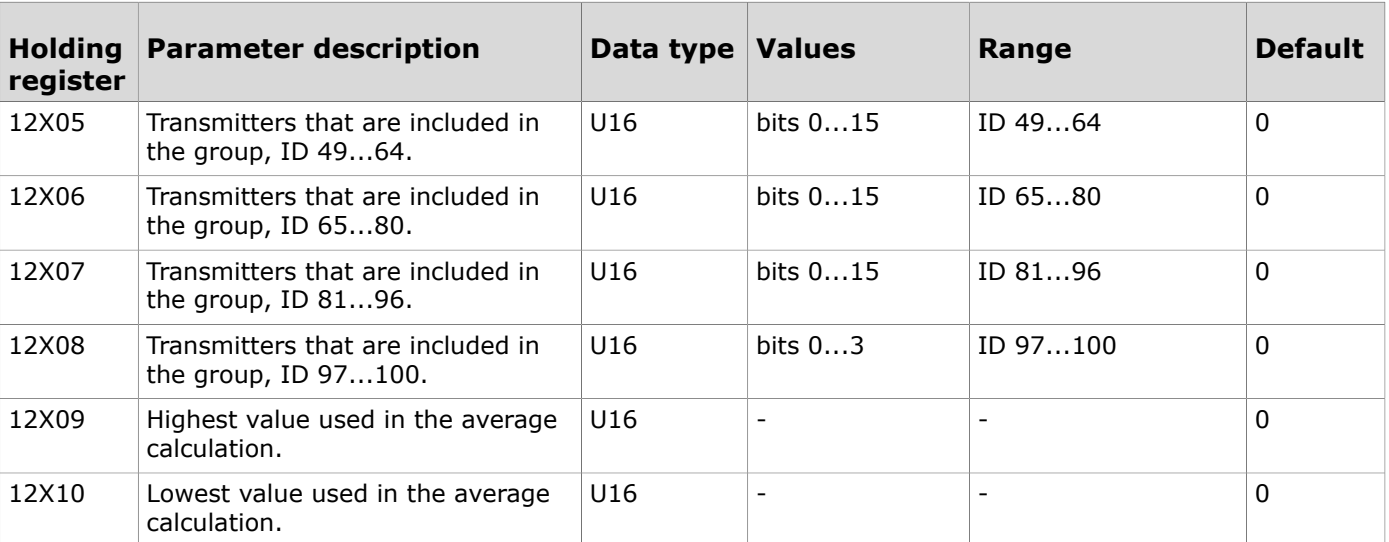

# **9.3.3.18 Holding registers for register grouping**

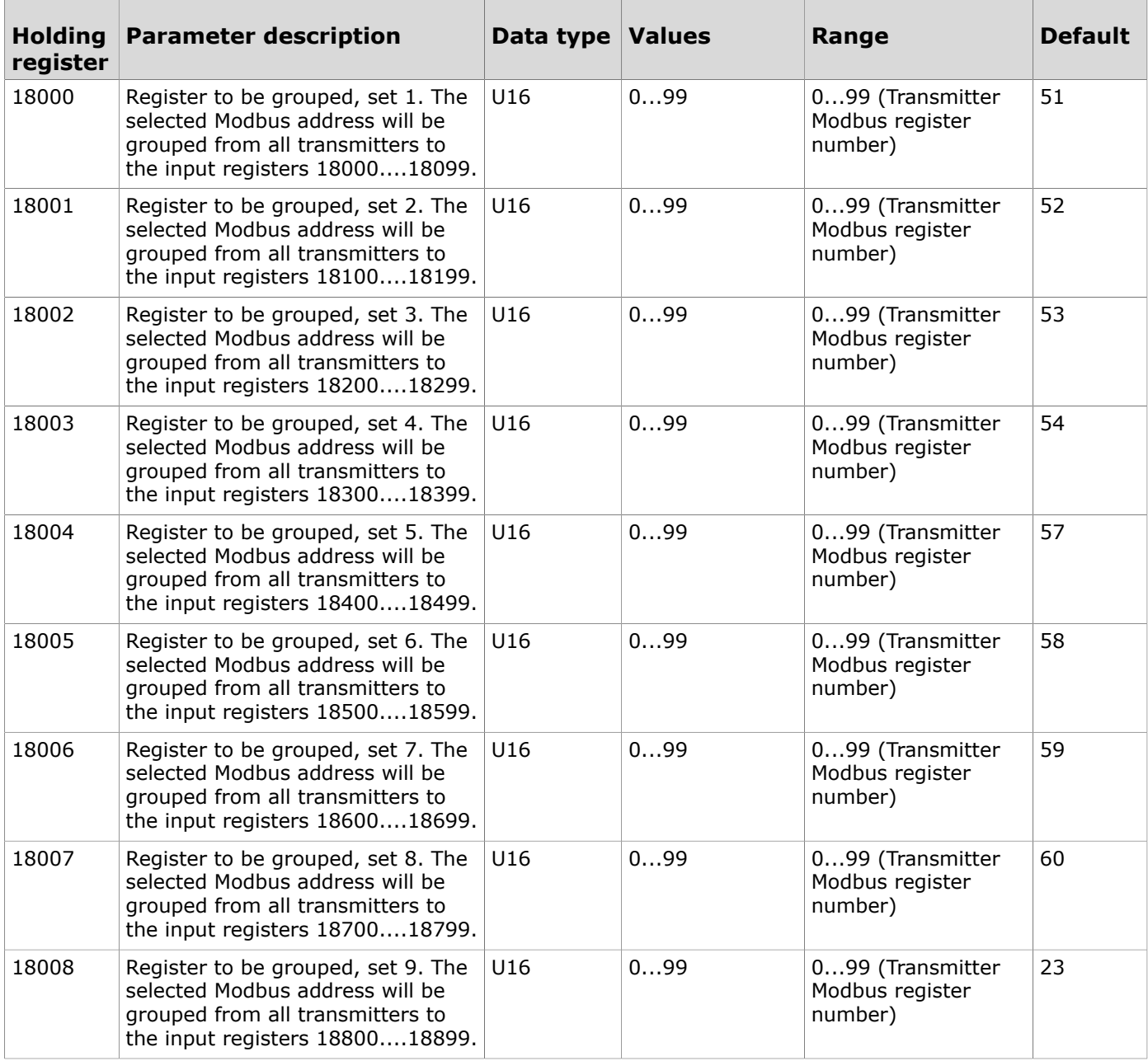

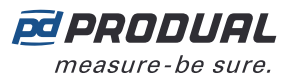

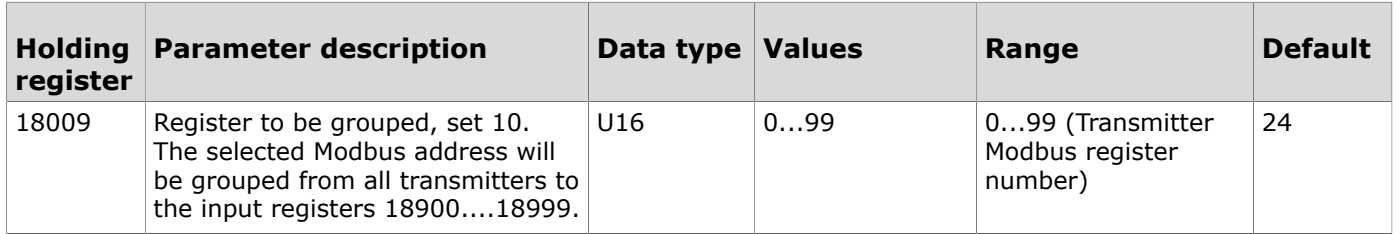

# **9.3.4 Holding registers for wireless transmitters**

# **9.3.4.1 Holding registers for transmitter user interface settings**

Table reading instruction: The register numbers include an XX in the middle. Replace the XX with the transmitter ID - 1 value. For example, a transmitter with the ID 6:  $XX = 05$ .

**Note:** The values that are marked with "-" depend on the transmitters' properties.  $\circledR$  NOTE

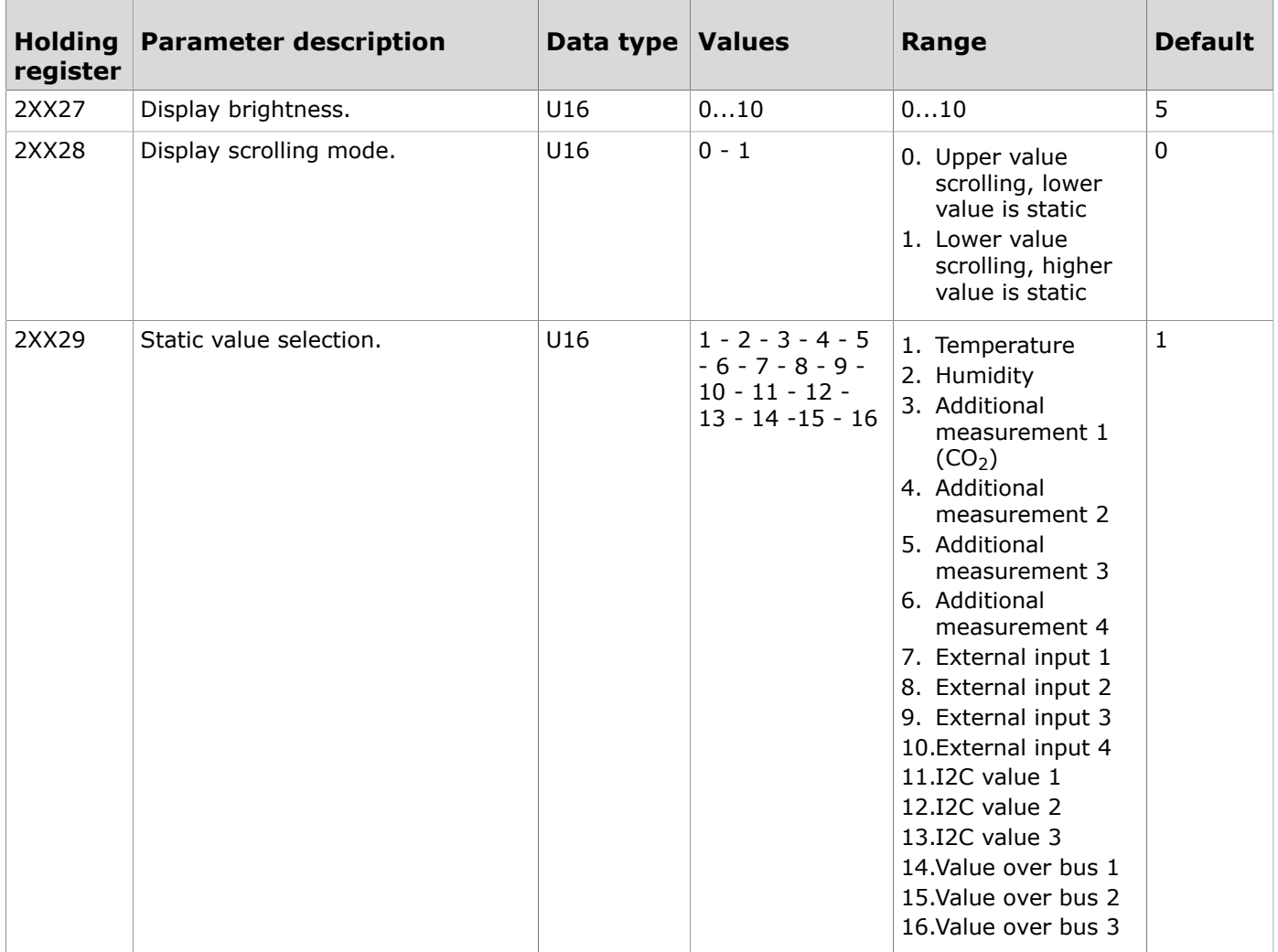

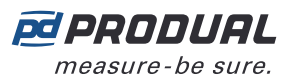

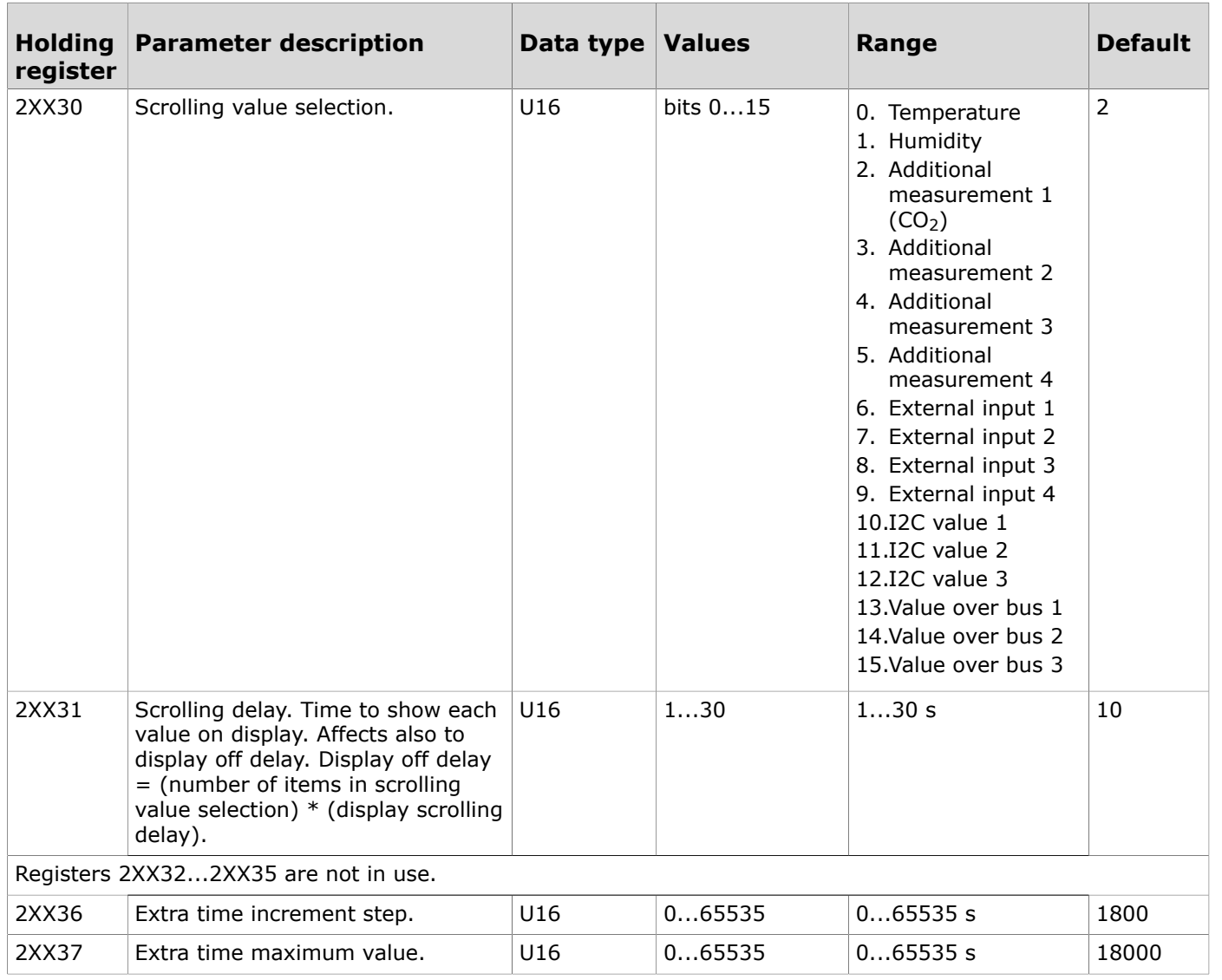

# **9.3.4.2 Holding registers for transmitter measurement settings**

Table reading instruction: The register numbers include an XX in the middle. Replace the XX with the transmitter ID - 1 value. For example, a transmitter with the ID 6: XX = 05.

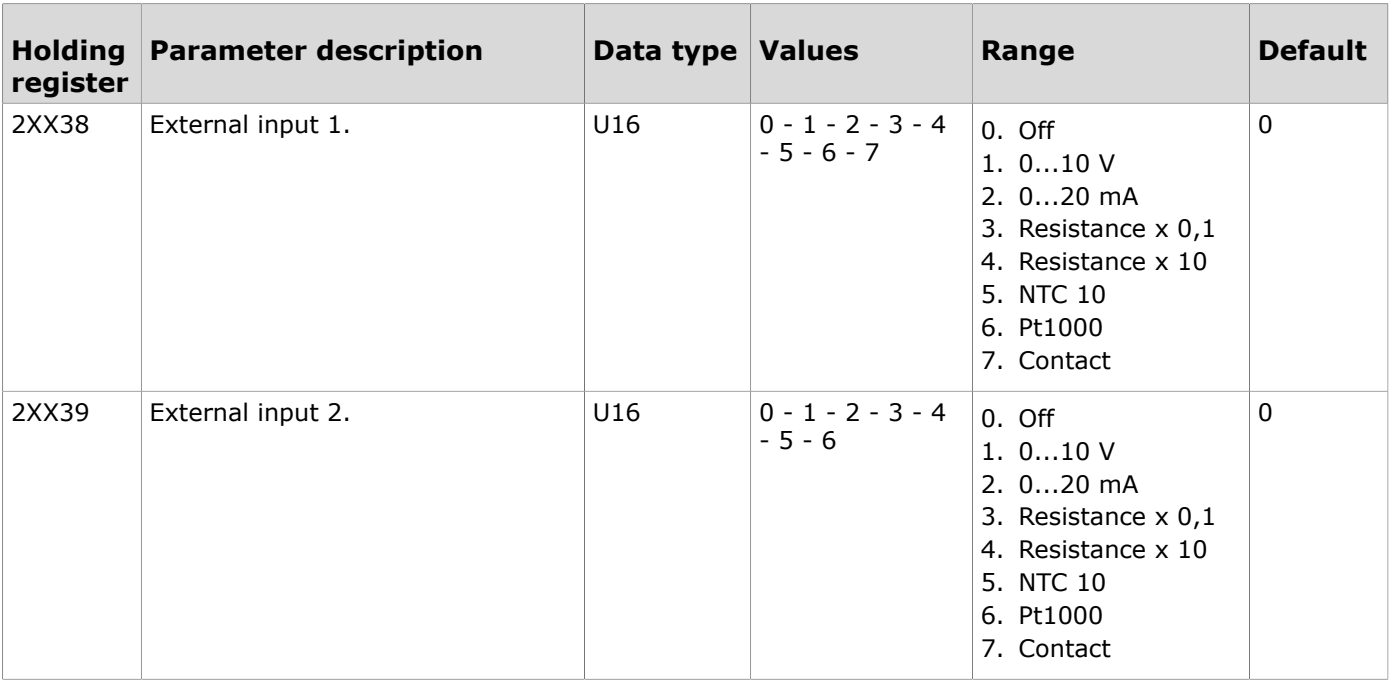

Produal Oy | Keltakalliontie 18, FI 48770 Kotka, Finland | tel. +358 10 219 9100 | fax. +358 5 230 9210 | info@produal.com Information is subject to change without prior notice.

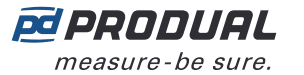

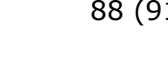

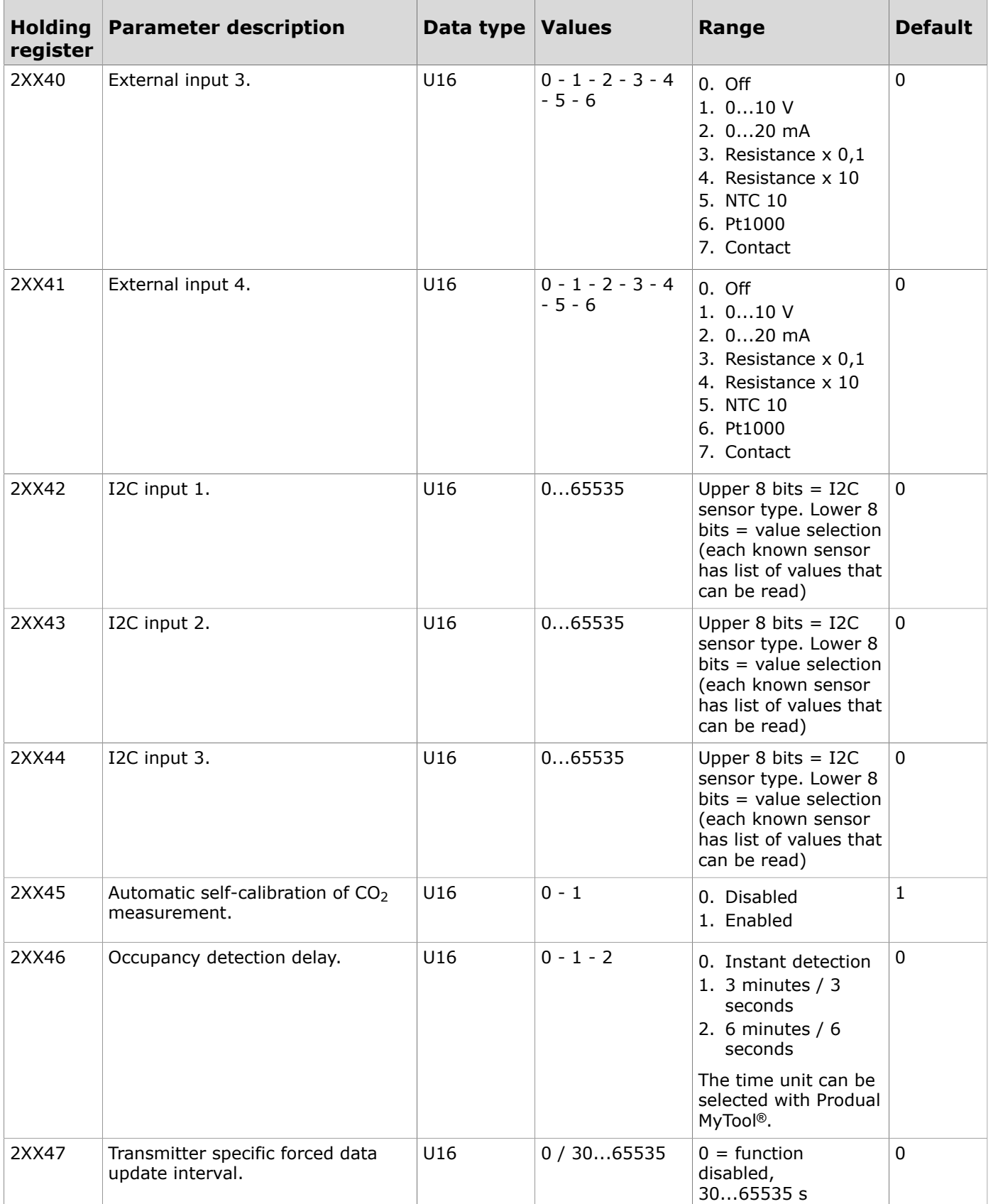

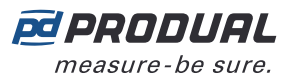

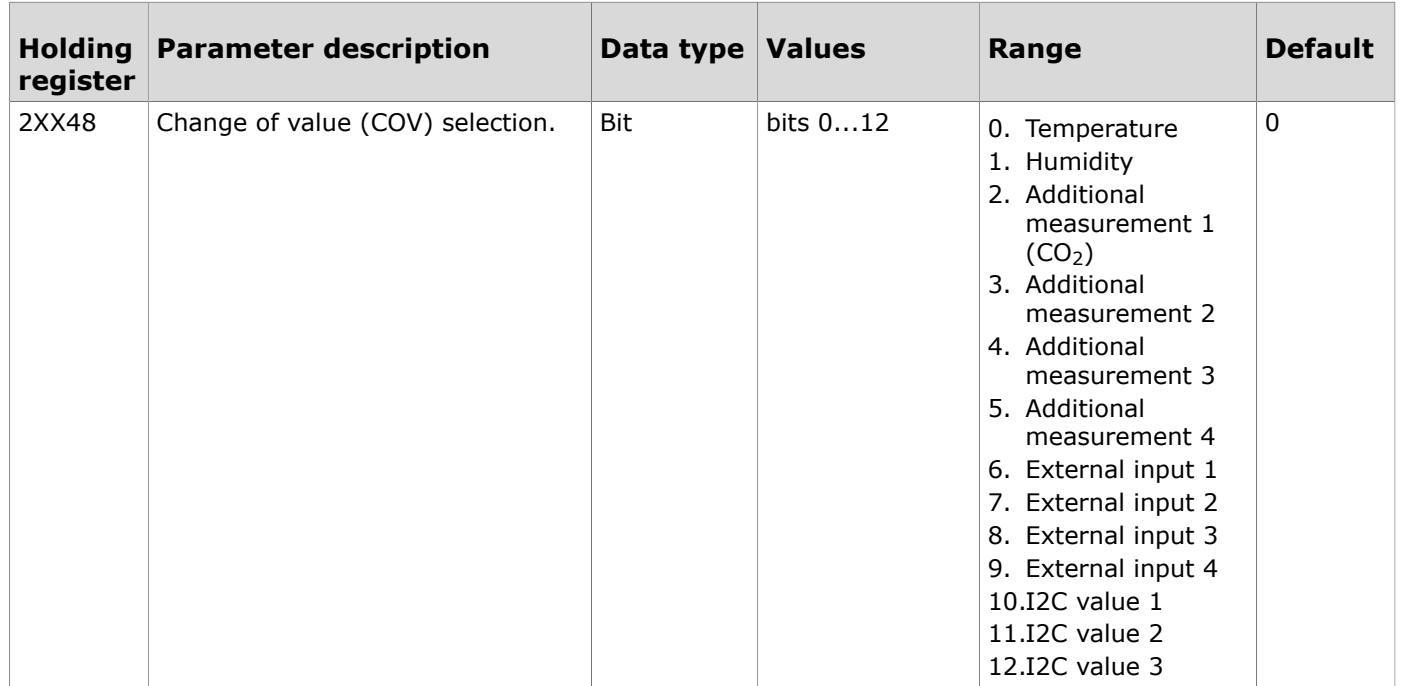

#### **9.3.4.3 Holding registers for transmitter COV settings**

Table reading instruction: The register numbers include an XX in the middle. Replace the XX with the transmitter ID - 1 value. For example, a transmitter with the ID 6:  $XX = 05$ .

**Note:** The values that are marked with "-" depend on the transmitters' properties.  $\bigcirc$  note

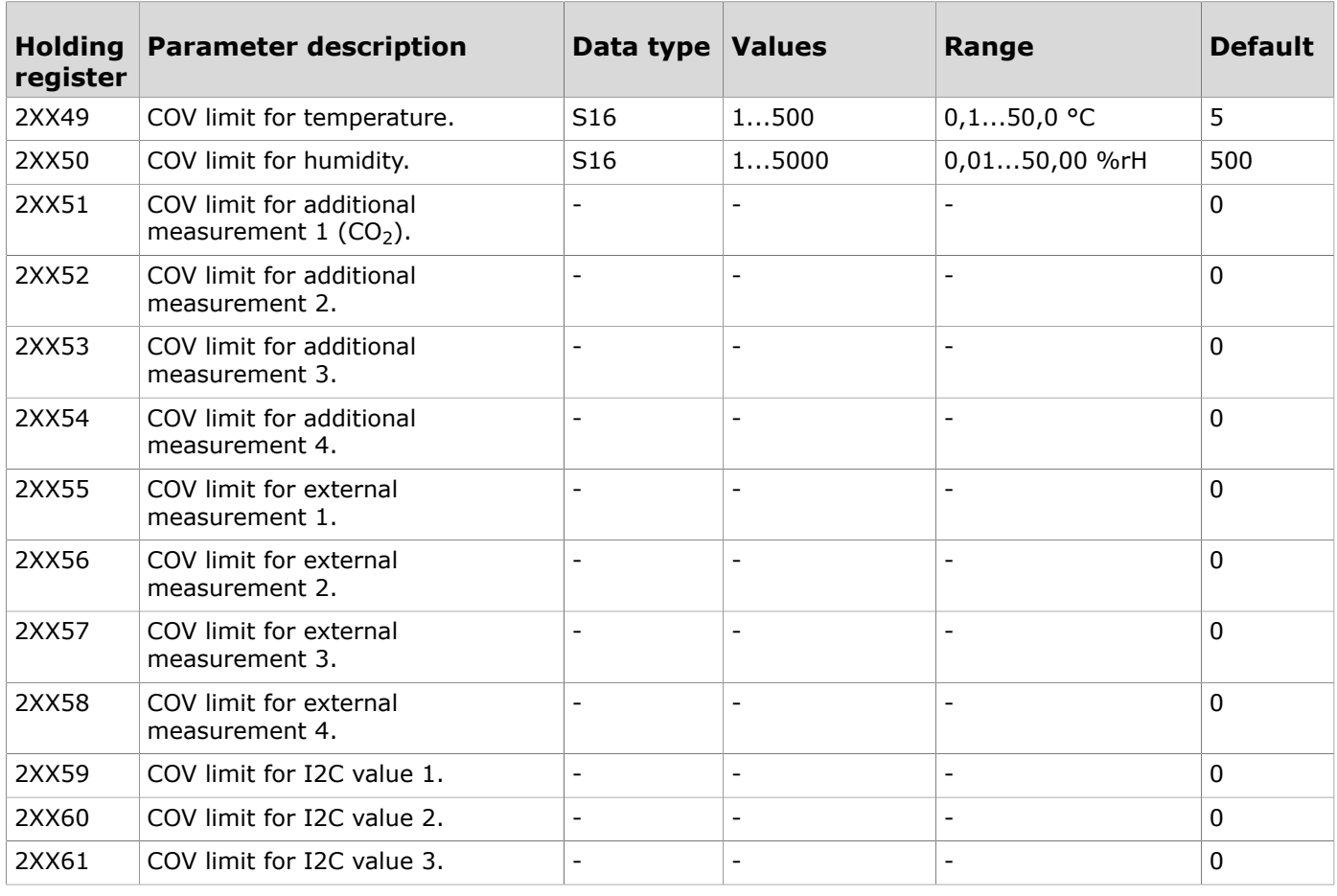

### **9.3.4.4 Holding registers for transmitter measurement tuning**

Table reading instruction: The register numbers include an XX in the middle. Replace the XX with the transmitter ID - 1 value. For example, a transmitter with the ID 6:  $XX = 05$ .

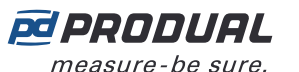

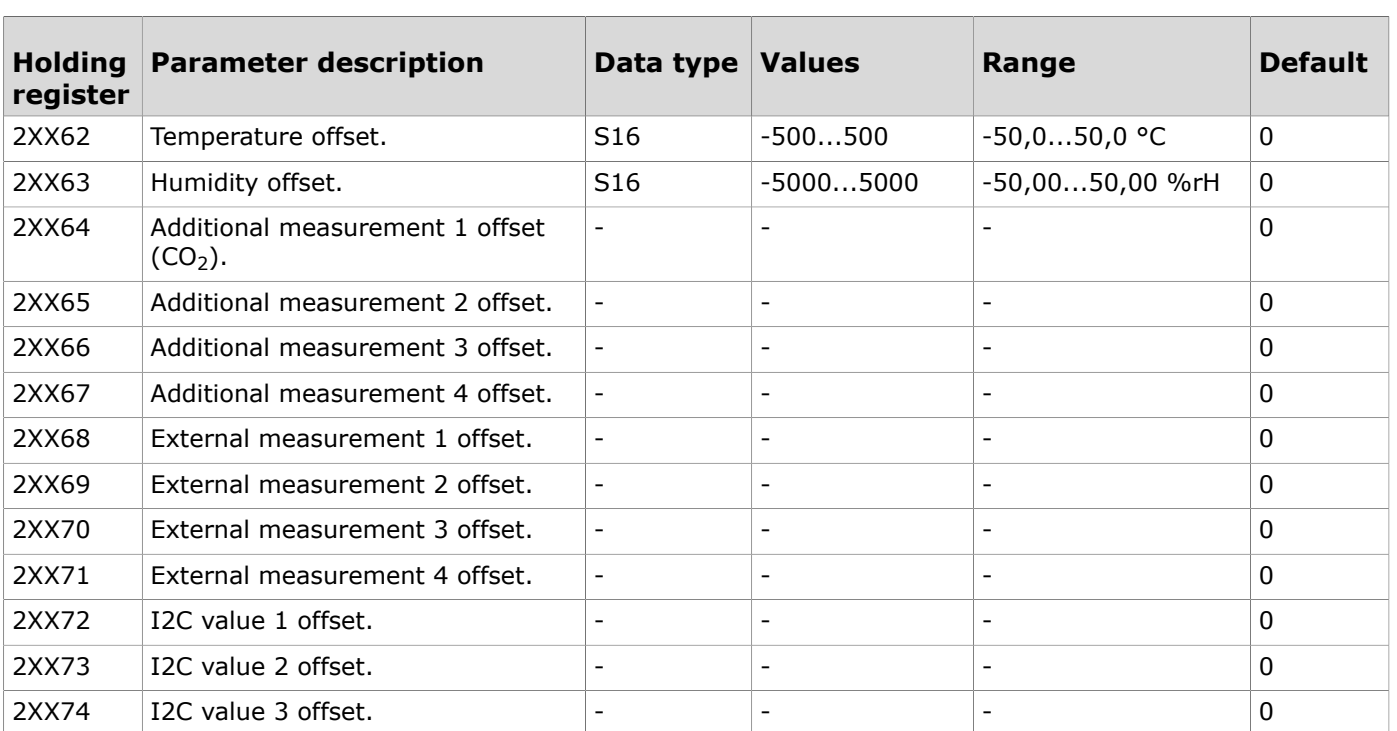

**CO NOTE** Note: The values that are marked with "-" depend on the transmitters' properties.

#### **9.3.4.5 Holding registers for transmitter occupancy settings**

Table reading instruction: The register numbers include an XX in the middle. Replace the XX with the transmitter ID - 1 value. For example, a transmitter with the ID 6:  $XX = 05$ .

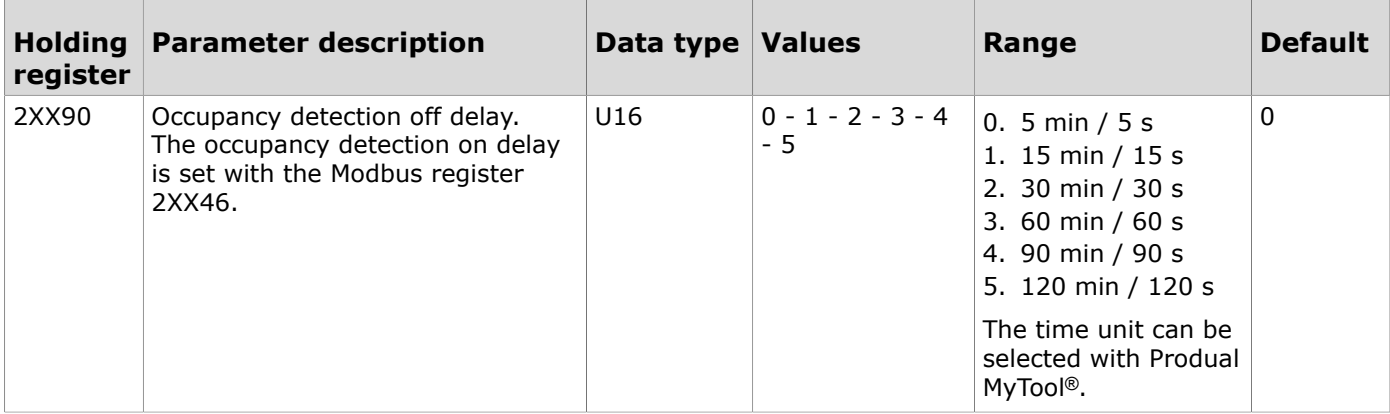

#### **9.3.4.6 Holding registers for advanced setpoint knob settings**

Table reading instruction: The register numbers include an XX in the middle. Replace the XX with the transmitter ID - 1 value. For example, a transmitter with the ID 6:  $XX = 05$ .

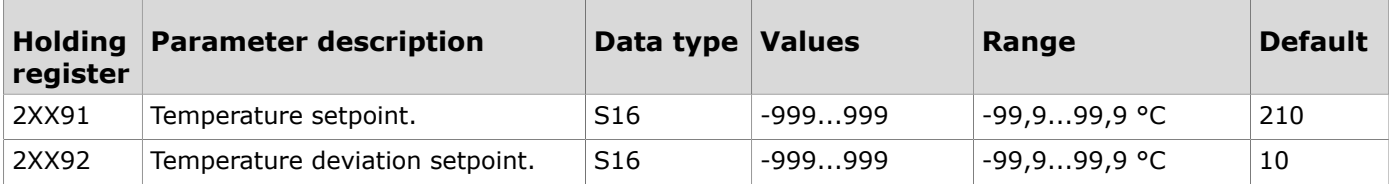

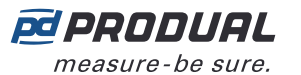

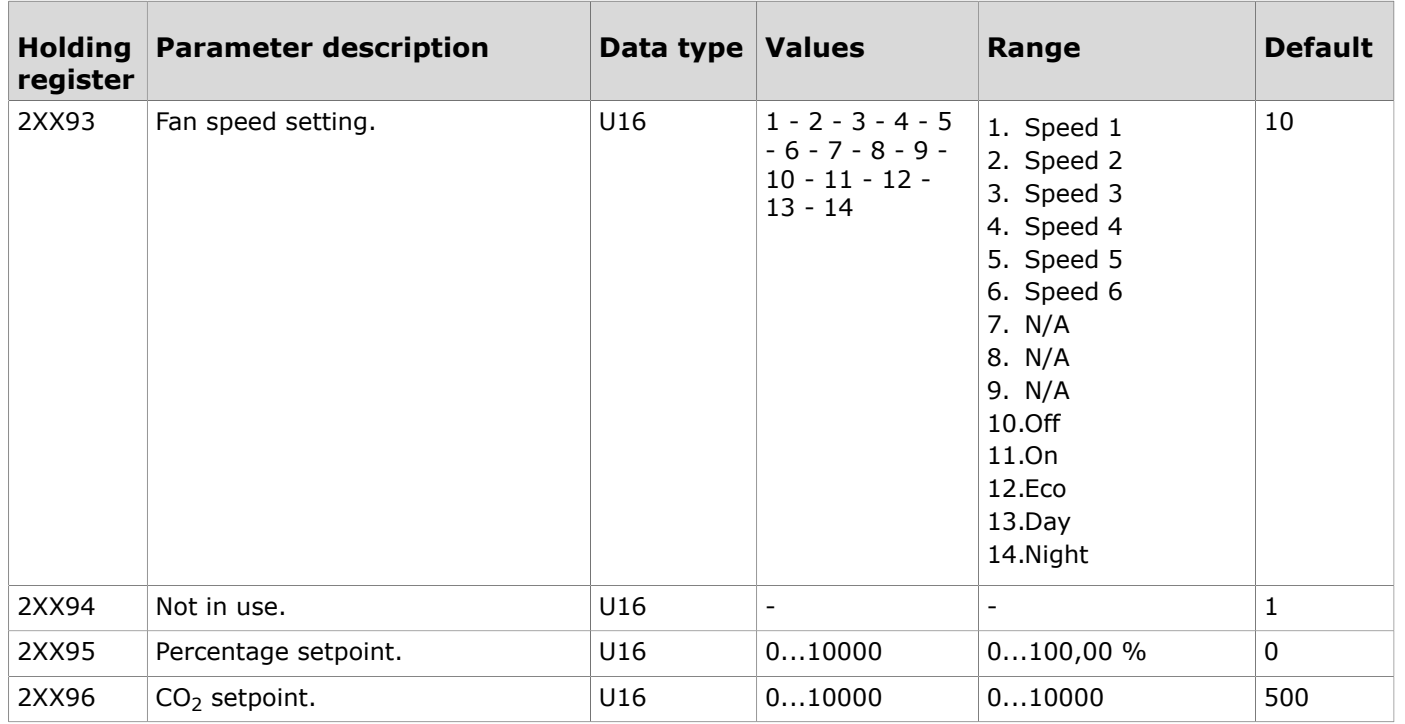

### **9.3.4.7 Holding registers for transmitter specific measurement update interval**

Table reading instruction: The register numbers include an XX in the middle. Replace the XX with the transmitter ID - 1 value. For example, a transmitter with the ID 6:  $XX = 05$ .

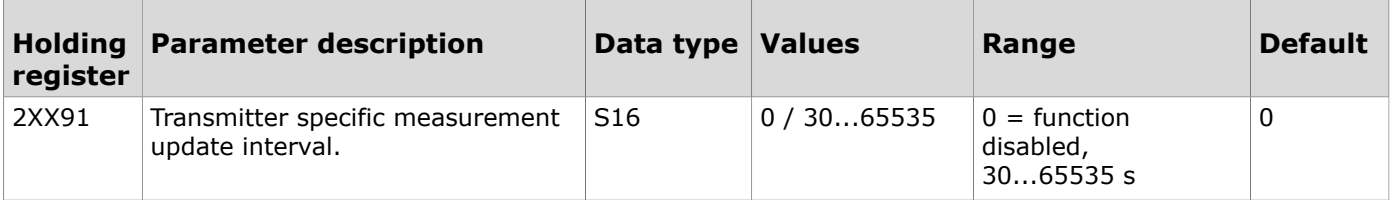